**Chương Trình Giảng Dạy Kinh Tế Fulbright Chương Trình Đào Tao Môt Năm** Về Kinh Tế Học Ứng Dụng Cho Chính Sách Công

# **TRÌNH DIE N Ã** BÁO CÁO **Ù Ù BA NG POWERPOINT È**

**In laàn thöù 2**

**BIÊN SOAN: TRẦN THANH PHONG** 

Phòng máy tính, năm 2004

# Muc luc<br>బ**ం**

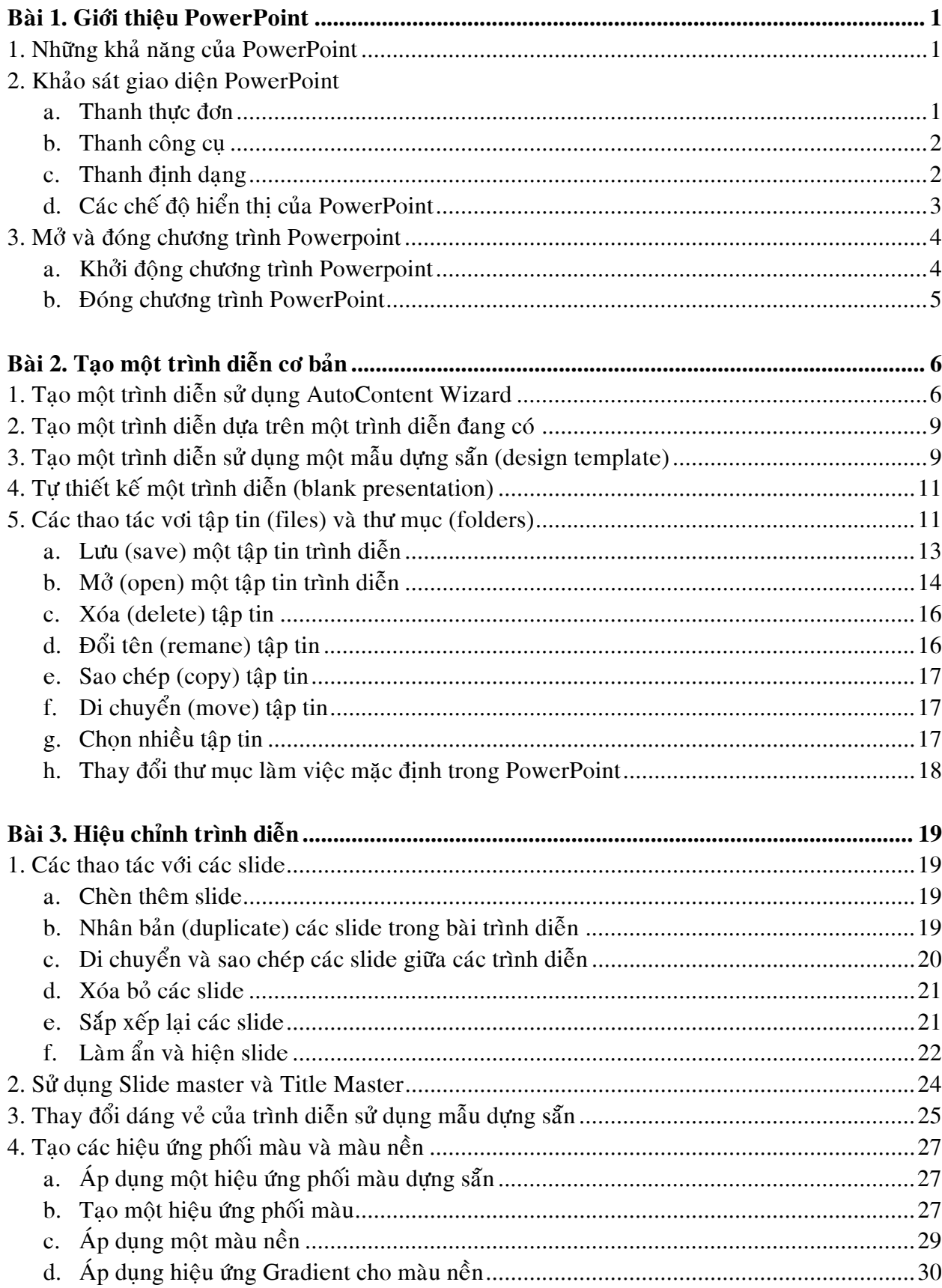

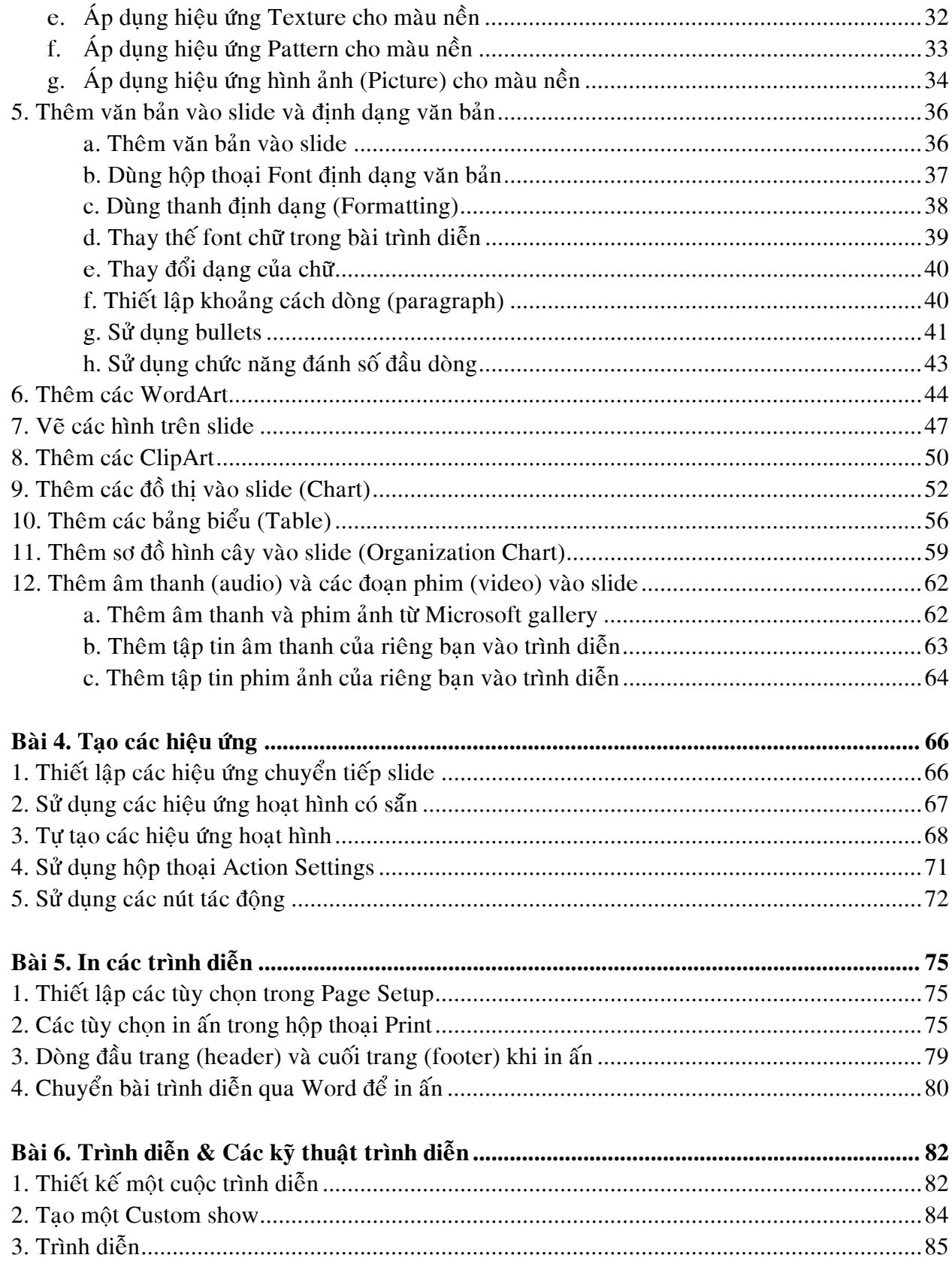

## **Baø øi 1. Giôù ùi thieä äu PowerPoint**

Microsoft PowerPoint là một phần mềm trình diễn (presentation) chuyên nghiệp để soan thảo các loại báo cáo trong nhiều lĩnh vực: khoa học kỹ thuật, nghiên cứu kinh tế, giáo dục đào tạo... với các hiệu ứng (effects) đa dạng như phim hoạt hình (animation), audio, video... manh mẽ.

Các hình minh hoa trong tài liêu này được chup từ màn hình của Microsoft Poweroint 2000, do vây có môt số khác biệt so với các phiên bản sau.

### 1. Những khả năng của PowerPoint

- Tạo trình diễn bằng cách sử dụng trình hướng dẫn (wizard) và các mẫu dựng sẵn.
- Tao các đoan văn bản (text), bảng biểu (table) vào nôi dung bài trình diễn.
- Có nhiều chế đô hiển thì rất thuân tiên như: Normal, Outline, Slide, Slide Sorter và Slide show để soan thảo, tổ chức, hiệu chỉnh và xem trước trình diễn.
- Đình dang môt trình diễn bằng: phối màu (color scheme), màu nền (background) và các biểu mẫu được thiết kế sẵn (Design template).
- Sử dung các máy chiếu (overhead projector, LCD projector) để trình diễn.
- Tao và in các ghi chú (notes), cũng như các tài liệu phát cho người nghe (handout).

### **2. Khaûo saùt giao dieän PowerPoint**  Thanh thưc đơn C Microsoft PowerPoint - [baitap2] . 18 | x File Edit View Insert Format Tools Slide Show Window Help  $-|B| \times$ ※ �� 己 彡 | ∽ - ∼ - | Q | B | □ | L| \*□ | | | 1 \* 2 × 51%  $\boxed{2}$ .  $\bigcap$   $\bigoplus$   $\bigoplus$   $\bigoplus$   $\mathbb{V}$  .  $\bullet$ Times New Roman  $\bullet$  24  $\bullet$  B  $I$  U S  $\equiv \equiv \equiv \equiv |E|$  $\mathbf{A} \mathbf{A}^{\mathsf{T}} \vert \Leftrightarrow \psi \vert \psi \rangle$  Common Tasks  $\star$ Thanh công cu

*Hình 1.1. Các thanh công cu cơ bản của Powerpoint* Thanh đinh dang

### *a. Thanh thực đơn (menu bar)*

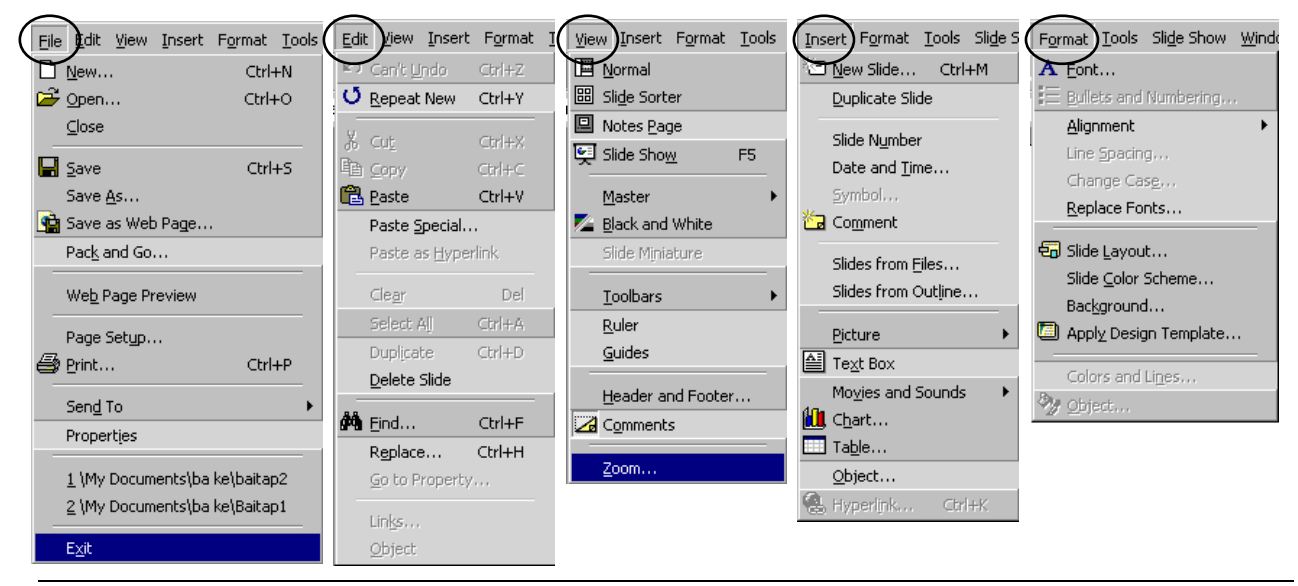

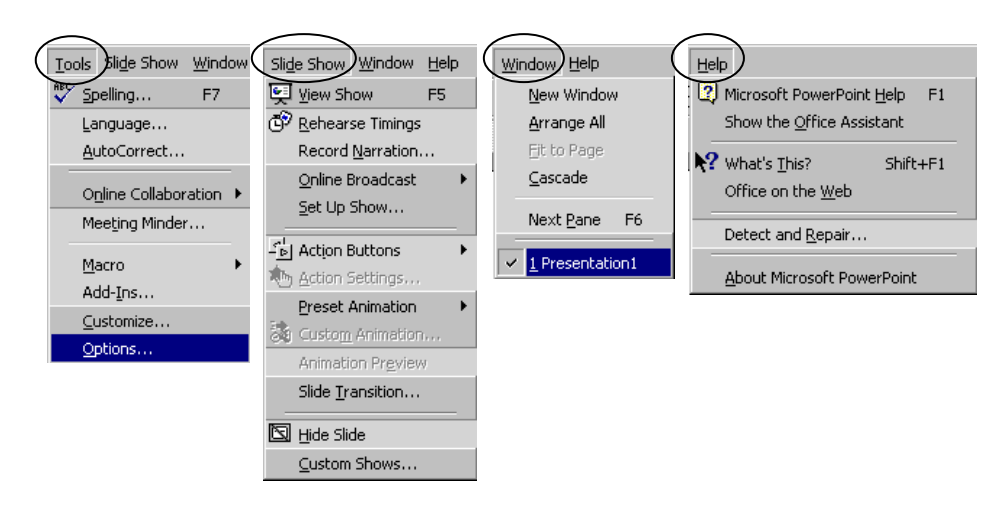

*Hình 1.2. Các thành phần trong thực đơn* 

 $\ddot{O}$  phần này chỉ liệt kê giới thiệu các thành phần của thanh thực đơn, các phần tiếp theo sẽ trình bày cách áp dung những chức năng cu thể.

### *b. Thanh coâng cuï chuaån (standard toolbar)*

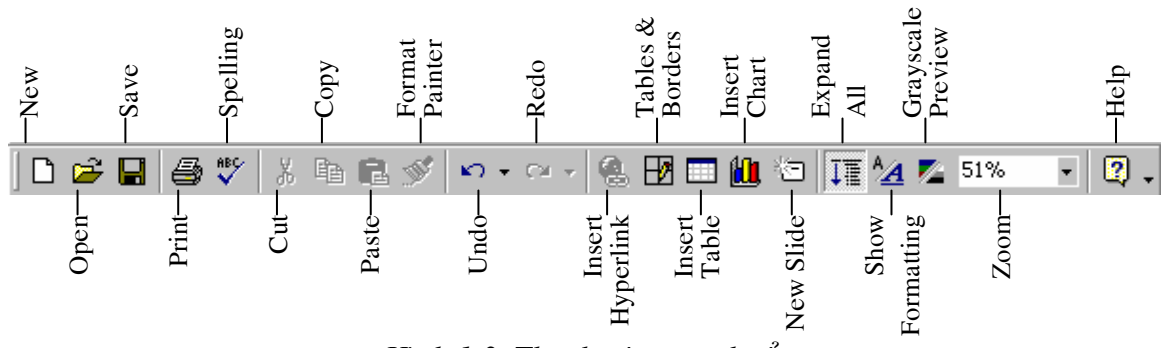

*Hình 1.3. Thanh công cụ chuẩn* 

### *c. Thanh dinh dang (formatting toolbar)*

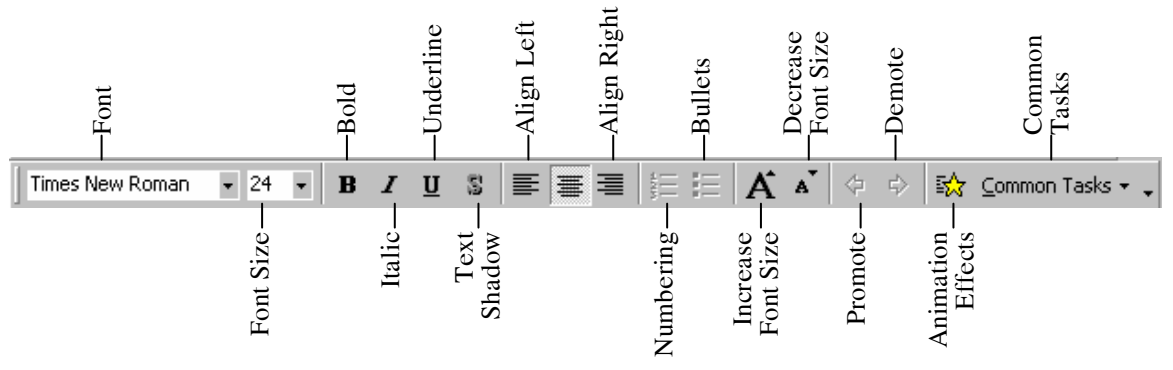

*Hình 1.4. Thanh định dang* 

### *d. Caùc cheá ñoä hieån thò cuûa PowerPoint (Views)*

- Các chế độ hiển thị của PowerPoint giúp cho việc thiết kế bài trình diễn được thuận lơi và dễ dàng hơn.
- Để chuyển đổi giữa các chế đô hiển thì chỉ việc nhấp chuột vào các nút mong muốn ở góc dưới bên trái của màn mình.

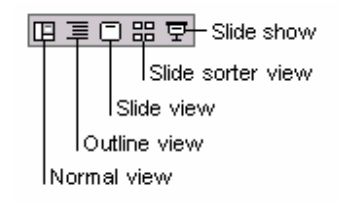

Có hai chế đô hiển thì thường hay sử dung nhất khi soan thảo là chế đô **Normal view** và **Slide sorter view.** 

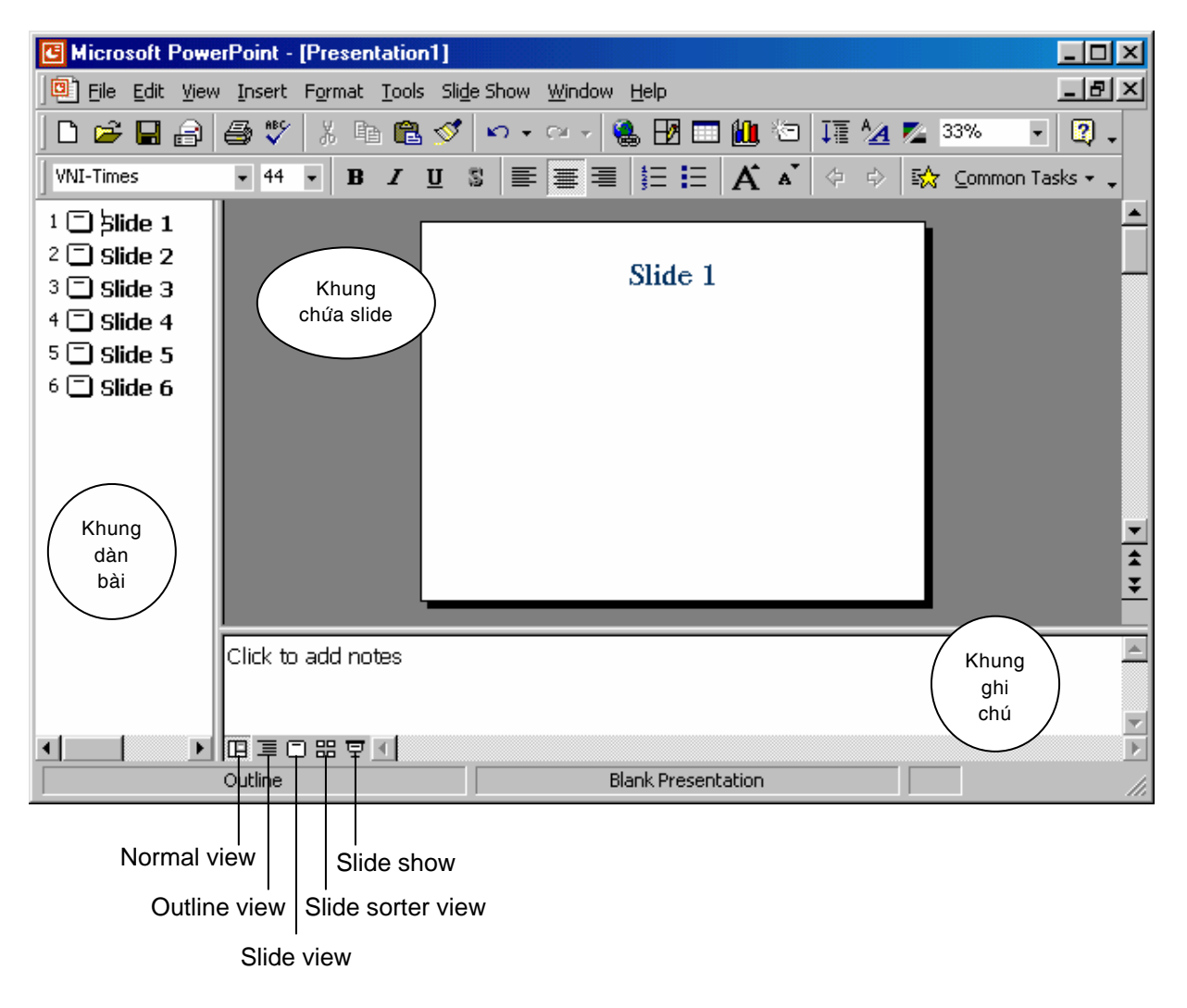

*Hình 1.5. Cheá ñoä Normal view cuûa PowerPoint* 

 $\infty$  **Normal view:** Chế đô này có 03 khung chính: khung chứa dàn bài, khung chứa slide và khung ghi chú cho slide. Ở chế đô soan thảo này cung cấp đầy đủ các phương tiện cần thiết và thuân tiên để tao nên một trang slide hoàn chỉnh.

- Khung chứa dàn bài (Outline pane): Dùng để tổ chức và soan thảo nôi dung của toàn bài báo cáo, đinh dang văn bản, thứ tư các slide.
- Khung chứa slide (Slide pane): Trong chế đô này cho ta thấy hình dang thât sư của các nội dung trên mỗi slide. Ở chế độ này ta có thể chèn thêm hình ảnh, đồ thi, âm thanh, các đoạn phim, hoạt hình vào mỗi slide.
- Khung ghi chú (Notes pane): Chứa các thông tin ghi chú cho nội dung của các slide.

**• Slide sorter view:** Chế đô hiển thì này giúp xem nôi dung của tất cả các slide trên cùng một màn hình. Nó giúp cho việc thêm, bớt, di chuyển, sắp xếp các slide cũng như việc hiệu chỉnh thời gian và các hoạt hình giữa các slide thêm phần sinh động. Ở đây cũng có thể xem trước các hoat hình trên các trang bằng cách chon các trang muốn xem và nhấp nút *Animation preview*  $\frac{1}{\sqrt{N}}$  trên thanh công cu.

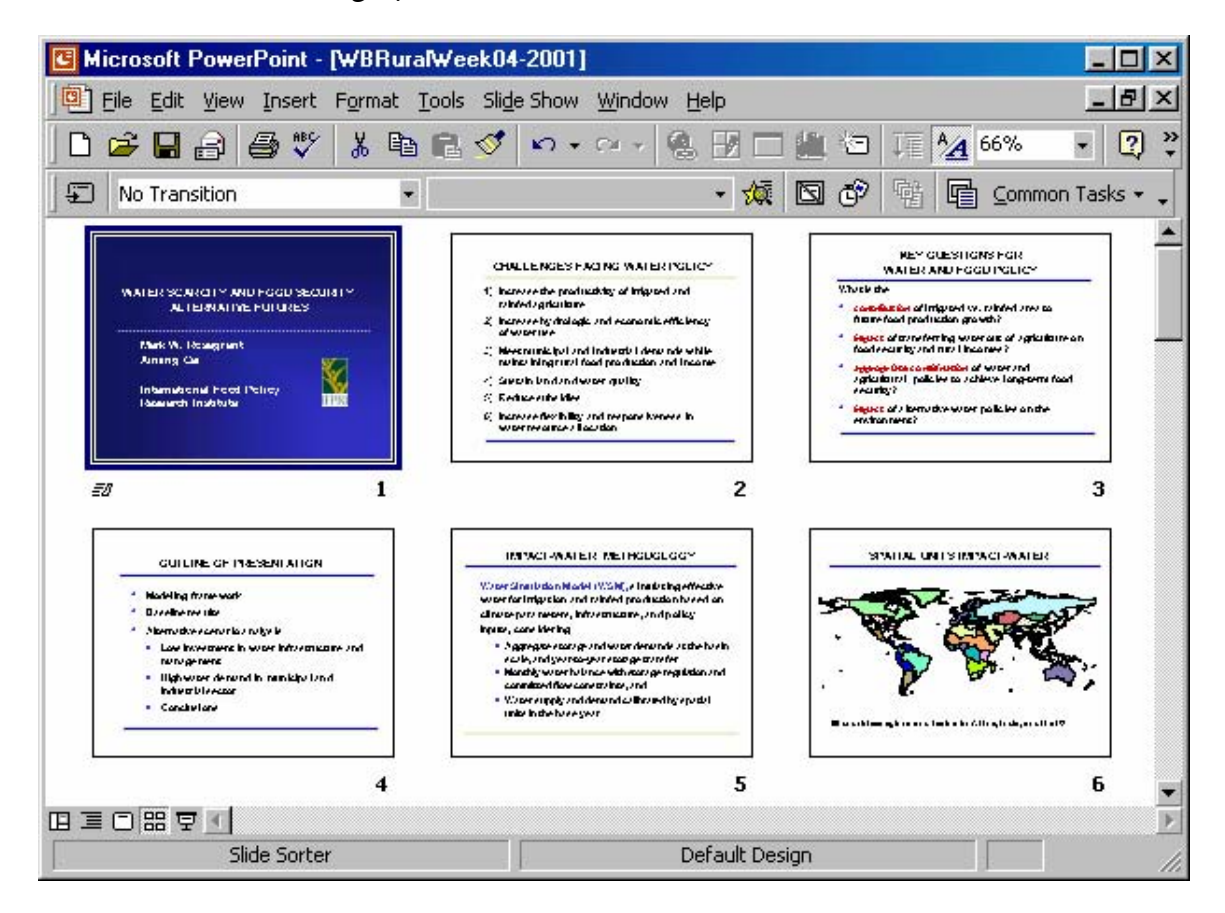

*Hình 1.6. Cheá ñoä Slide sorter view cuûa PowerPoint* 

### 3. Mở và đóng chương trình Powerpoint

### *a. Khôûi ñoäng chöông trình Powerpoint*

**B1**. Vào **Start** (góc trái phía dưới màn hình)

### **B2.** Chon **Programs**

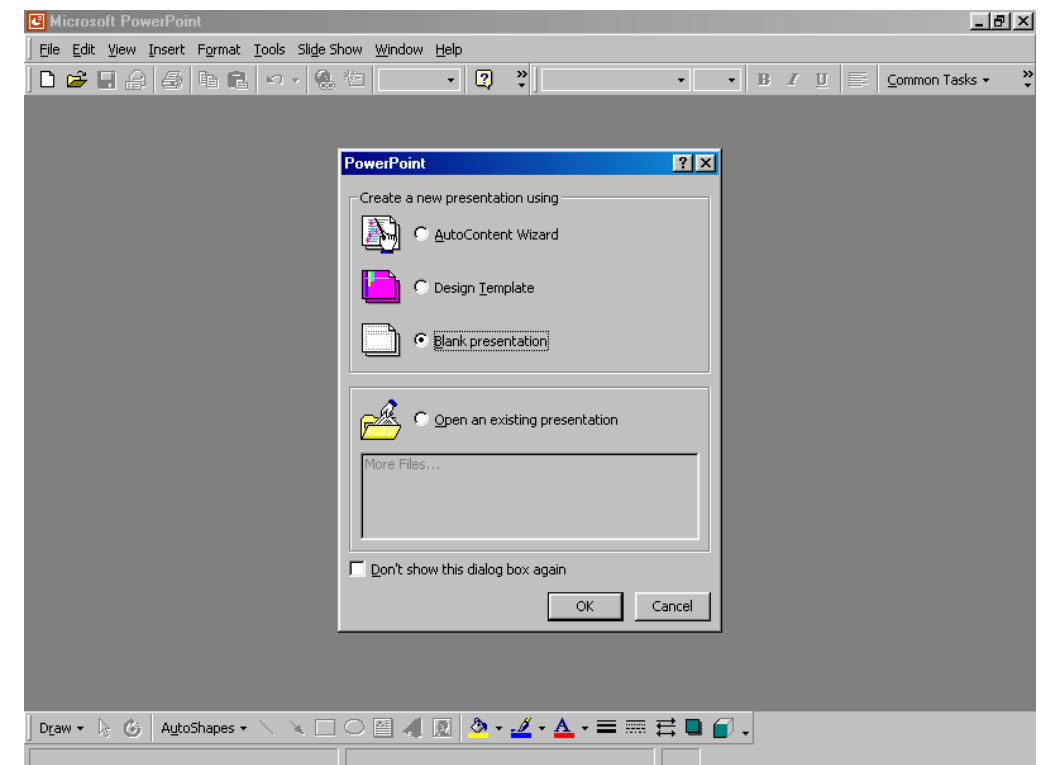

B3. Chon **Microsoft PowerPoint**, màn hình sau hiện ra

*Hình 1.7. Giao dieän cuûa PowerPoint* 

**B4**. Từ màn hình này ta có thể bắt đầu việc tao nên một bài trình diễn mới hoặc mở một bài trình diễn có sẵn trên máy.

- Các thao tác để tao môt trình diễn mới sẽ trình bày trong bài 2.
- $\Theta$ ể mở một tập tin có sẵn trên máy ta chon  $\Theta$  **Open an existing presentation**, sau đó chon tên tâp tin cần mở.

Ta có thể chon  $\boxtimes$  **Don't show this dialog box again** để lần sau khi khở đông PowerPoint sẽ vào trực tiếp màn hình làm việc bỏ qua giai đoan này.

B5. Nhấp OK để vào màn hình làm việc của PowerPoint.

### *b. Dóng chương trình PowerPoint*

**B1**. Vào thanh thực đơn (Menu), chọn **File** 

**B2**. Chon **Exit** để thoát chương trình. Ở đây, nếu Anh/ Chi chưa lưu tập tin thì sẽ xuất hiện thông báo nhắc nhở. Chọn Yes để lưu tập tin, chọn No để không lưu và chọn Cancel sẽ trở về màn hình làm việc của PowerPoint

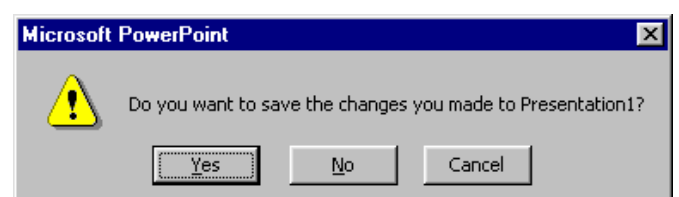

# **Bài 2. Tạo Một Trình Diễn Cơ Bản** $\,$ **1. Sử dụng AutoContent Wizard**  $\,$ **û û**

B1. Khởi đông PowerPoint bằng cách chon Start, Programs, Microsoft PowerPoint. Hôp thoai PowerPoint xuất hiện như hình 2.1

*Ghi chuù: Ta cuõng coù theå khôûi ñoäng AutoContent Wizard töø beân trong PowerPoint bằng cách: Vào thực đơn File, choïn New ñeå môû hoäp New Presentation. Choïn AutoContent Wizard treân theû General vaø nhaáp vaøo nuùt OK. Hoäp thoaïi AutoContent Wizard hiện ra như hình 2.2.* 

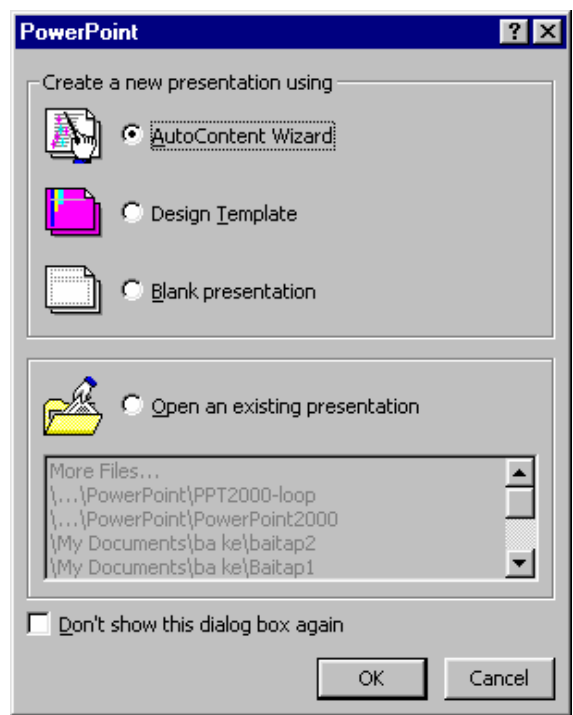

*Hình 2.1. Hoäp thoaïi PowerPoint* 

**B2**. Chon nút  $\odot$  **AutoContent Wizard** và nhấp **OK**. Hộp thoai hình 2.2 hiện ra.

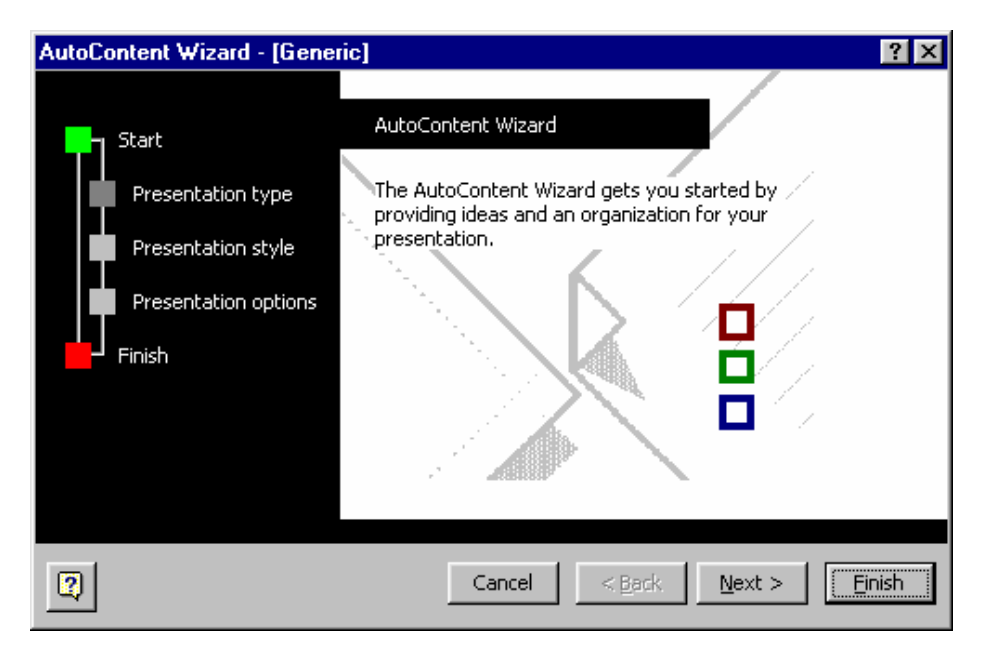

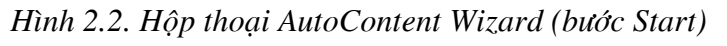

**B3**. Nhấp vào nút **Next** để qua bước tiếp theo như hình 2.3

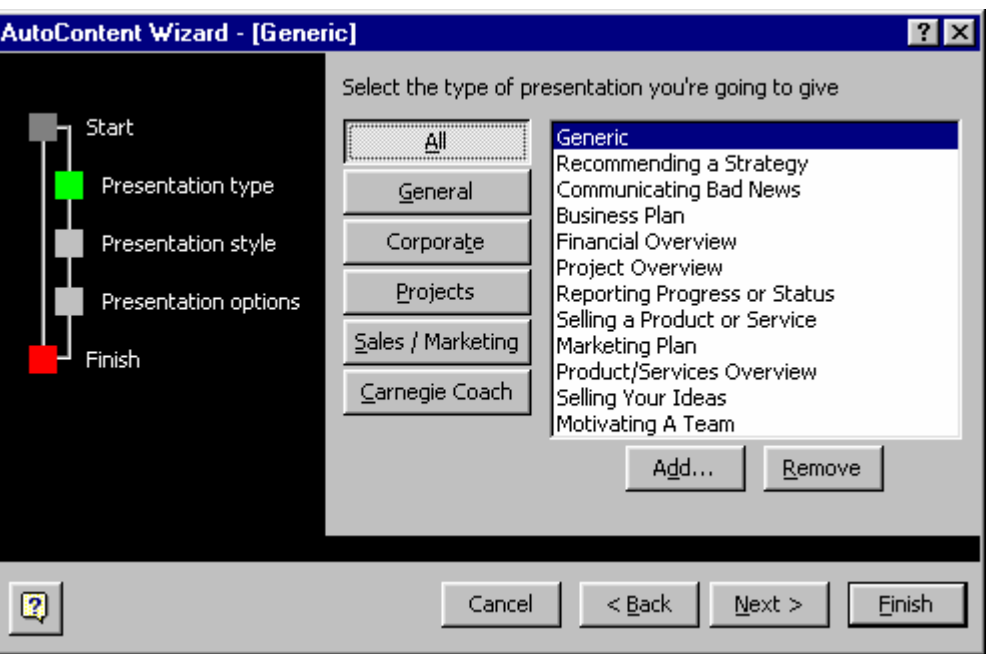

*Hình 2.3. Hộp thoại AutoContent Wizard (bước Presentation Type)* 

Tai bước này PowerPoint đưa ra các mẫu trình diễn khác nhau phân theo từng nhóm cu thể cho ban lưa chon.

**B4**. Ta chon một mẫu trình diễn phù hơp yêu cầu nhất và nhấp nút **Next** để qua bước tiếp theo như hình 2.4.

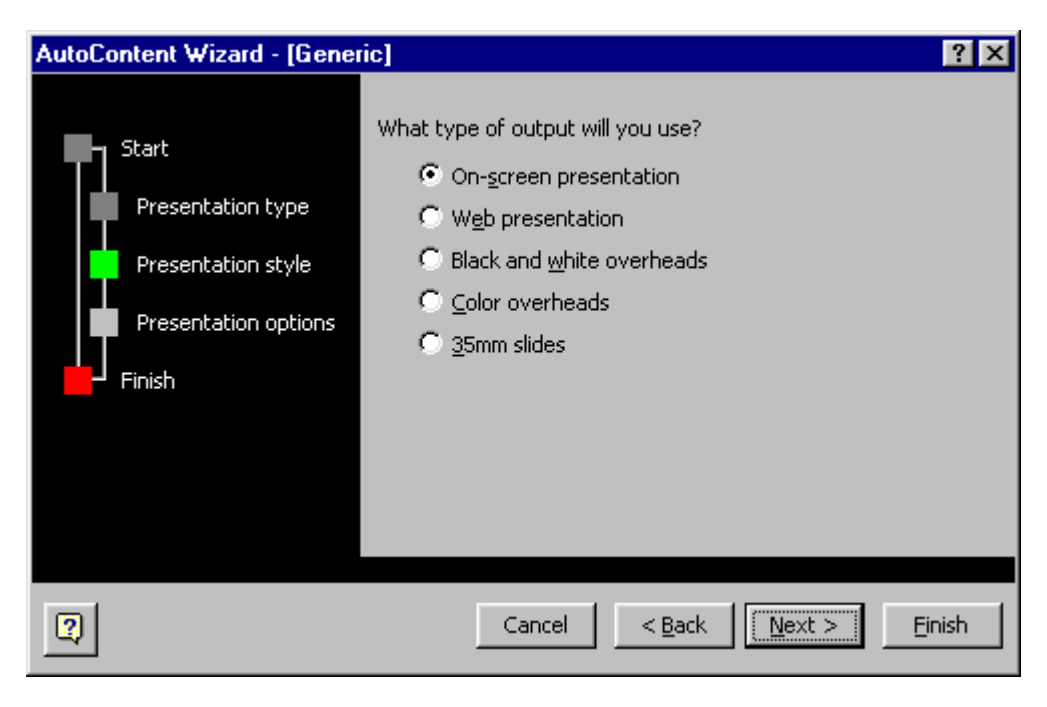

*Hình 2.4. Hộp thoại AutoContent Wizard (bước Presentation Style)* 

 $\ddot{O}$  đây ta cần chon một kiểu kết xuất cho bài trình diễn của mình. Có một số kiểu kết xuất như sau:

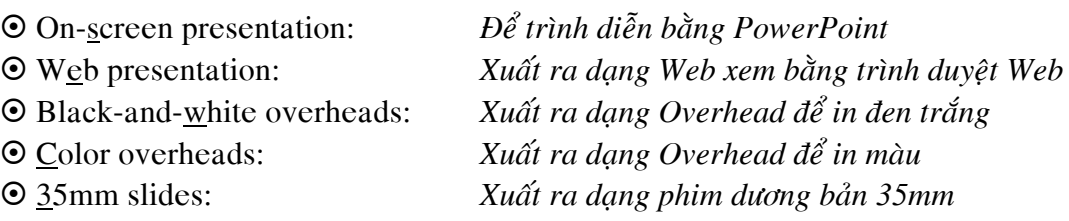

**B5**. Ta chon môt kiểu kết xuất mong muốn và nhấp nút **Next** qua bước kế tiếp như hình 2.5.

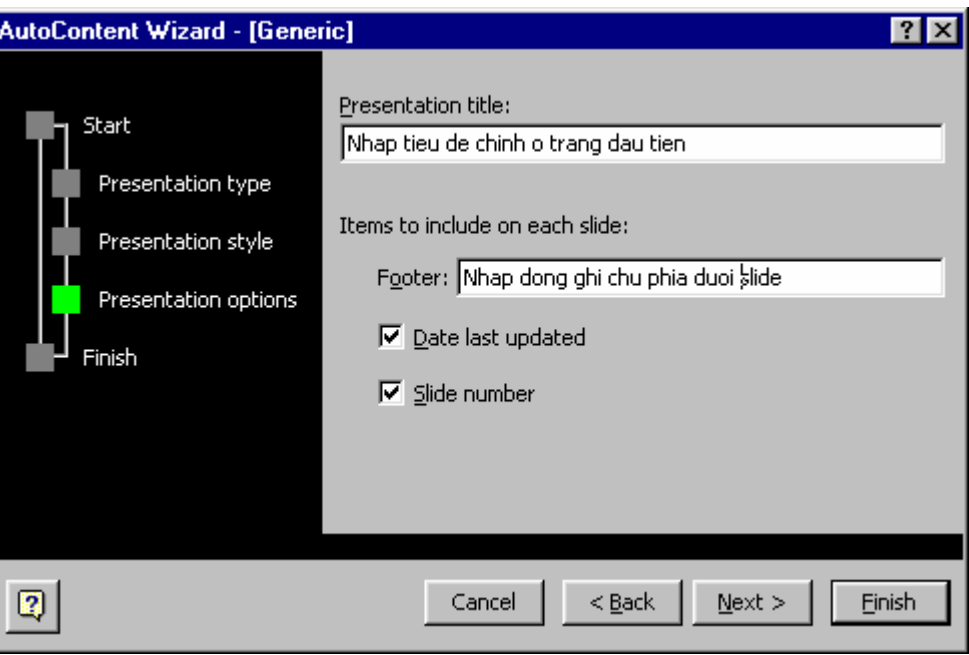

*Hình 2.5. Hộp thoại AutoContent Wizard (bước Presentation Options)* 

PowerPoint đề nghì chúng ta nhập vào tiêu đề cho Slide đầu tiên trong bài trình diễn và nhập vào nội dung cho dòng tiêu đề cuối mỗi slide (footer). Ngoài ra, nếu muốn có ngày tháng và số thứ tư slide xuất hiện trên slide thì nhấp chon  $\boxtimes$  **Date last updated** và  $\boxtimes$  **Slide number.** 

B6. Sau khi nhập nội dung và chon lựa xong ta nhấp nút Next sang bước kế tiếp (xem hình  $2.6$ ) rồi nhấp nút Finish để hoàn tất quaù trình **AutoContent Wizard**. Ta cũng có thể nhấp nút **Finish** ở các bước trước để hoàn tất nhanh quá trình này.

*Hình 2.6. Hoäp thoaïi AutoContent Wizard* (buớc Finish)

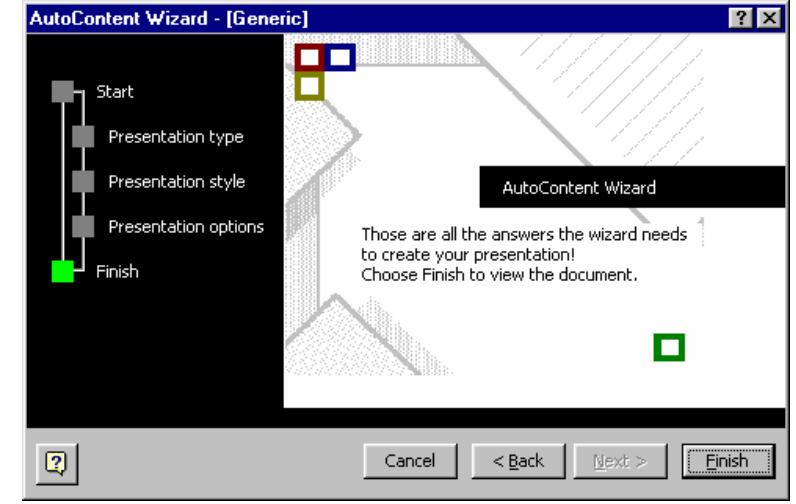

### 2. Tạo trình diễn dựa trên một trình diễn đang có

Ta đang có một bài trình diễn, chúng ta muốn giữ lại cấu trúc của bài này và thay vào đó nội dung mới thì đây là cách nhanh nhất và tiện lợi nhất để tạo một trình diễn mới.

**B1.** Vào thực đơn **File** ta chon **Open**, tìm và mở bài trình diễn mà ta muốn lấy cấu trúc. B2. Vào thực đơn File và chọn Save As, hộp thoại hình 2.7 hiện ra

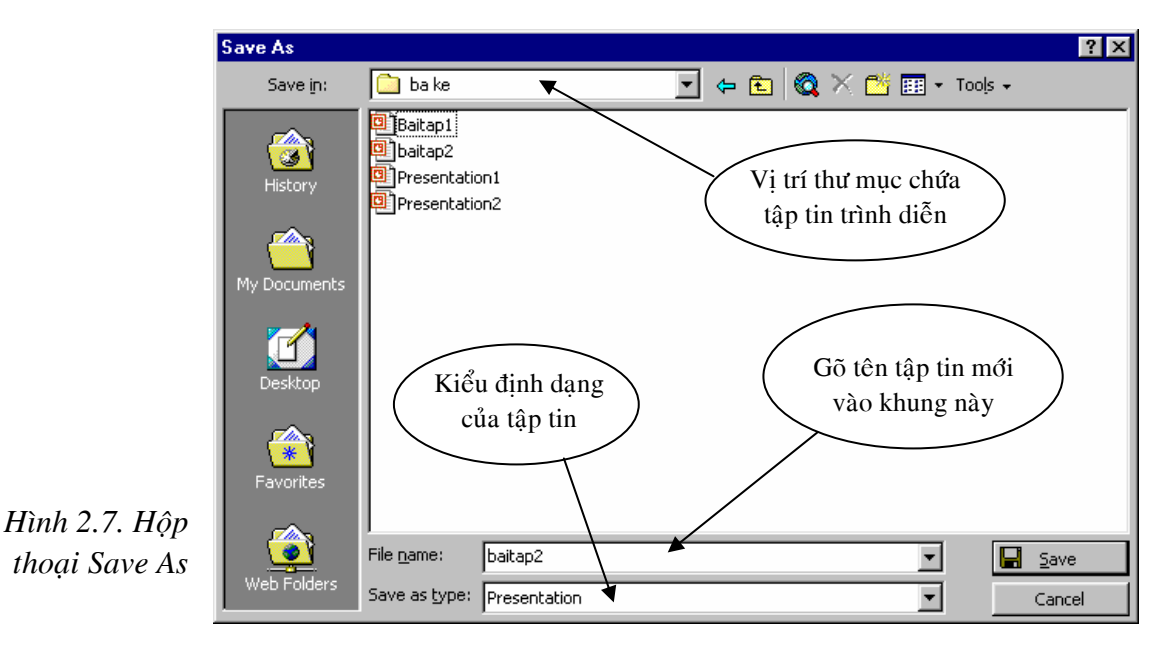

**B3.** Trong khung **File name** ta nhập vào tên tập tin cho bài trình diễn mới. B4. Nhấp nút Save. Sau đó ta vào các slide và nhập nội dung mới vào.

### 3. Tạo trình diễn bằng cách sử dụng một mẫu dựng sẵn (Design Template)

**B1.** Vào thực đơn **File** ta chon **New**, sau đó chon vào ngăn **Design Template**.

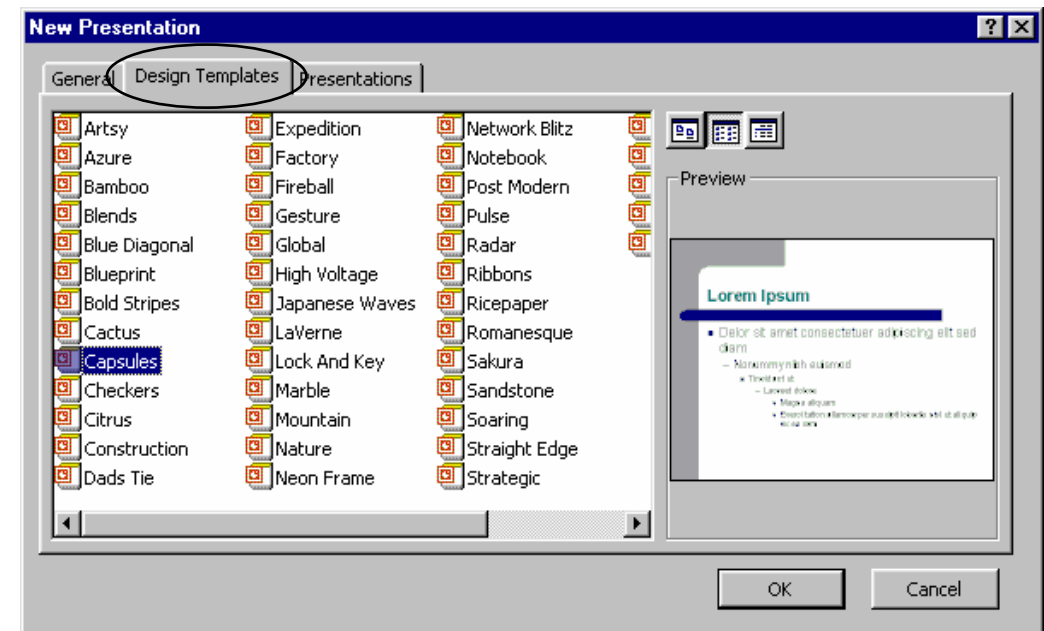

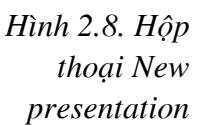

Nhấp vào tên của một mẫu dưng sẵn trong danh sách ở khung bên trái và xem hình ảnh minh hoa cho mẫu này ở khung bên phải.

**B2**. Chọn một mẫu ưng ý nhất và nhấp nút **OK**. Hộp thoại **New Slide** xuất hiện và đưa ra một số kiểu bố trí cho ta chon lưa.

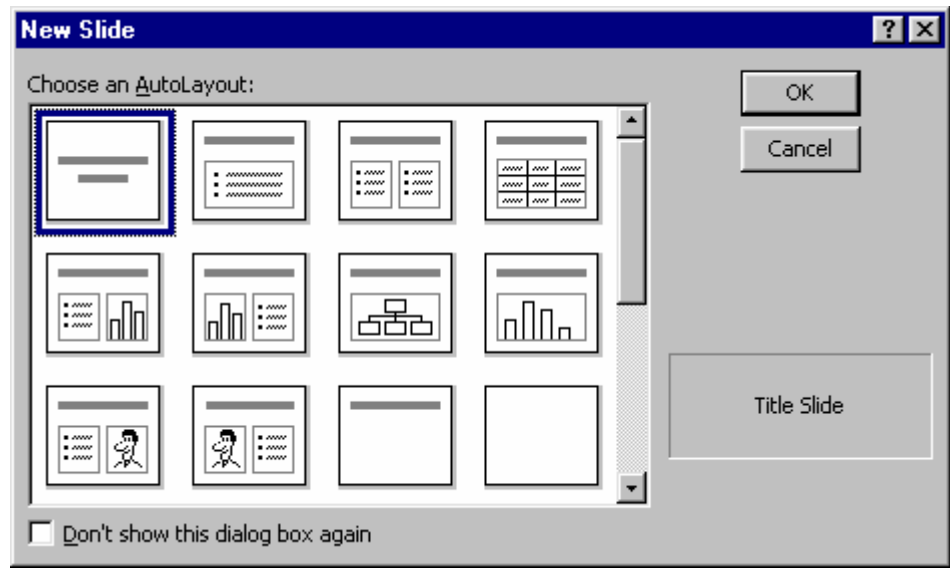

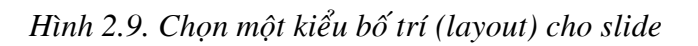

B3. Chọn một kiểu bố trí (layout) mong muốn và nhấp nút OK.

**B4**. Nhâp vào tiêu đề, và nôi dung cho slide.

**B5**. Để thêm vào slide mới ta vào thanh đinh dang (formatting toolbar) và nhấp nút **Common** Tasks, sau đó nhấp New Slide và chọn kiểu bố trí cho slide mới này (Xem hình 2.10)

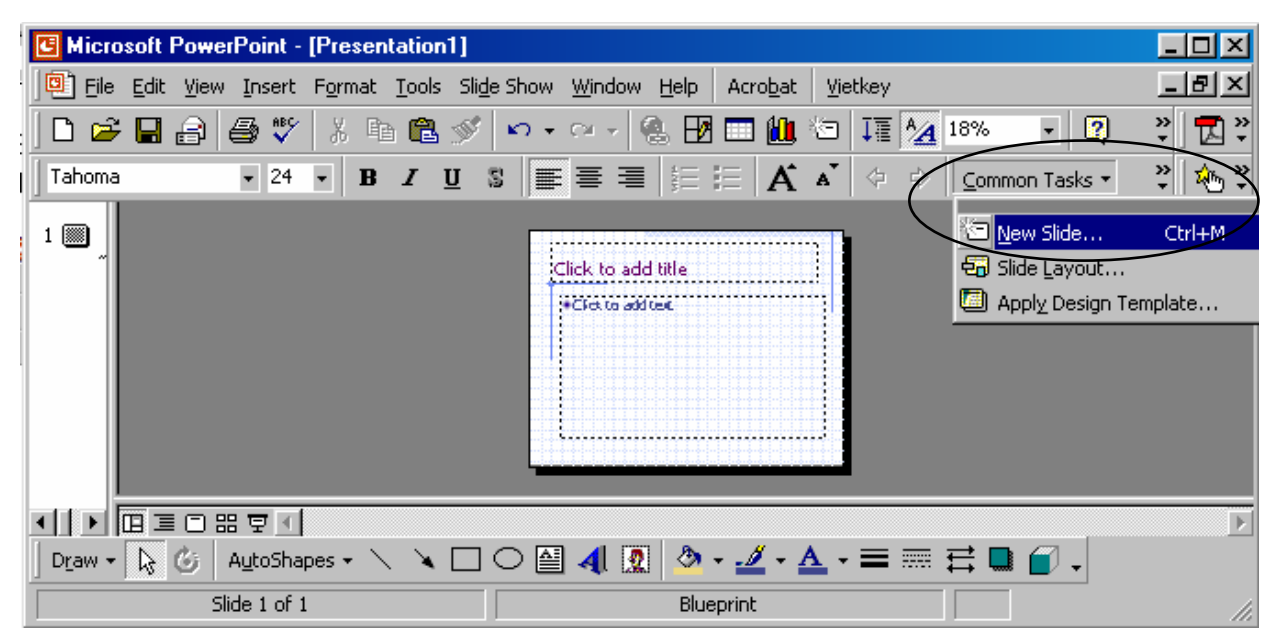

*Hình 2.10. Cheøn theâm slide vaøo baøi trình dieãn*

Lưu ý: Để thêm slide mới ta cũng có thể vào thực đơn **Insert/ New Slide...** 

**B6**. Nhập vào tiêu đề, và nội dung cho slide.

**B7**. Lâp lai bước 5 và 6 để thêm slide và nôi dung mới vào bài trình diễn.

**B8**. Khi đã hoàn tất bài trình diễn vào thực đơn **File** và nhấp Save.

**B9**. Đặt tên cho bài trình diễn trong khung **File name**, chon vi trí lưu trữ bài trình diễn, sau đó nhaáp nuùt **Save**. (Xem laïi hình 2.7)

### **4. Töï thieát keá moät trình dieãn**

Đội khi chúng ta muốn tư thiết kế từ đầu đến cuối bài trình diễn không theo bất kỳ mẫu dưng sẵn nào của PowerPoint, khi đó chúng ta có thể làm như sau:

### **Cách 1.**

**B1**. Khởi đông PowerPoint: Start, Programs, Microsoft PowerPoint, hôp thoai PowerPoint xuất hiện (xem hình 2.1).

### **B2**. Chon  $\odot$  **Blank Presentation** và nhấp nút **OK**

**B3**. Chon kiểu bố trí mong muốn từ hộp thoại **New Slide** (xem hình 2.9), sau đó nhấp **OK**.

**B4**. Ta bắt đầu thiết kế bài trình diễn theo ý mình.

### **Caùch 2.**

- **B1.** Vào thanh thực đơn **File/ New**, hôp thoai **New presentation** xuất hiện (xem hình 2.8).
- **B2.** Vaøo ngaên **General** vaø choïn **Blank Presentation**, sau ñoù **OK**.
- **B3**. Chon kiểu bố trí mong muốn từ hộp thoại **New Slide** (xem hình 2.9), sau đó nhấp **OK**.
- **B4**. Ta bắt đầu thiết kế bài trình diễn.

### **5.** Các thao tác với tập tin (files) và thư mục (folders)

Bảng 2.1. Giải thích các nút trên thanh công cụ Standard

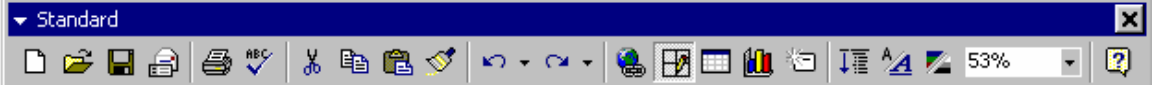

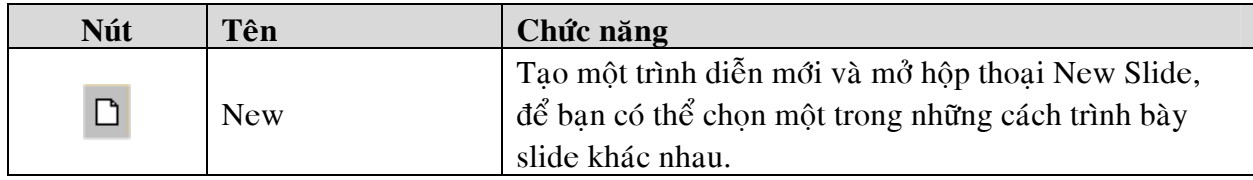

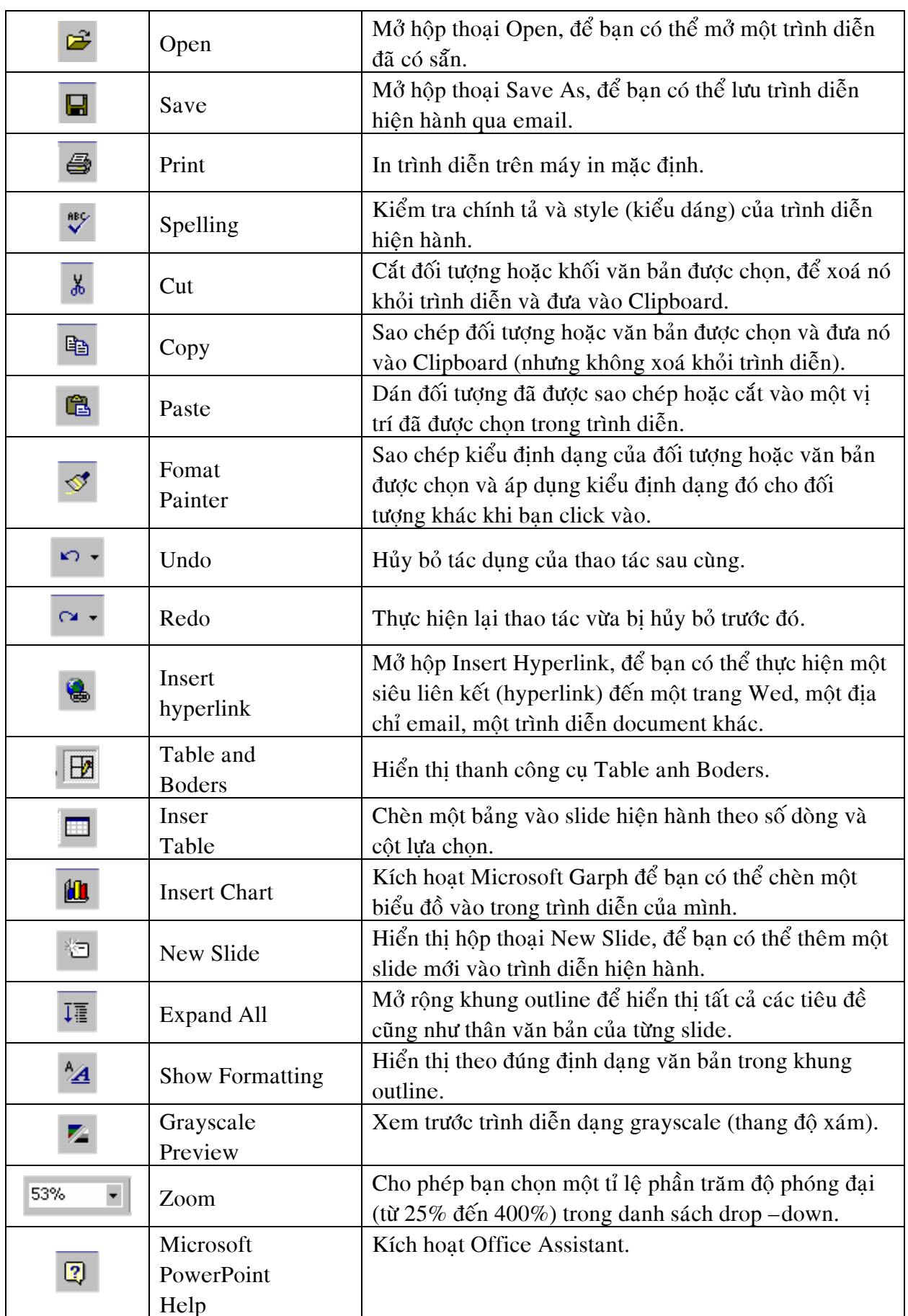

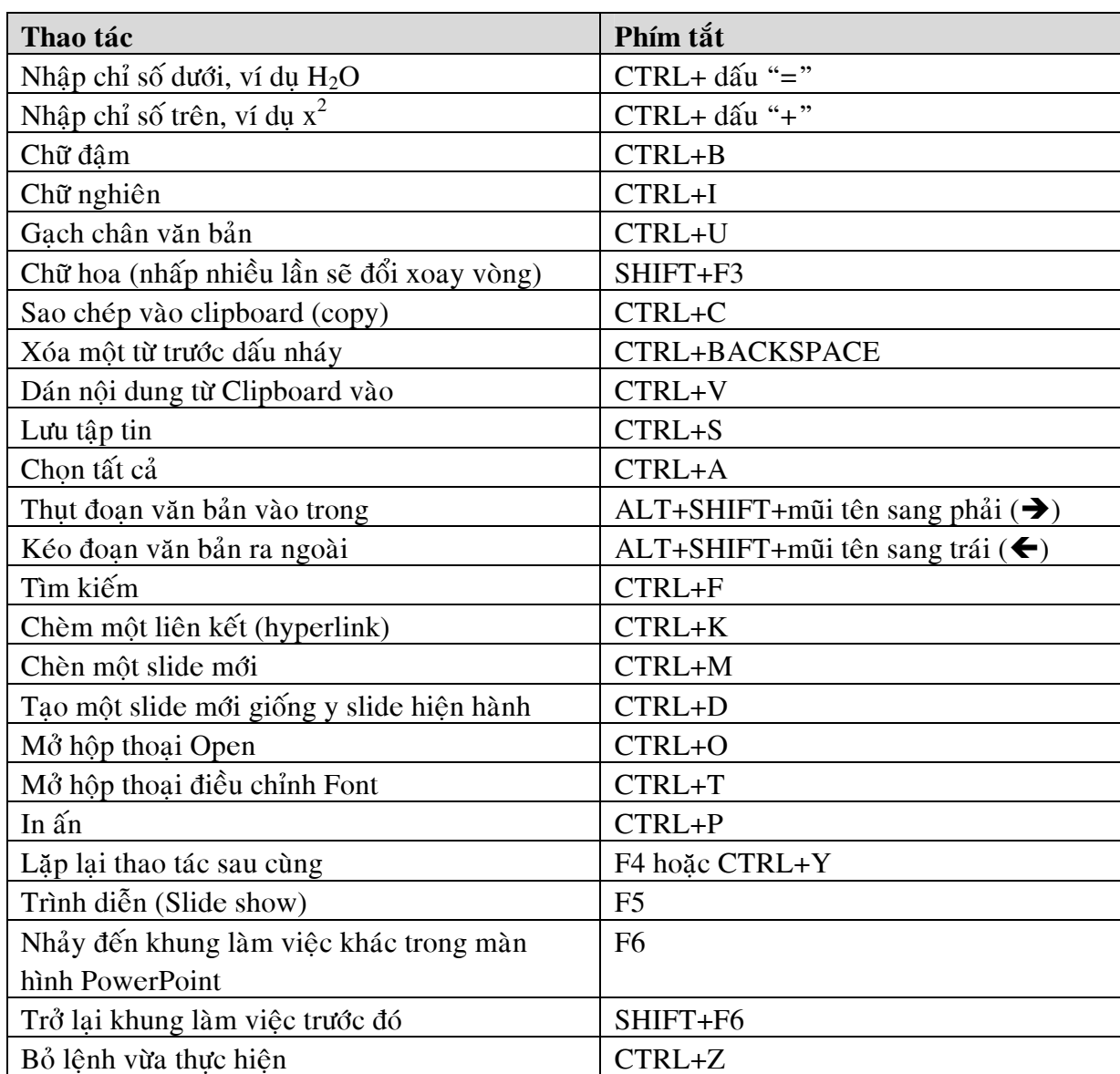

Bảng 2.2. Một số phím tắt thông dụng trong PowerPoint

### *a. Löu moät taäp tin trình dieãn*

**B1**. Nhấp vào nút Save  $\blacksquare$  trên thanh công cụ (Standard toolbar). Hộp thoại Save As sẽ xuất hiện (xem hình 2.7). Ta cũng có thể gõ tổ hợp phím tắt *Ctrl*+S để mở hộp thoại này hoặc vào thực đơn File và chon Save.

**B2.** Vào Save in để chon vi trí thư muc mà ta muốn đặt tập tin vào đó.

**B3**. Ở mục **File <u>n</u>ame**, ta nhập vào một tên cho tập tin trình diễn.

**B4**. Chon kiểu đình dang tâp tin từ danh sách xổ xuống tai **Save as type.** (Xem bảng 2.1)

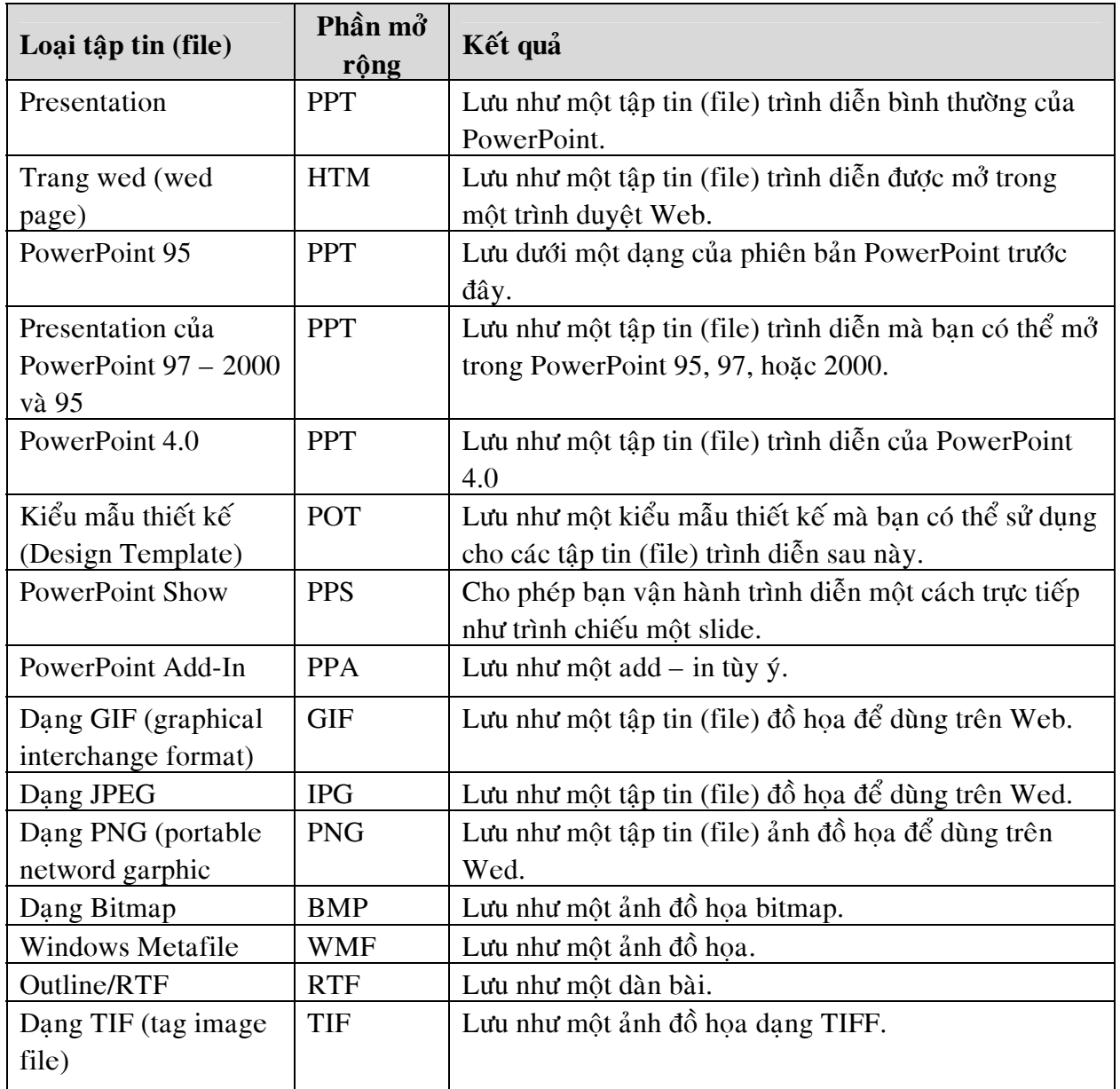

Bảng 2.3. Các loại file của powerpoint

### *b. Môû moät taäp tin trình dieãn*

**B1**. Từ bên trong màn hình của PowerPoint ta nhấp vào nút **Open** trên thanh công cụ (Standard toolbar). Hộp thoại Open sẽ xuất hiện như hình 2.11. Ta cũng có thể mở hộp thoại này bằng tổ hợp phím *Ctrl+O* hoặc vào thực đơn **File** và chọn **Open**.

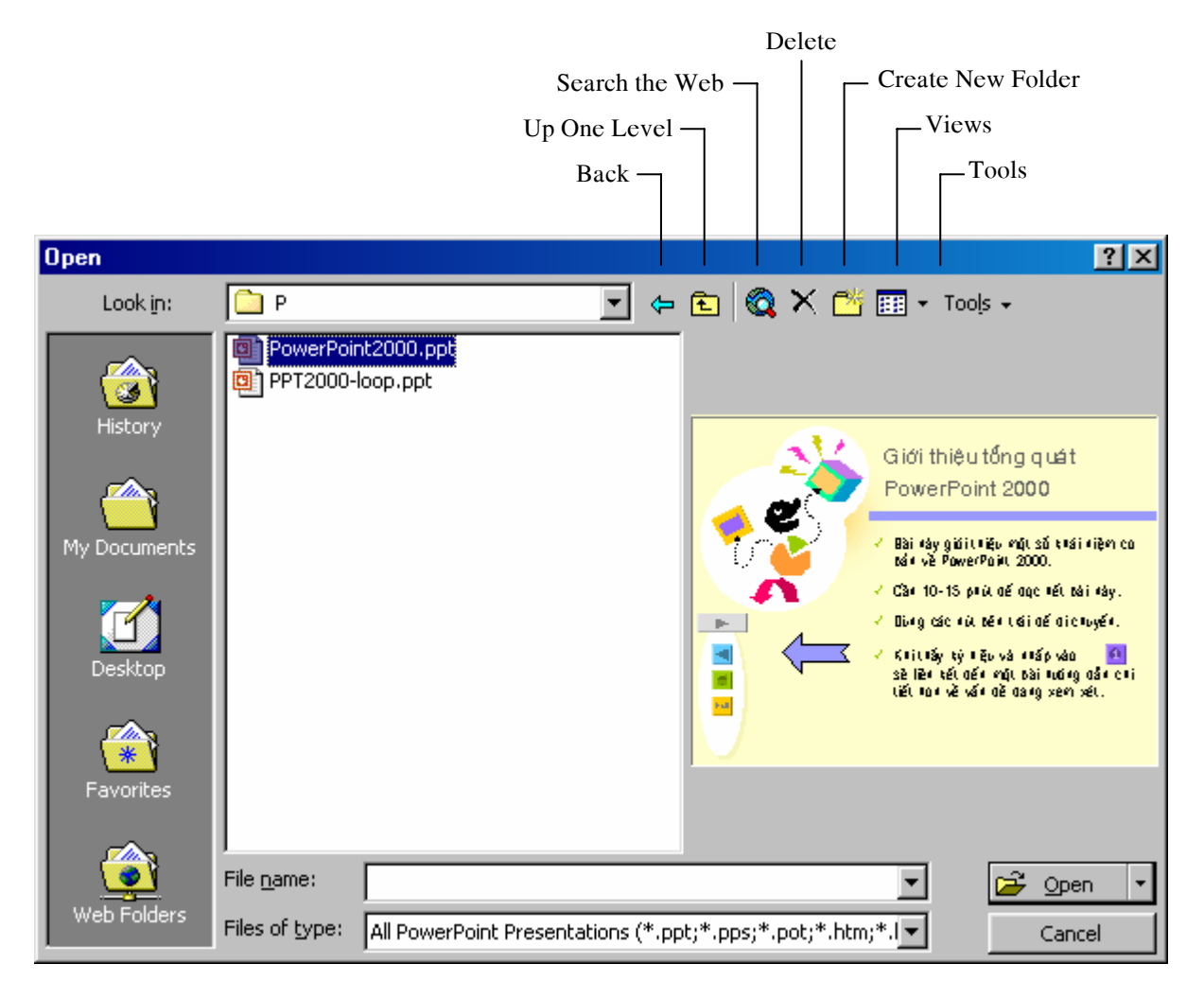

*Hình 2.11. Hoäp thoaïi Open* 

**B2**. Chon thư mục chứa tập tin trình diễn tại danh sách xổ xuống **Look in**.

**B3.** Chon tập tin trình diễn và nhấp nút **Open** để mở tập tin.

Có nhiều tùy chọn khi mở tập tin: Nhấp vào dấu xổ xuống tại nút Open Open

- **Open Read-Only**: Mở tập tin chỉ cho phép đọc. (Nếu ta có thay đổi trên tập tin và muốn lưu tập tin này thì vào thực đơn **File, Save As** để lưu với một tên khác.)
- **Open As Copy**: Mở tập tin trình diễn như một bản sao của bản gốc.
- **Open in Browser**: Mở một tập tin trình diễn ở dạng trang Web bằng trình duyệt mặc định trong máy tính của bạn.

### *c. Xoùa (delete) taäp tin*

 $\Delta \hat{E}$  xóa một tập tin trình diễn chúng ta lưu ý tập tin đó phải được đóng lai. Có thể xóa theo cách sau:

**B1**. Nhấp nút **Open**  $\Box$  từ thanh công cụ hoặc vào thực đơn **File**, **Open** *(Ctrl+O)* để mở hôp thoai Open.

- **B2**. Chọn tập tin cần xóa và nhấp nút **Delete**  $\mathbb{X}$  để xóa tâp tin.
- B3. Nhấp nút **Cancel** để đóng hộp thoại lại.

Lưu ý: Ta cũng có thể sử dung trình quản lý thư muc và tập tin Windows Explorer của Windows hoặc bất kỷ công cu nào khác để thực hiện công việc này.

### *d. Ñoåi teân (remane) taäp tin*

**B1**. Nhấp nút **Open**  $\mathbb{F}$  từ thanh công cu hoặc vào thực đơn **File**, **Open** *(Ctrl+O)* để mở hôp thoai Open.

**B2**. Chon tập tin cần đổi tên và nhấp phải chuột, một thực đơn tắt hiện ra như hình 2.12.

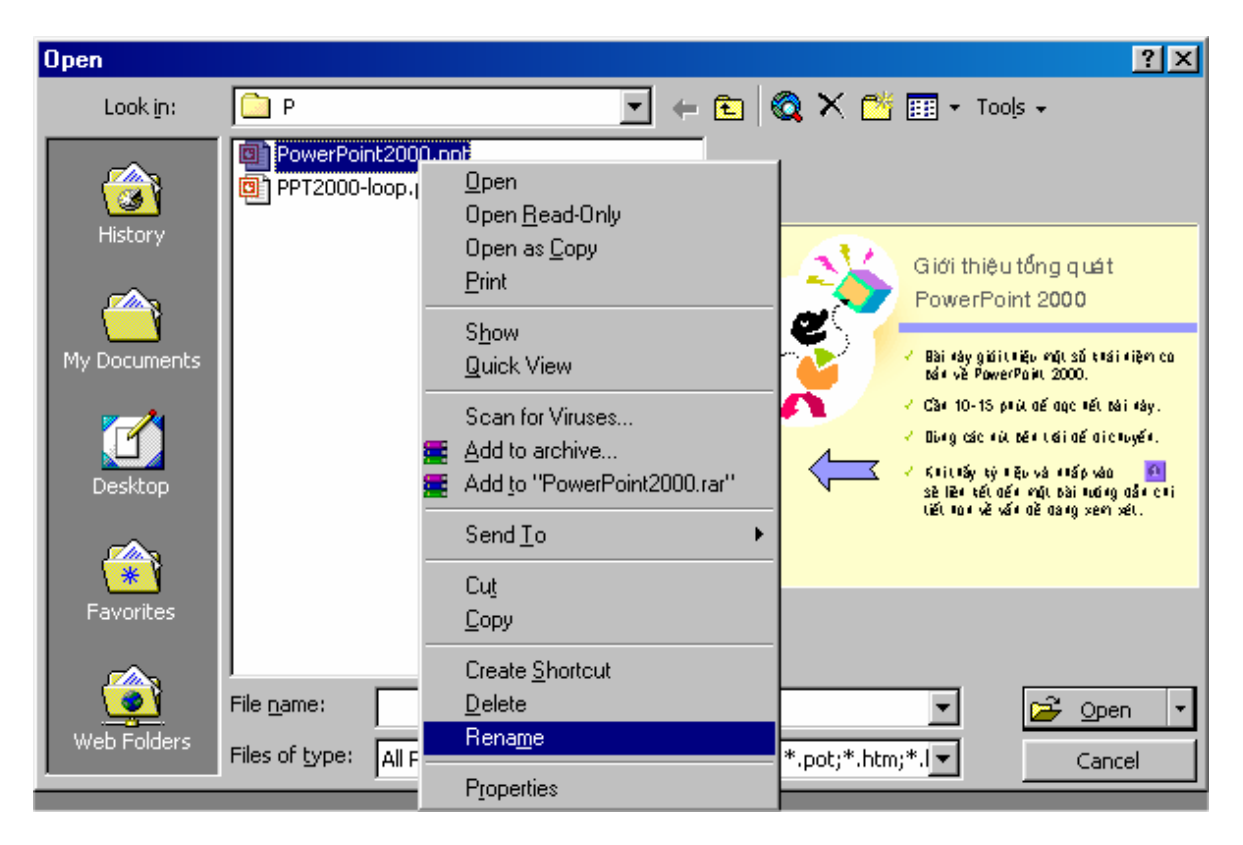

*Hình 2.12. Thực đơn tắt* 

### **B3**. Nhaáp choïn **Rename**

**B4**. Nhập vào tên mới cho tập tin xong gõ phím **Enter**.

*Ghi chú:* Ta cũng có thể chọn tập tin, nhấp chuột chậm rãi 2 lần vào tập tin (hoặc gõ phím tắt **F2**) và đổi tên mới cho tập tin.

### *e. Sao cheùp (copy) taäp tin*

**B1**. Nhấp nút **Open** từ thanh công cu hoặc vào thực đơn **File**, **Open**  $(Ctrl+O)$  để mở hôp thoai Open.

**B2**. Chon tâp tin cần sao chép và nhấp phải chuột để mở thực đơn tắt (xem hình 2.12)

**B3**. Nhaáp choïn **Copy**.

**B4**. Nhấp phải chuột vào vùng trống bất kỳ trong khung bên trái của hộp thoai Open để mở lai thực đơn tắt.

**B5**. Nhaáp choïn **Paste**.

*Ghi chú:* Ta cũng có thể chon tâp tin, gõ tổ hợp phím tắt  $Ctrl + C$  sau đó gõ  $Ctrl + V$ .

### *f. Di chuyeån (move) taäp tin*

**B1**. Nhấp nút **Open**  $\mathbb{E}$  từ thanh công cụ hoặc vào thực đơn **File**, **Open** *(Ctrl+O)* để mở hôp thoai Open.

**B2**. Chon tâp tin cần di chuyển và nhấp phảo chuột để mở thực đơn tắt (xem hình 2.12)

**B3**. Nhaáp choïn **Cut**.

**B4**. Chon vi trí thư muc (folder) cần di chuyển đến.

**B5**. Nhấp phải chuột vào vùng trống bất kỳ trong khung bên trái của một thoai Open để mở lai thực đơn tắt.

**B6**. Nhaáp choïn **Paste**.

*Ghi chú:* Ta cũng có thể chon tập tin, gõ tổ hợp phím tắt  $Ctrl+X$ , chon thư muc muốn di chuyển đến và gõ *Ctrl+V*.

### *g. Choïn nhieàu taäp tin ñeå môû, xoùa, di chuyeån*

**B1**. Nhấp nút **Open**  $\mathbb{E}$  từ thanh công cụ hoặc vào thực đơn **File**, **Open** *(Ctrl+O)* để mở hộp thoai Open.

**B2**. Nhấp chon tập tin đầu tiên.

**B3**. Nhấn phím *Shift* (hoặc *Ctrl*) đồng thời dùng chuột nhấp vào tên các tập tin khác để chon.

**B4**. Sau đó ta có thể thực hiện các thao tác như đã trình bày ở trên để mở, xóa di chuyển các tập tin.

*Ghi chú:* Giữ nhấn phím *Shift + nhấp trái chuôt* để chon các tâp tin một cách liên tuc. Giữ phím *Ctrl* + *nhấp trái chuột* để chon các tập tin cách khoảng nhau.

### *h. Thay ñoåi thö muïc laøm vieäc maëc ñònh trong PowerPoint*

Để thay đổi thư mục làm việc mặc định của PowerPoint ta làm như sau:

Từ màn hình làm việc của PowerPoint:

**B1**. Vào thực đơn **Tools**, chọn **Options**. Hộp thoại Options hiện ra như hình 2.13

**B2**. Vào thẻ **Save** của hộp thoại.

**B3**. Tại **Default file location** ta nhập vào đường dẫn mới cho thư mục mặc định làm việc của PowerPoint. Ví dụ trong hình 2.13, ta thấy thư mục làm việc mặc định của PowerPoint là  $C:\M$  documents

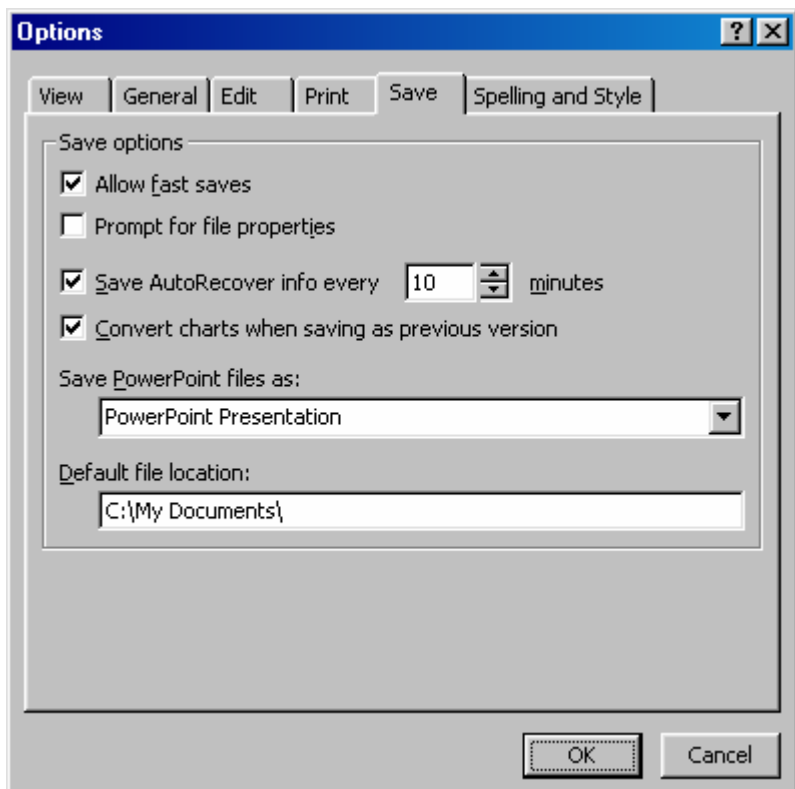

*Hình 2.13. Hoäp thoaïi Options cuûa PowerPoint* 

### **Bài 3. Hiệu Chỉnh Trình Diễn ã**

Sau khi đã tao một bài trình diễn, chúng ta tiến hành các chỉnh sửa và tuỳ biến cho phù hợp. Trong bài này trình bày cách thao tác và áp dung một số chức năng chính của PowerPoint.

### **1. CÁC THAO TÁC VỚI CÁC SLIDE**

### *a. Cheøn theâm slide*

Cách 1. Từ thanh thực đơn *Insert*, chon New Slide, hộp thoai New Slide hiện ra. Chon kiểu bố trí mong muốn và nhấp nút **OK**.

Cách 2. Nhấp nút New Slide từ thanh công cụ (Stadard toolbar), hộp thoại New **Slide** hieän ra. Choïn kieåu boá trí vaø nhaáp nuùt **OK**.

Cách 3. Nhấp nút **Common Tasks**, chon **New Slide** từ thanh đinh dang (Formating)

Cách 4. Gõ tổ hợp phím tắt **Ctrl+M** để mở hộp thoai **New Slide**. Chon kiểu bố trí và nhấp nút OK.

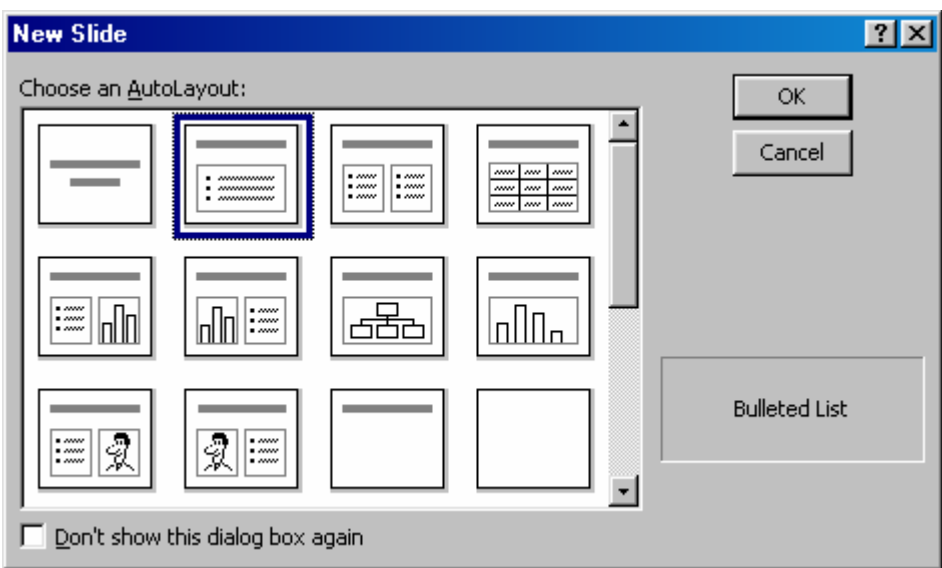

*Hình 3.1. Hoäp thoaïi New Slide* 

### *b. Nhaân baûn (duplicate) slide*

Để nhân bản các slide trong bài trình diễn ta làm như sau:

- **B1**. Vào chế độ hiển thị **Slide Sorter 国**
- **B2**. Chon một hoặc nhiều slide muốn nhân bản. *(Giữ Shift hoặc Ctrl khi nhấp chọn slide)*.
- **B3**. Vào thực đơn **Edit**, chọn **Duplicate** hoặc gõ tổ hợp phím tắt **Ctrl+D**.

### *c. Di chuyeån vaø sao cheùp caùc slide giöõa caùc trình dieãn*

B1. Mở hai trình diễn.

**B2**. Vào **Window**, chon **Arrange All** để sắp xếp 2 bài trình diễn cho dễ nhìn. B3. Chuyển cả hai bài trình diễn sang chế độ Slide Sorter (xem hình 3.2)

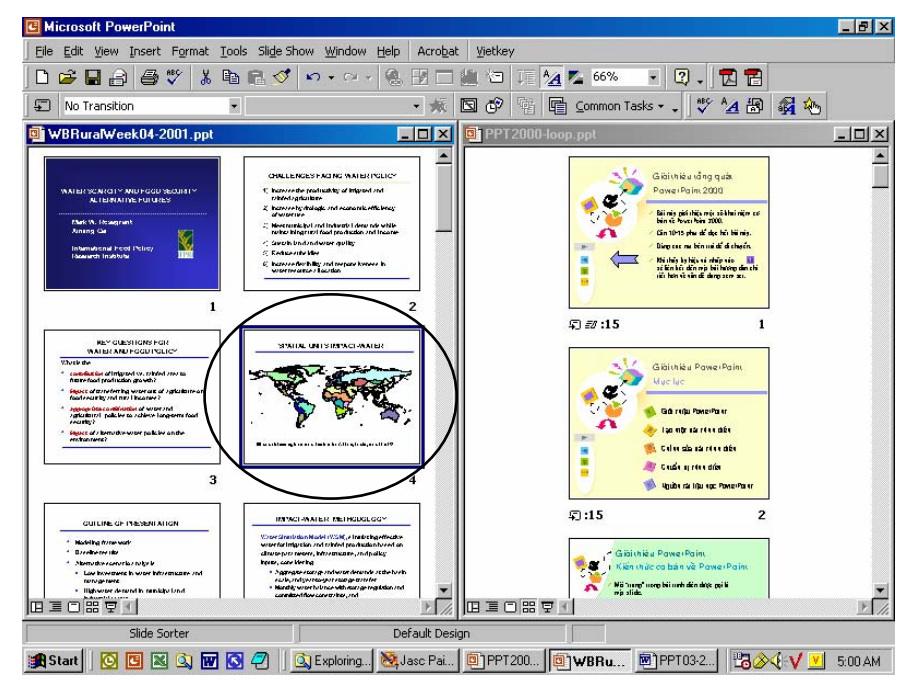

*Hình 3.2. Hai trình diễn ở chế đô Slide Sorter* 

**B4**. Để di chuyển slide bản đồ trong bài trình diễn bên khung trái sang bài trình diễn bên khung phải ta nhấp chuột chọn slide bản đồ đó và nắm giữ chuột kéo đến bài trình diễn ở khung bên phải rồi thả chuột ra. Slide bản đồ đã được di chuyển (xem hình 3.3).

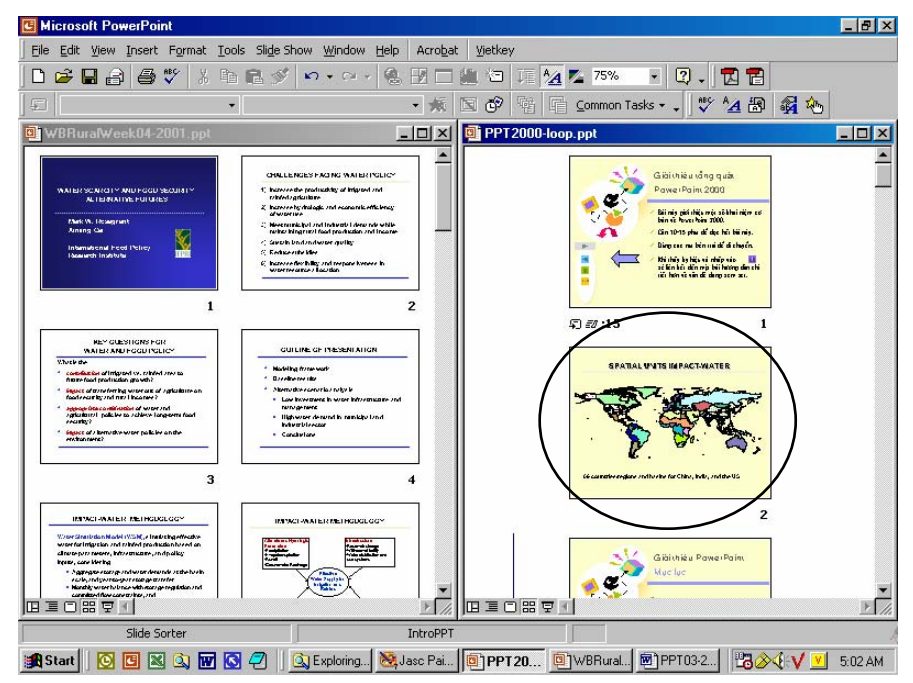

*Hình 3.3. Slide bản đồ sau khi đã di chuyển* 

**B5**. Để sao chép Slide bản đồ từ bài trình diễn ở khung bên trái sang bài trình diễn ở khung phải ta nhấp chuột chọn Slide bản đồ đó, sau đó nhấp nút Copy <sup>the</sup> trên thanh công cu, nhấp chuột vào vi trí muốn dán Slide vào ở trình diễn bên khung phải và nhấp nút **Paste** trên thanh công cu. Slide đã được sao chép (xem hình 3.4)

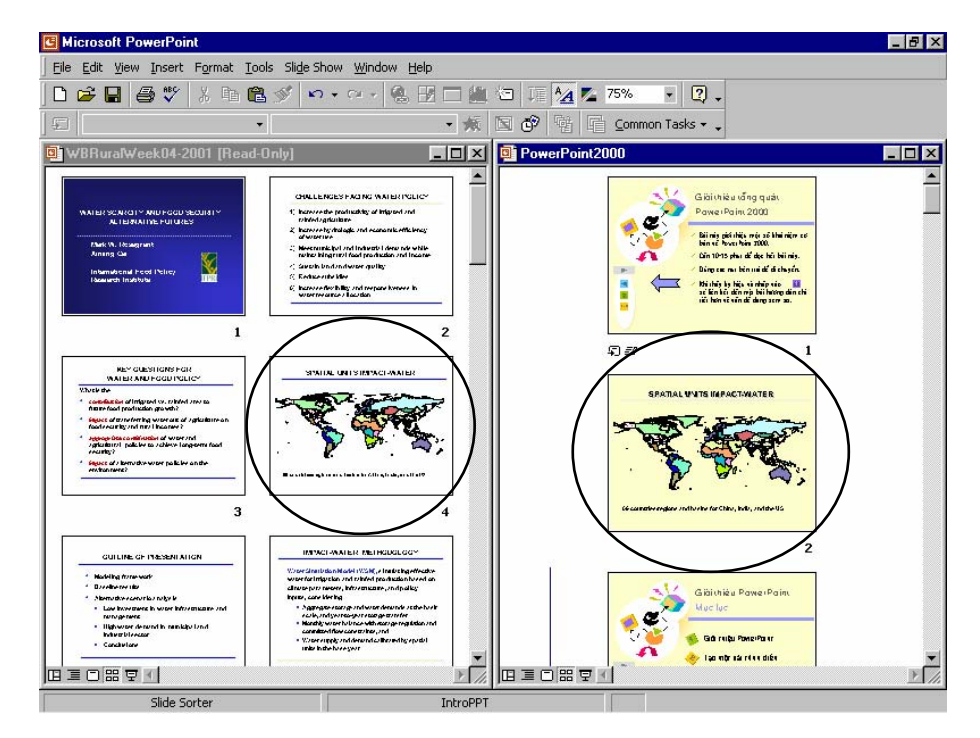

*Hình 3.4. Slide bản đồ sao khi được sao chép* 

### *d. Xoùa boû caùc slide*

Có nhiều cách xóa slide trong PowerPoint, sau đây là cách đơn giản

- **B1**. Vào chế độ hiển thị **Slide Sorter**  $\mathbf{E} \equiv \mathbf{E}(\mathbf{E})\mathbf{F}$
- **B2**. Chon một hoặc nhiều slide muốn xóa. *(Giữ Shift hoặc <i>Ctrl khi nhấp chọn slide)*.

B3. Nhấn phím Delete từ bàn phím hoặc vào thực đơn Edit, chon Delete Slide.

*Ghi chú:* Nhấn nút **Undo hoặc** hoặc phím tắt **Ctrl+U** hoặc vào thực đơn **Edit**, chọn **Undo** để hủy bỏ lênh vừa thực hiện.

### *e. Saép xeáp laïi caùc slide*

Khung **outline** giúp ta có thể sắp xếp lai các slide bằng cách: chon biểu tương của slide muốn di chuyển và nắm giữ chuột kéo nó tới vi trí mới trong khung outline và thả chuột ra.

Nếu có sư thay đổi lớn trong trình tư giữa các slide, chúng ta nên vào chế đô hiển thì **Slide Sorter** để sắp xếp lai. Cách làm như sau:

**B1**. Vào chế độ hiển thị **Slide Sorter** bằng cách nhấp vào nút  $\overline{\mathbb{E}} \equiv \mathbb{E}(\mathbb{E})$  hoặc vào thực đơn **View**, Slide Sorter (xem hình 3.5)

| Microsoft PowerPoint - [PowerPoint2000.ppt]<br>п                                                                                                    |                                                                                                    |                                                                                                    |
|----------------------------------------------------------------------------------------------------|----------------------------------------------------------------------------------------------------|----------------------------------------------------------------------------------------------------|
| Insert Format Tools Slide Show Window<br>File<br>Edit<br><b>View</b>                                                                                                    | Help<br>Acrobat                                                                                                    | Ð<br>×<br>Vietkey                                                                                                    |
| w<br>೧೫<br>没<br>昀<br>Ы<br>上西<br>后                                                                                                    | D<br><b>K</b> <sub>3</sub><br><b>CM</b><br><b>COL</b><br>œ                                                                                                    | »<br>$\rightarrow$<br>A,<br>$\overline{2}$<br>75%<br>্ল<br>賱<br>۰<br>Ю<br>A                                                                                                    |
| ₽<br>$\overline{\phantom{a}}$                                                                                                    | 煉<br>因<br>Peek From Top                                                                                                    | $\rightarrow$<br>අං<br>噛<br>嚯<br>Common Tasks ▼<br><b>Zalim</b>                                                                                                    |
| Giai chiáu táng quát<br>PawerPaint 2000<br>Bilinis più diga moi abhlaimen co-<br>bin it have him 1000.<br>Cin 10-15 phu de doc her bitinis.<br>Diep car na bin mi di di chacin.<br>Michie Isličeni dripnic III<br>si lin kir din nja bij hrong din chi<br>in her schmidt dang zen zu.                                                                                                    | Glaichiau PawerPainc<br>Muc luc<br>GO FIND POWERPOLIT<br>Tạo một sái rênh diễn<br>Calas sin sir réas dés<br>Geide is recentlier<br><b>Up the risk lifes age: PowerPoint"</b> | - Glaichieu PawerPainc<br>œ<br>Kien thức ca bản về PawerPaint<br>Mii "mang" mang bili mah dièn daya gai li<br>mis slide.<br>Trong mig bij such dên eo thể co nhiều<br>sisk.<br><b>Higgston</b> |
| 早郎<br>1                                                                                                    | $\overline{2}$<br>轲                                                                                                    | 氡<br>з                                                                                                    |
| Glaichieu PawerPainc<br>Glaichieu PawerPainc<br>- Giaithieu PawerPaint<br>PawerPaint cathe<br>Ché dà hiện thì: Narmal View<br>Các chế dà hiện thì<br>lam nhưng gi?<br>Thay 3 uang 1<br>Couldness thinks:<br>creatific historian.<br>ប់ម្តង់ សំរុង នេះថា អា<br>អង់ អូបែរុយ អង្<br>Dep - de lip son hol car<br>hol ble i de soleg fre<br>Tạo ca: bài mán dân mán mán<br>val burg chable and Ship<br>two saidst up the<br>Park<br>hadh.<br><b>Inches Ideas</b><br>drill var car est ritten.<br>hi as as d.<br><b>Island a go tol the and</b><br>- Higher de Vienes Kins<br>Continuation of<br>To as more dop the Web<br>no di PenePabli<br><b>Fig F GODIFIEL</b><br>Ing Pearlel (i) in<br>In our many outshood mix hope.<br><b>Infants &amp; Infan</b><br>Shortly bild the the<br>H<br>ō<br>ning den.<br>buy and co control<br>$\sim$<br><b>Banda for</b><br>e e<br>p-<br>æ<br><b>College Gerad</b><br>- Herolites<br>In bij meh dên mijning dad.<br>.<br><b>Builder</b><br>ж.<br><b>Basic</b><br>- Shadehr Vinc<br>÷,<br>dang uing den hoer mis-<br>- Higher Columbus<br>$-$ Shep in the<br><b>DE MET</b><br>霥<br>Typ car slide 35 mm<br>یت ہ<br>×<br>o<br>Too handow cho khach dy'<br>5.4<br><b>First</b><br>u<br>the phile ha cho reald bee cas-<br>m<br>----<br><b>SALES</b><br>magnetic |                                                                                                    |                                                                                                    |
| EB.<br>4<br>- Giaichieu PawerPainc                                                                                                    | 5<br>58<br>- Giaithiau PawerPaint                                                                                                    | 6<br>Ξľ<br>- Giaichieu PawerPainc                                                                                                    |
| i Outline Pane - Khung dan bai<br>Chairmheagailte blid.<br>. Not us fire our class halve<br>器 早 ●<br>旧直口                                                                                                    | Slide Pane - Khung Slide<br>Visas en klin Athleb<br><b>Colorado characterization from affect to</b>                                                                          | Ché dà hiện thì: Slide Saner View<br>A 44 A 44                                                                                                    |
| Slide Sorter                                                                                                    | IntroPPT                                                                                                    |                                                                                                    |

*Hình 3.5. Cheá ñoä hieån thò Slide Sorter* 

B2. Nhấp phím trái chuột lên Slide muốn di chuyển (không thả chuột)

B3. Dùng chuột kéo slide đến vị trí mới và thả chuột ra.

B4. Lặp lại bước 2 và 3 cho đến khi hoàn thành công việc sắp xếp.

### *f. Laøm aån vaø hieän slide*

### *Laøm aån slide*

**B1**. Vào chế độ hiển thị **Slide Sorter** bằng cách nhấp vào nút  $\overline{\mathbb{E}} \equiv \mathbb{E}(\mathbb{E})$  hoặc vào thực đơn **View**, Slide Sorter (xem hình 3.5)

**B2**. Nhấp phải chuột lên slide mà ta muốn ẩn, một thực đơn tắt hiện ra như hình 3.6.

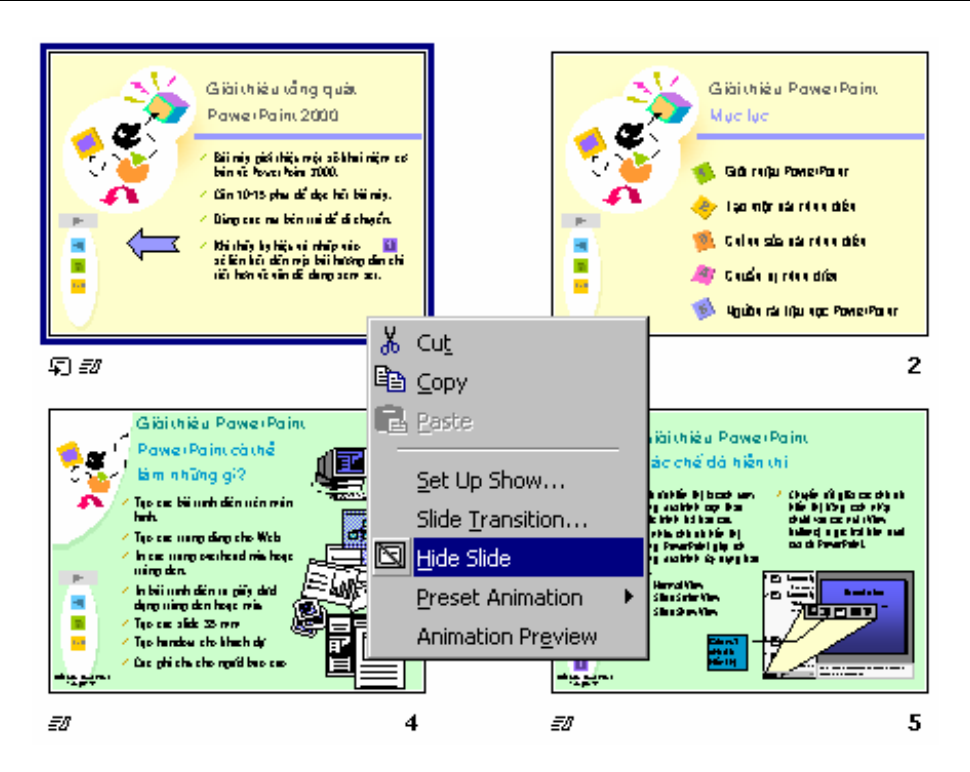

*Hình 3.6. Thanh thực đơn tắt trong chế đô Slide Sorter* 

**B3**. Chọn Hide Slide để ẩn slide. Các slide bị ẩn sẽ không được trình chiếu ở chế độ Slide Show và trong chế Slide Sorter các slide ẩn có ký hiệu  $\mathbb{Z}$  ở góc dưới bên phải. **B4**. Lặp lại bước 2 và 3 để ẩn các slide khác.

### *Boû cheá ñoä aån slide*

**B1**. Vào chế độ hiển thị **Slide Sorter** bằng cách nhấp vào nút □ ■ □ □ hoặc vào thưc đơn View, Slide Sorter (xem hình 3.5)

**B2**. Nhấp nút phải chuột vào slide có có ký hiệu  $\mathbb{R}$  ở góc dưới bên phải, một thực đơn tắt hiên ra.

B3. Nhấp chuột vào **Hide Slide**, ký hiệu ở góc dưới bên phải sẽ biến mất.

**B4**. Thực hiện bước 2 và 3 cho các slide ẩn khác.

### **2. SÜ DUNG SLIDE MASTER & TITLE MASTER**

### **Slide master**

PowerPoint cung cấp một kiểu slide rất đặc biệt là Slide master. Slide master dùng để quản lý các đặc tính của văn bản (master text) như: kiểu font, size, màu chữ cũng như quản lý màu nền và các hiệu ứng, … Ngoài ra slide master còn quản lý đối tương footer, ngày, thời gian và đánh số slide

Khi chúng ta muốn thực hiện một sự thay đổi về hình dáng của tất cả các slide không nên thao tác riêng lẽ trên từng slide mà nên dùng slide master. Ban chỉ cần thay đổi trong slide master thì PowerPoint sẽ tự động cập nhật sự thay đổi đó cho tất cả các slide và cả các slide thêm vào sau đó.

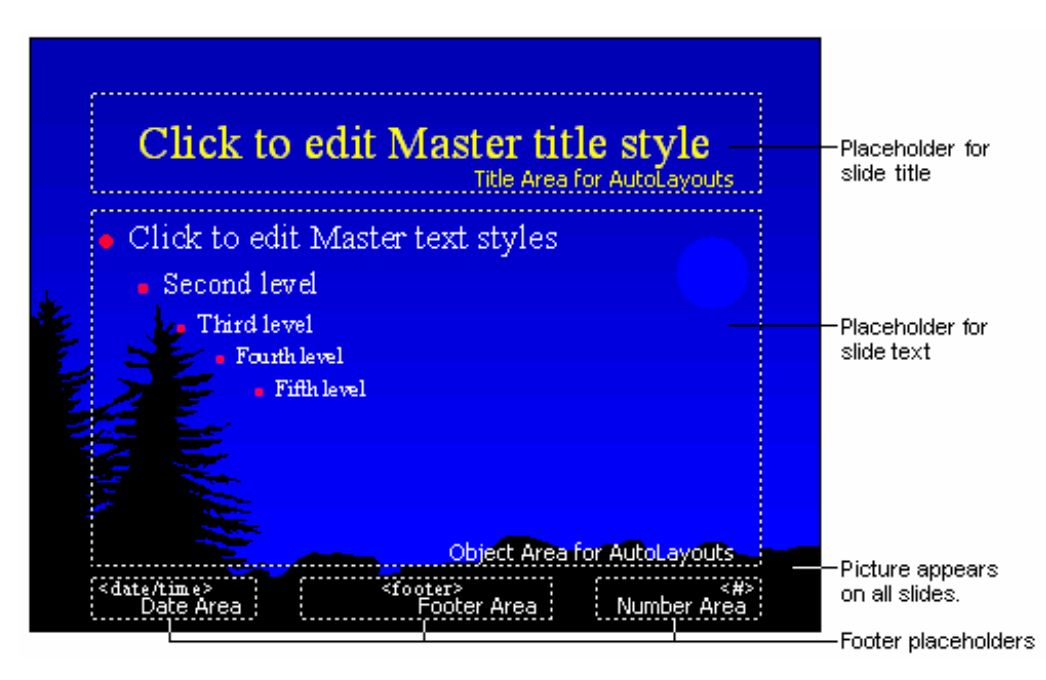

Ban nên dùng slide master để làm các viêc sau: thêm hình ảnh, thay đổi nền, màu nền, kích thước các placeholder (footer, date/time, slide number), thay đổi kiểu font, kích thước font và màu font,... và đặc biệt là áp dụng các hiệu ứng.

### **Title master**

Làm cho **Title Slide** khác với các slide khác trong trình diễn ta dùng Title master. Sư hiệu chỉnh **Title master** chỉ ảnh hưởng đến các **Title Slide**, điều này rất có ích khi tá muốn nhấn manh slide mở đầu cho các phần nôi khác nhau trong trình diễn. Lưu ý nên thực hiện hiệu chỉnh Slide Master trước khi hiệu chỉnh Title Master vì các đinh dang của Slide master sẽ áp dung cho cả **Title Master.** 

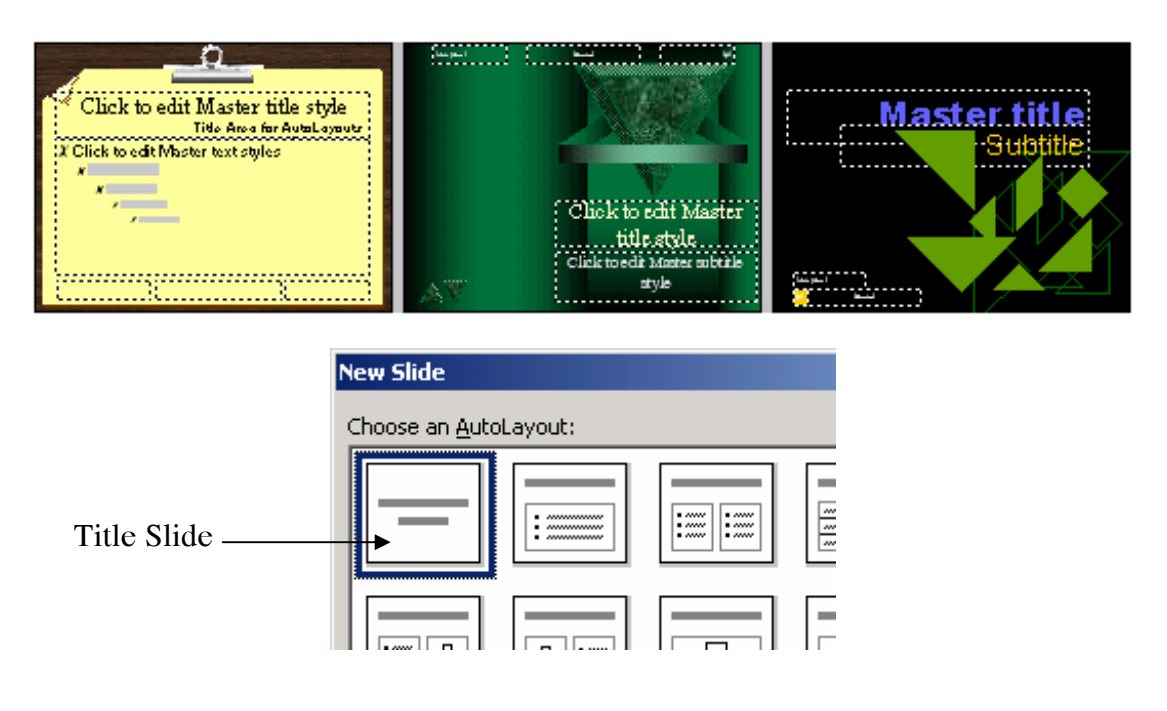

### **Hiệu chỉnh Slide Master hoặc Title Master**

**B1.** Vaøo **View**, choïn **Master**, vaø choïn **Slide Master** hoaëc choïn **Title Master**

**B2.** Thực hiện các thay đổi theo ý muốn như đã nêu ở trên. Tham khảo các phần hướng dẫn khác về hiệu chỉnh slide để thực hiện ở bước này. Lưu ý trong chế độ **Slide master** hoặc **Title** master ta có thể thực hiện hầu hết các sự hiệu chỉnh giống như đối với chế độ hiệu chỉnh slide bình thường.

**B3.** Nhấp vào nút **Close** trên thanh công cu **Master** thoát khỏi chế đô Master

*Lưu* ý: Nếu thanh công cu Master không hiện ra, ban có thể goi nó ra bằng cách vào thực đơn **View**, chon **Toolbars** và chon **Master**.

### 3. THAY ĐỔI DÁNG VỀ CỦA TRÌNH DIỄN SỬ DỤNG MẫU DƯNG SẨN

Chúng ta có thể dễ dàng thay đổi một kiểu mẫu dưng sẵn mà ban đầu đã áp dung cho trình diễn. Các bước thực hiện như sau:

### **B1**. Mở hôn thoai **Apply Design Template** có nhiều cách:

- **C1**. Vaøo thöïc ñôn **Format,** choïn **Apply Design Template**.
- **C2**. Nhấp nút **Common Tasks**, chon **Apply Design Template** từ thanh đỉnh dang.

Hộp thoai **Apply Design Template** sẽ xuất hiện như hình 3.7.

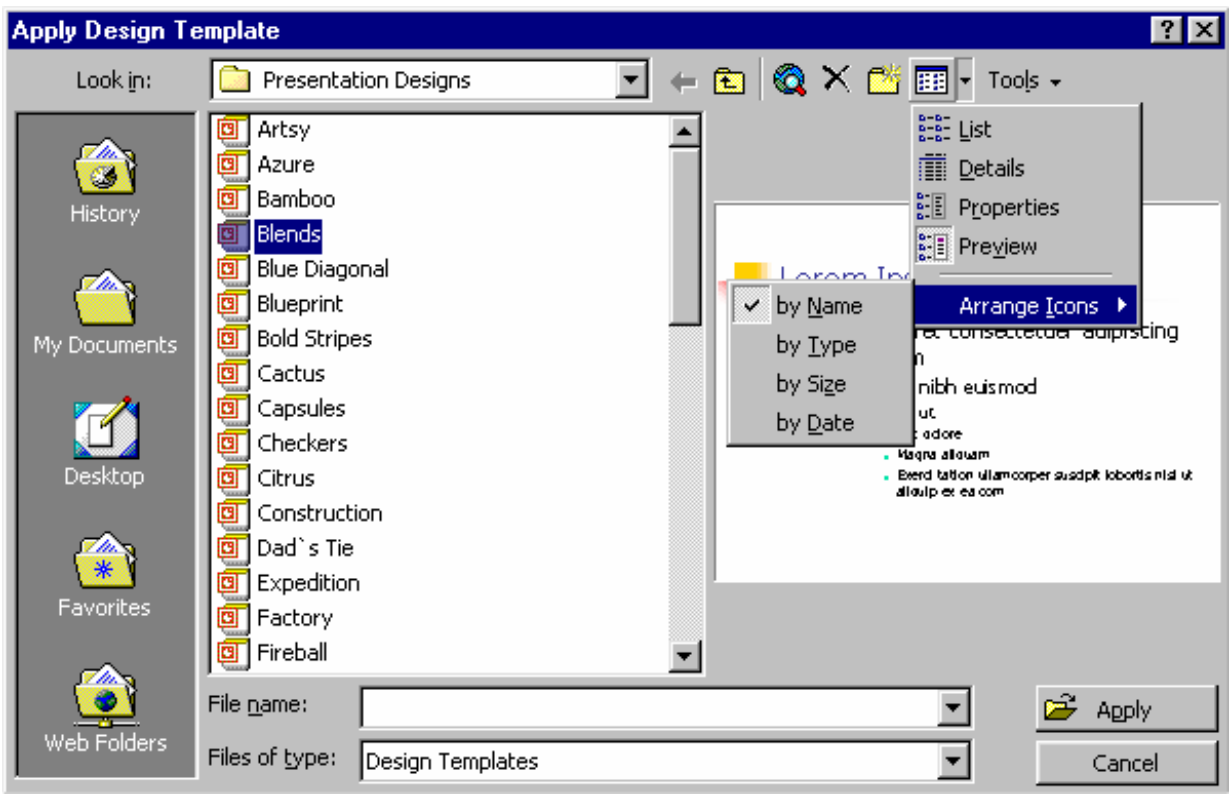

*Hình 3.7. Hoäp thoaïi Apply Design Template* 

*Caùc tuøy choïn cuûa nuùt View:*

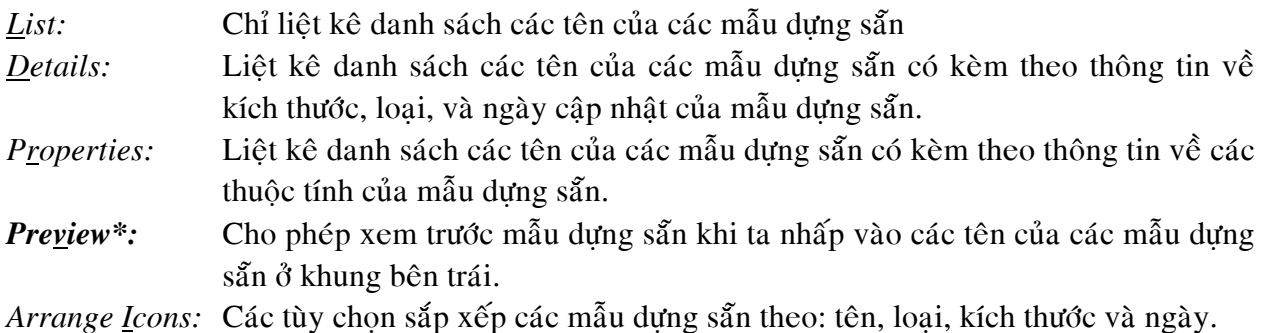

B2. Nhấp vào tên các mẫu dựng sẵn và xem trước từng kiểu mẫu dựng sẵn giúp ta có thể dễ dàng chọn một kiểu mẫu thích hợp.

**B3**. Khi đã chọn được một kiểu mẫu thích hợp, nhấp nút Apply. PowerPoint sẽ áp dụng kiểu mẫu được chon cho trình diễn và thay đổi toàn bô các slide theo kiểu mẫu mới này.

Ghi chú: Nơi chứa các mẫu dựng sẵn trong thư mục sau: C:\Program Files\Microsoft Office\Templates\Presentation Designs\

### **4. TAO CÁC HIÊU ỨNG PHỐI MÀU VÀ MÀU NỀN**

### *a. AÙp duïng hieäu öùng phoái maøu döïng saün*

**B1**. Chon thực đơn **Format**, Slide Color Scheme để mở hộp thoại Color Scheme và chon thể **Standard** như hình 3.8 dưới đây.

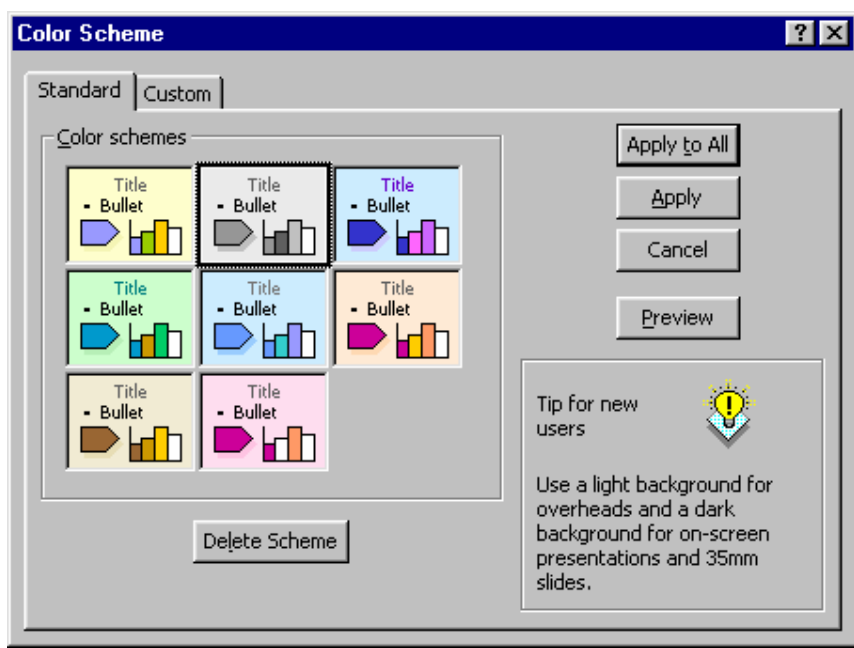

*Hình 3.8. Hoäp thoaïi Color Scheme ñeå chænh söûa caùch phoái maøu cho trình dieãn* 

B2. Trong khung **Color Schemes**, ta nhấp chọn cách phối màu mới. Muốn xem trước hiệu öùng cuûa söï thay ñoåi ta nhaáp nuùt **Preview.**

**B3**. Nhấp chuột vào nút **Apply** để áp dung kiểu phối màu vừa chon cho Slide hiện hành. Nhấp chuột vào nút **Apply to All** để áp dụng kiểu phối màu cho toàn bộ trình diễn.

### *b. Taïo moät hieäu öùng phoái maøu*

**B1**. Chon thực đơn **Format**, Slide Color Scheme để mở hộp thoai Color Scheme và chon thể **Custom** như hình 3.9 dưới đây.

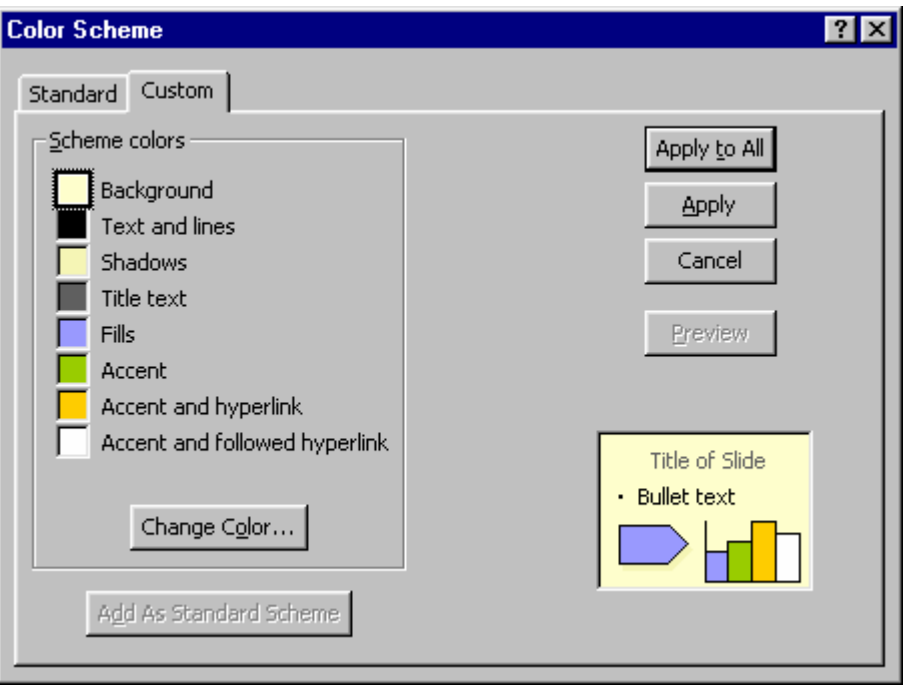

*Hình 3.9. Thay đổi màu của các vùng trong bài trình diễn* 

B2. Chọn đối tượng muốn thay đổi màu, trong khung Color Schemes có các đối tượng sau:

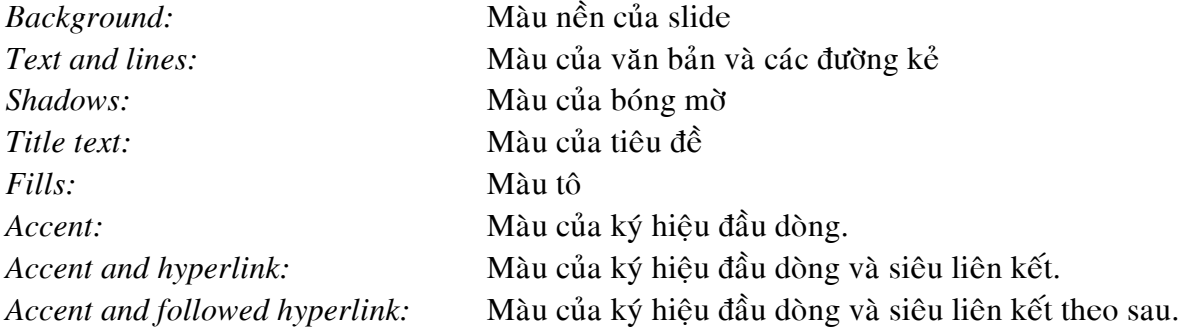

B3. Nhấp vào nút Change Color để mở hộp thoại điều chỉnh màu tương ứng, ví dụ ta mở hộp thoại điều chỉnh màu của Background Color như hình 3.10

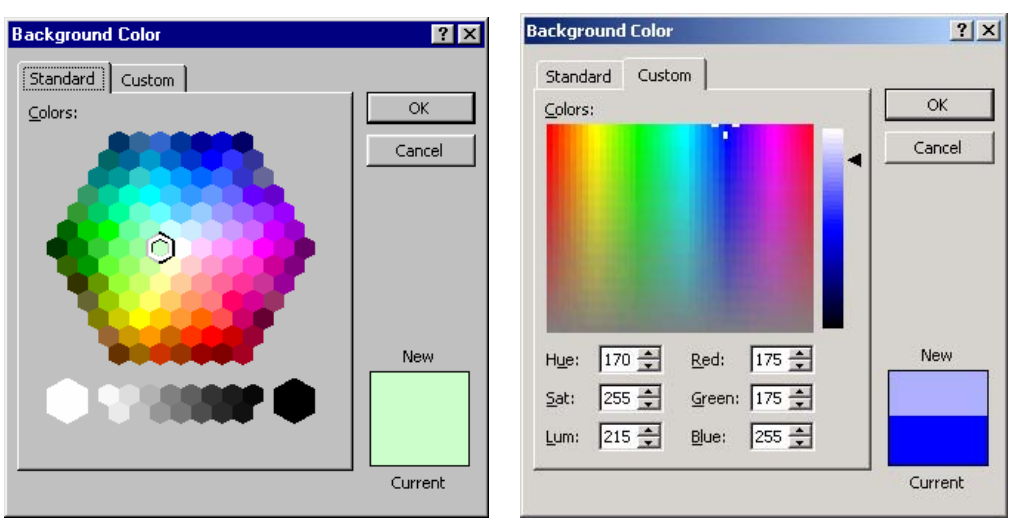

*Hình 3.10. Chọn một màu chuẩn trong số 256 màu hoặc tự tạo màu mới* 

**B4**. Ta chon một màu từ bảng màu chuẩn (Standard) hoặc tao một màu mới từ bảng màu tự tạo (Custom). Hộp New - Current sẽ giúp ta so sánh màu mới (New) chọn và màu hiện hành (Current).

**B5**. Nhấp nút **OK** để quay trở lai hộp thoai Color Scheme.

B6. Nhấp nút Preview để xem trước màu mới trong bài trình diễn.

**B7**. Nhấp nút **Apply** để áp dụng phối màu mới cho Slide hiện hành hoặc nhấp nút **Apply** to All để áp dụng phối màu cho tất cả các slide trong bài trình diễn.

**B8**. Vào lai hôp thoai **Color Scheme**, chon the **Custom** và nhấp vào nút Add As Standard Color Scheme nếu ta muốn thêm phối màu này vào danh sách các phối màu cơ bản trong the Standard. Để xóa một phối màu, ta chon phối màu và nhấp nút **Delete Scheme**.

### *c. AÙp duïng moät maøu neàn*

Ap dung màu nền cho các slide chúng ta làm theo các bước sau:

**B1**. Vào thực đơn **Format**, **Background** để mở hộp thoai Background như hình 3.11.

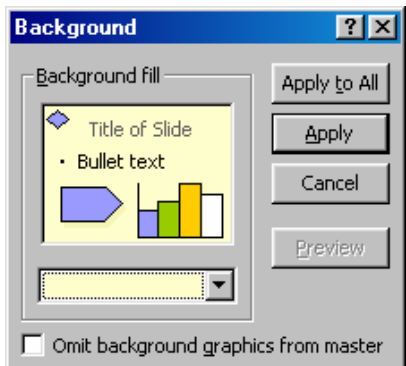

*Hình 3.11. Hộp thoai Background để chon màu nền cho slide* 

**B2**. Nhấp vào nút xổ xuống  $\overline{\bullet}$  để hiện ra bảng màu, hãy chon một màu mong muốn.

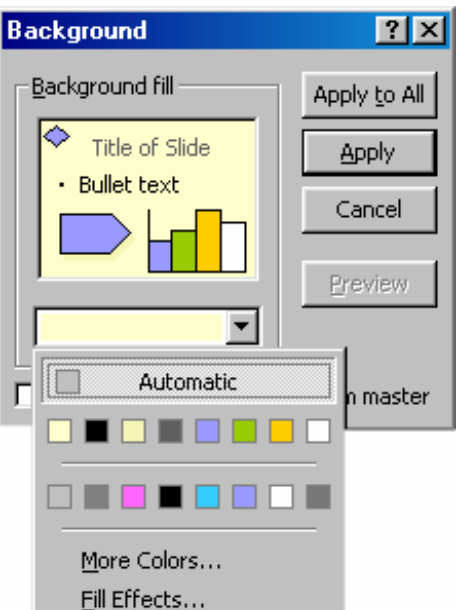

*Hình 3.12. Các màu từ danh sách xổ xuống* 

Neáu baûng maøu khoâng coù maøu vöøa yù, haõy nhaáp vaøo **More Colors…** ñeå môû hoäp thoaïi **Colors** cho ta tha hồ lựa chọn. Trong hộp thoại Colors có hai thẻ **Standard** (màu chuẩn) và **Custom** (màu tự tạo) như hình 3.13. Hãy chọn một màu có sẵn từ bảng màu chuẩn hoặc tao ra môt màu mới từ bảng màu tư tao và nhấp nút **OK** để trở về hôp thoai Background.

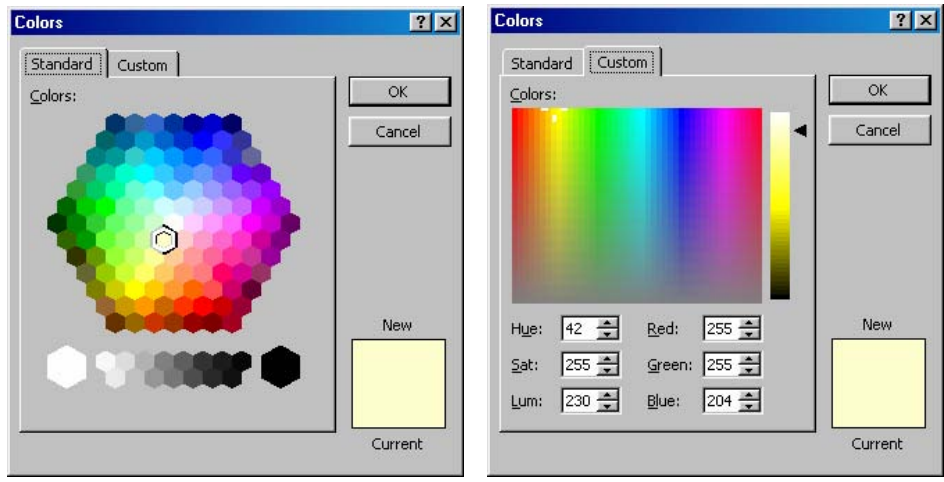

*Hình 3.13. Bảng màu chuẩn và bảng màu tư tao* 

**B3**. Nhấp nút **Apply** để áp dung các hiệu ứng đã chon cho slide hiện hành, hoặc nhấp nút Apply to All để áp dung cho toàn bộ trình diễn.

### *d. AÙp duïng hieäu öùng Gradient cho maøu neàn*

Để áp dung hiệu ứng gradient ta làm các bước sau:

- **B1**. Vào thực đơn **Format**, **Background** để mở hộp thoại **Background** (xem hình 3.11)
- **B2**. Nhấp vào nút  $\overline{ }$  để hiện bảng màu, ta chon **Fill Effects** để mở hộp thoai **Fill Effects**.
- **B3**. Chon the **Gradient** như hình 3.14

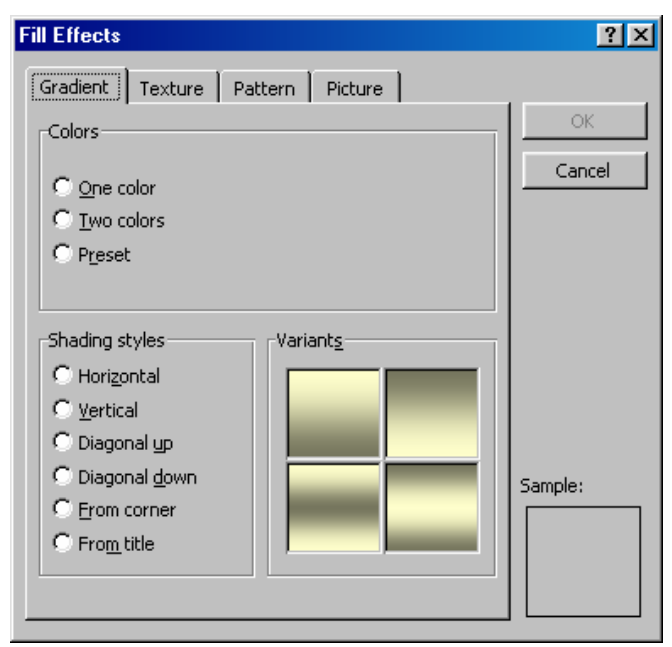

*Hình 3.14. Hoäp thoaïi Fill Effects – Hieäu öùng Gradient* 

### **B4**. Trong khung **Colors** có một số tùy chon sau:

<sup>O</sup> *One Color*: Áp dụng một hiệu ứng gradient với một màu duy nhất. Hãy chon màu từ danh sách xổ xuống và dùng thanh cuốn ngang để chỉnh đô đâm nhat.

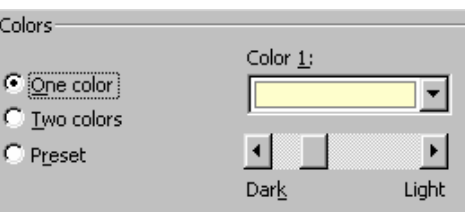

 $\odot$  *<u>T</u>wo colors:* Chon hai màu mong muốn từ hai danh sách xổ xuống.

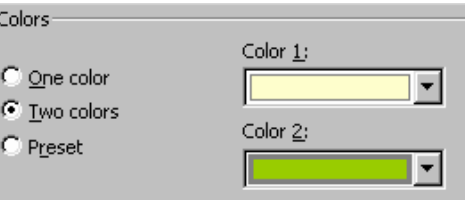

 $\odot$  *Preset:* Hiến thì một danh sách xổ xuống của các tùy chon kết hợp màu dưng sẵn. Chon và xem kết quả phía dưới.

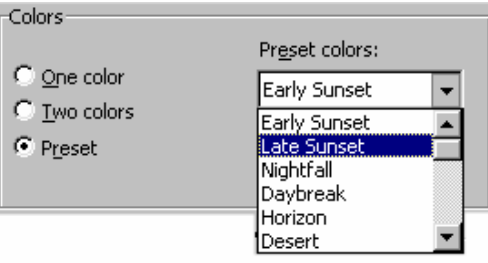

B5. Trong khung Shading Styles có các tùy chọn hiệu ứng tương ứng như sau:

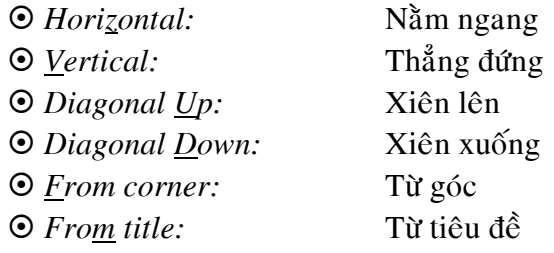

Các hộp Variants và Sample sẽ cho ta xem trước những tác dung của những chon lưa.

B6. Nhấp vào nút OK để quay lại hộp thoại Background.

B7. Trong hộp thoại Background có thể chọn Preview để xem trước các hiệu ứng trước khi áp dung chúng. Nhấp nút **Apply** để áp dung hiệu ứng cho slide hiện hành hoặc nhấp nút Apply to All để áp dụng hiệu ứng cho toàn bài trình diễn.

**B8**. Nhấp vào nút **OK** để đóng hộp thoai.

### *e. AÙp duïng hieäu öùng Texture cho maøu neàn*

Để áp dung hiệu ứng Texture làm theo các bước sau:

**B1**. Vào thực đơn **Format**, **Background** để mở hộp thoại **Background** (xem hình 3.11) **B2**. Nhấp vào nút xổ xuống  $\overline{\bullet}$  để hiện ra bảng màu, ta chon **Fill Effects** để mở hôp thoai **Fill Effects**.

**B3**. Chon the Texture như hình 3.15

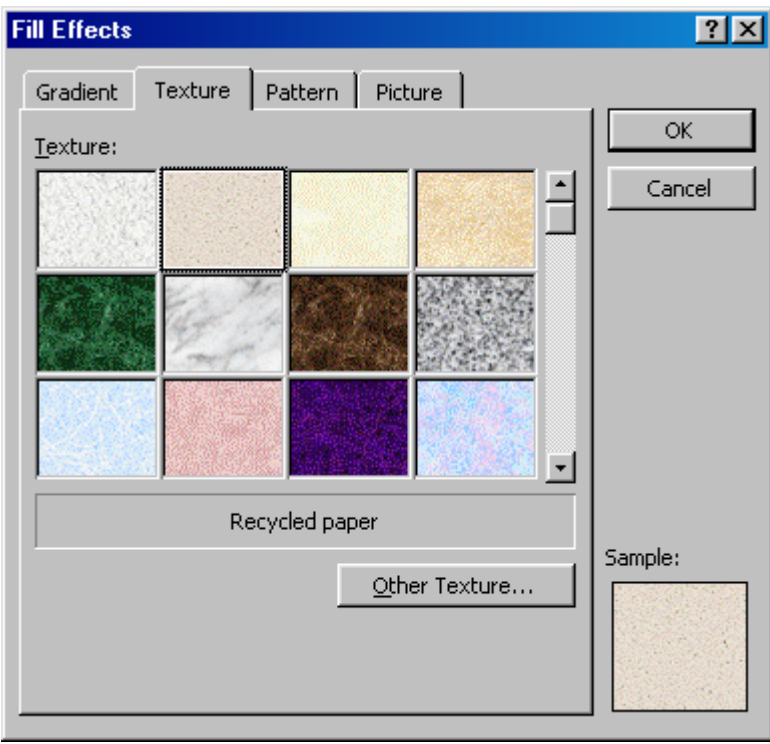

*Hình 3.15. Hoäp thoaïi Fill Effects – Hieäu öùng Texture* 

**B4**. Dùng thanh cuốn để xem các texture phía dưới và tìm mẫu ưa thích. Chon mẫu đó và nhấp vào nút **OK** để quay lai hộp thoai Background.

**B5**. Trong hộp thoai Background, nhấp **Preview** để xem trước hiệu ứng trước khi áp dung chúng. Nhấp **Apply** để áp dung hiệu ứng cho slide hiện hành hoặc nhấp **Apply to All** để áp dụng hiệu ứng cho toàn bài trình diễn.

**B6**. Nhấp nút **OK** để đóng hộp thoại.

*Ghi chú:* Nếu không có texture vừa ý, ta có thể nhập môt hình từ ngoài vào làm texture. Nhaáp vaøo nuùt **Other texture** ñeå môû hoäp thoaïi **Select Texture** nhö hình 3.16.

Sau đó tìm đến thư mục chứa các hình ảnh mong muốn, chọn hình đó và nhấp nút Insert để chấp nhận hình đó làm texture mới. Bạn có thể sử dụng nó như các mẫu texture khác.

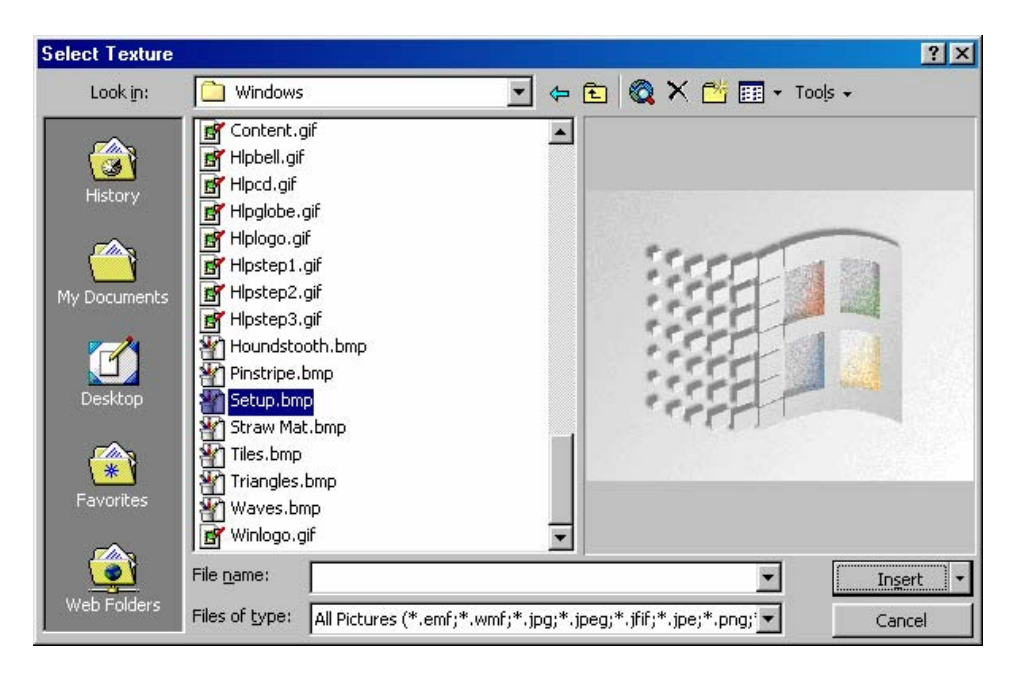

*Hình 3.16. Hoäp thoaïi Select Texture* 

### *f. AÙp duïng hieäu öùng Pattern cho maøu neàn*

 $\hat{E}$ ể áp dung môt hiệu ứng pattern làm theo các bước sau:

**B1**. Vào thực đơn **Format**, **Background** để mở hộp thoại **Background** (xem hình 3.11) **B2**. Nhấp vào nút xổ xuống  $\overline{\mathbf{r}}$  để hiện ra bảng màu, ta chon **Fill Effects** để mở hộp thoai **Fill Effects**.

**B3**. Chon the **Pattern** như hình 3.17

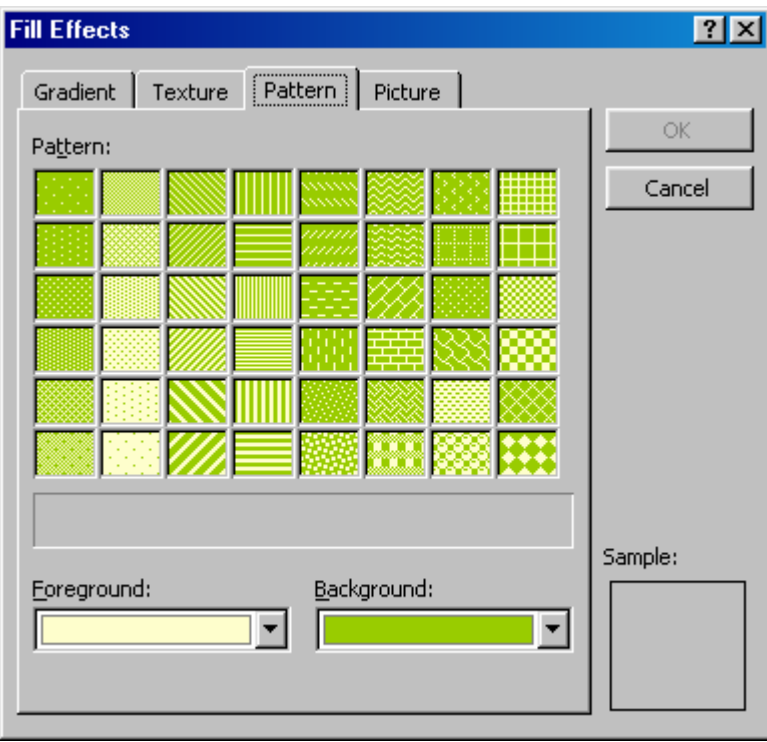

*Hình 3.17. Hoäp thoaïi Fill Effects – Hieäu öùng Pattern*
**B4**. Chon các màu **Foreground** (màu chữ) và **Background** (màu nền), rồi sau đó chon kiểu **Pattern** trong số các pattern có sẵn.

**B5**. Nhấp **OK** để quay lai hộp thoai Background

**B6**. Trong hộp thoai Background, nhấp **Preview** để xem trước hiệu ứng trước khi áp dung chúng. Nhấp **Apply** để áp dụng hiệu ứng cho slide hiện hành hoặc nhấp **Apply to All** để áp dung hiệu ứng cho toàn bài trình diễn.

**B7**. Nhấp nút **OK** để đóng hộp thoai.

## *g. AÙp duïng hieäu öùng hình aûnh (Picture) cho maøu neàn*

Để áp dung hiệu ứng Picture cho trình diễn làm theo các bước sau:

**B1**. Vào thực đơn **Format**, **Background** để mở hôp thoai **Background** (xem hình 3.11)

**B2**. Nhấp vào nút xổ xuống  $\overline{\mathbf{r}}$  để hiện ra bảng màu, ta chon **Fill Effects** để mở hôp thoai **Fill Effects**.

**B3**. Chon the Texture như hình 3.18

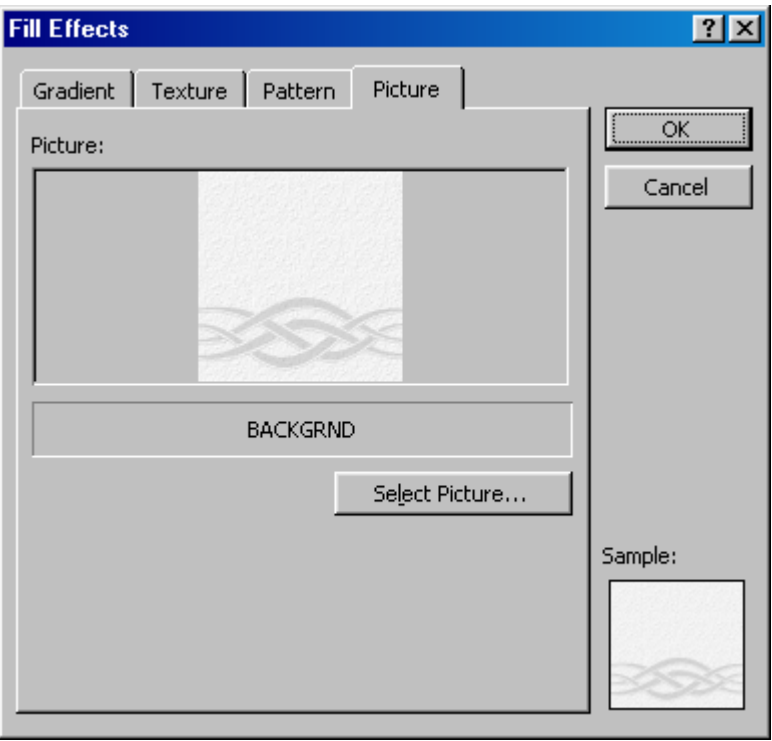

*Hình 3.18. Hoäp thoaïi Fill Effects – Hieäu öùng Picture* 

**B4.** Nhaáp vaøo nuùt **Select Picture** ñeå môû hoäp thoaïi **Select Picture** (xem hình 3.19)

**B5**. Tìm đến thư muc có chứa hình muốn làm hiệu ứng picture bằng cách nhấp vào nút xổ xuống  $\overline{\phantom{a}}$   $\delta$  mục **Look in**.

B6. Chọn hình mong muốn và nhấp nút Insert để quay lại hội thoại Fill Effects.

**B7**. Nhấp **OK** để quay lại hộp thoại Background

**B8**. Trong hôp thoai Background, nhấp **Preview** để xem trước hiệu ứng trước khi áp dung chúng. Nhấp Apply để áp dụng hiệu ứng cho slide hiện hành hoặc nhấp Apply to All để áp dụng hiệu ứng cho toàn bài trình diễn.

B9. Nhấp nút OK để đóng hộp thoại.

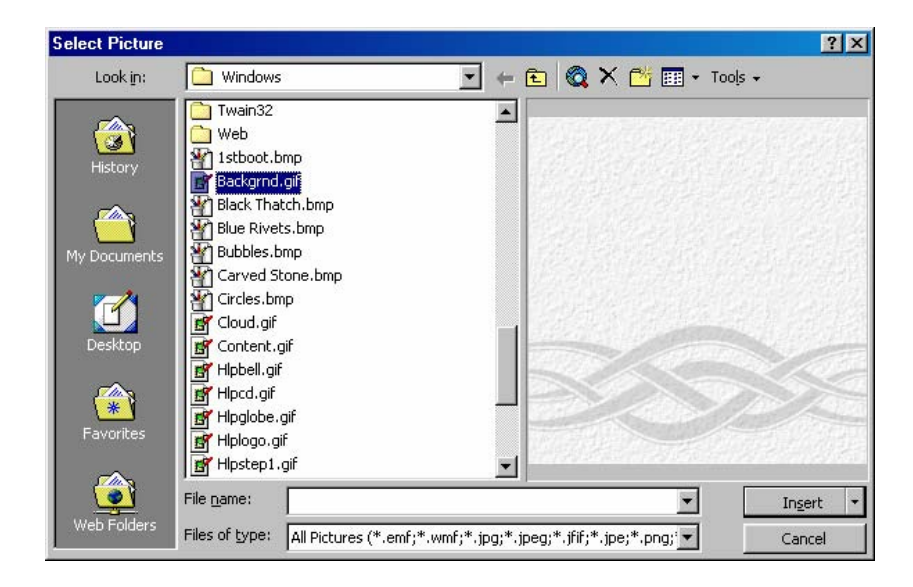

*Hình 3.19. Hoäp thoaïi Select picture* 

## **5. THÊM VÀ ĐỊNH DẠNG VĂN BẢN TRÊN SLIDE**

#### *a. Theâm vaên baûn vaøo slide*

*Trường hợp 1.* Các placeholder có sẵn trên các slide

Trong hình 4.20. có 2 loai placeholder trên slide là title placeholder và text placeholder, để nhập văn bản vào các placeholder làm như sau:

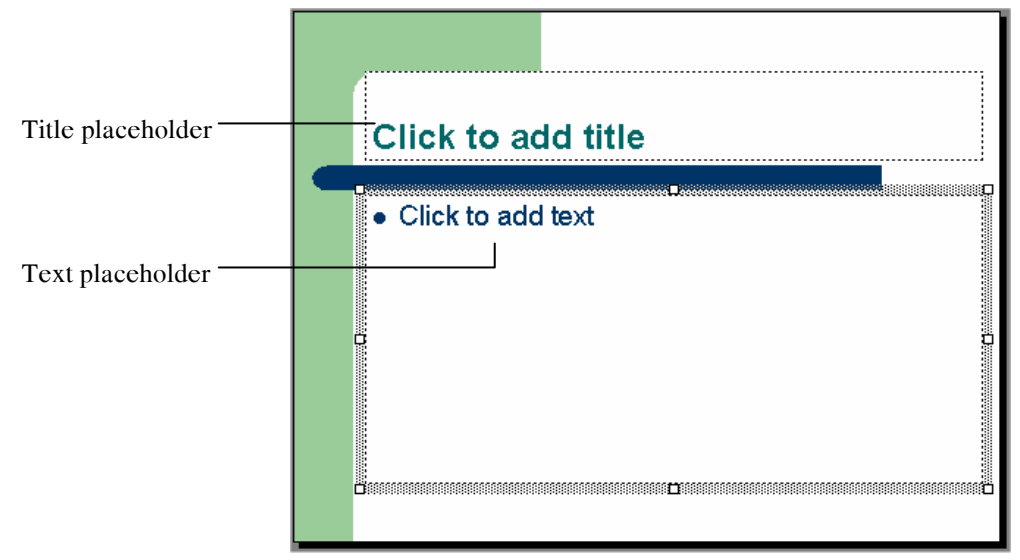

*Hình 4.20. Thêm văn bản vào slide tại các placeholder* 

- B1. Nhấp chuột vào một placeholder trên slide, dòng chữ hướng dẫn sẽ biến mất.
- **B2**. Nhập nội dung mới vào
- **B3**. Sau khi điền xong nội dung, nhấp chuột lên slide nhưng bên ngoài khu vực hộp văn bản.

*Trường hợp 2.* Vẽ thêm các hộp văn bản (text box) vào slide

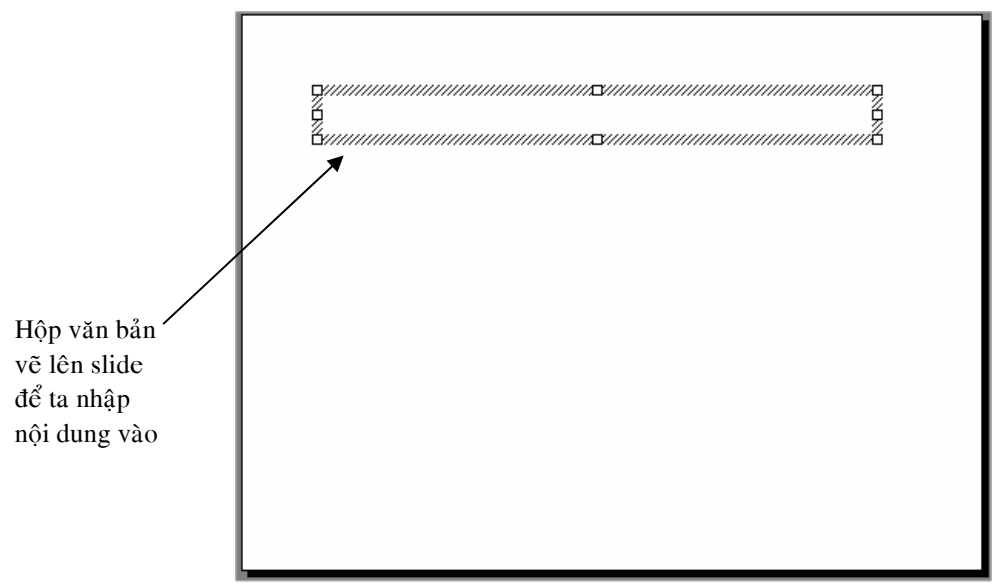

*Hình 4.21. Veõ theâm hoäp vaên baûn vaøo slide* 

**B1**. Nhấp vào nút **Text box**  $\mathbf{B}$  trên thanh công cụ **Drawing** hoặc vào thực đơn Insert chọn Text Box. Sau đó dùng chuôt vẽ môt khung lên trên slide. Ta thấy dấu xuất hiện trong khung. B2. Nhập nội dung vào hộp văn bản đó.

**B3**. Nhập xong nội dung ta nhấp chuột lên slide bên ngoài khu vực của hộp văn bản.

## *b. Duøng hoäp thoaïi Font ñònh daïng vaên baûn*

**B1**. Lựa văn bản muốn định dạng rồi chọn thực đơn **Format**, **Font**. Hộp thoại Font xuất hiện như hình 3.22.

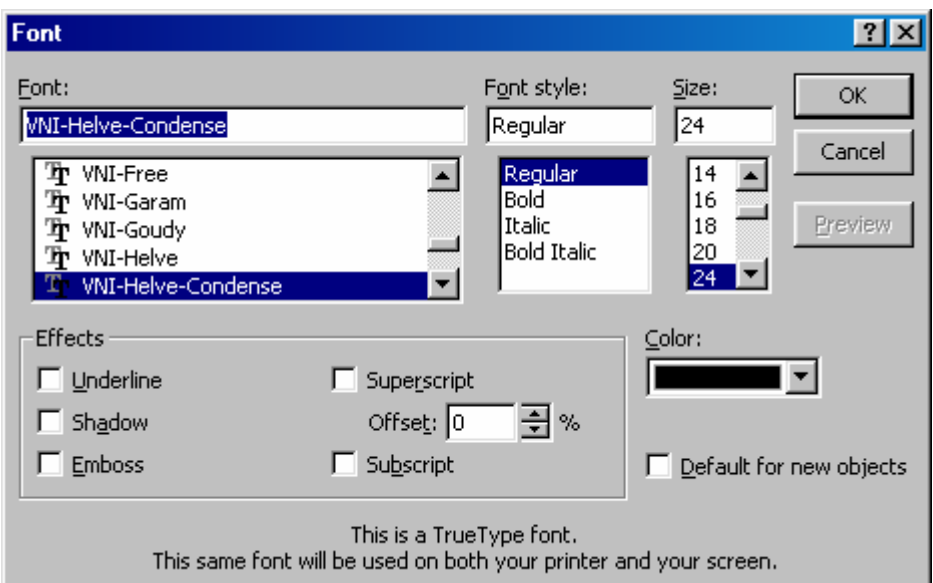

*Hình 3.22. Hoäp thoaïi Font* 

**B2**. Chon font thích hơp từ danh sách cuôn đứng ở khung **Font**.

**B3**. Chon kiểu font tai khung **Font style** 

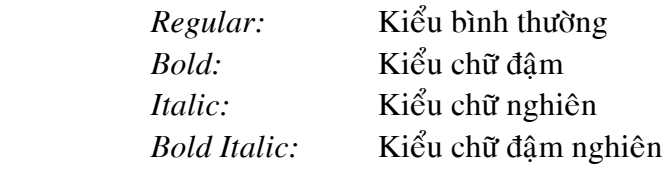

**B4**. Chon kích thước chữ ở muc **Size** trong pham vi từ 8 đến 96 point hoặc nhập một kích cỡ chính xác vào hôp nhâp.

**B5**. Chon các hiệu ứng mong muốn ở muc Effects:

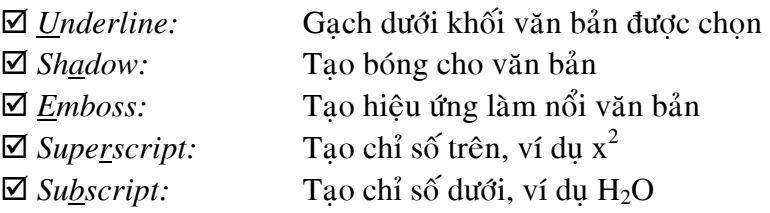

**B6**. Chon một màu từ bảng màu trong nút xổ xuống. Muốn chon các màu khác mà bảng màu không có ta nhấp chọn More Color... để mở hộp thoại Colors.

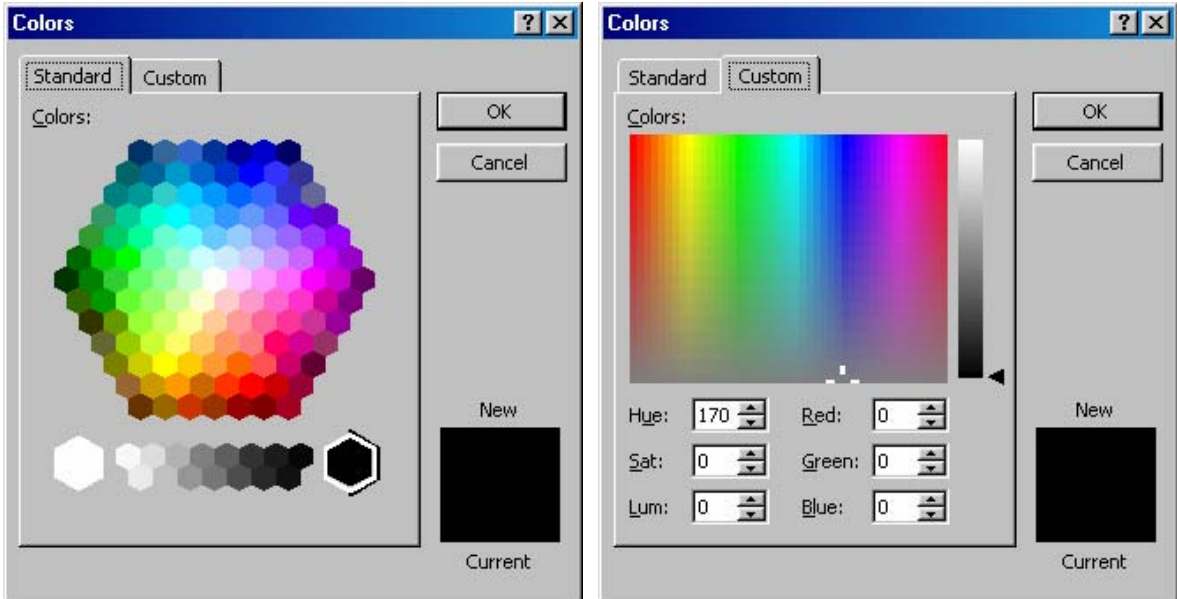

*Hình 3.23. Chon màu cho văn bản* 

**B7**. Nhấp chon một màu từ bảng màu chuẩn (**Standard**) hay tư tao một màu mới từ bảng màu **Custom**. Sau khi chon hoặc tạo xong nhấp nút **OK** để trở về hộp thoại Font.

**B8**. Nhấp nút OK để đóng hộp thoại và áp dụng kiểu định dạng Font vừa chọn.

### *c. Duøng thanh ñònh daïng (Formatting)*

Chức năng của các nút trên thanh công cụ định dạng (Formatting) như bảng 3.1. Lựa chọn văn bản và nhấp vào các nút tương ứng trên thanh công cụ để định dạng.

Bảng 3.1. Các nút của thanh công cụ định dạng

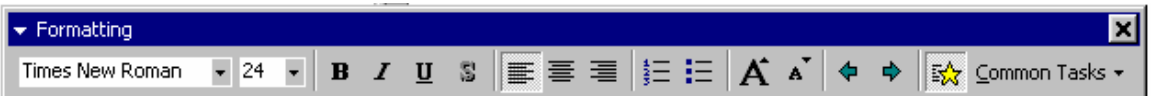

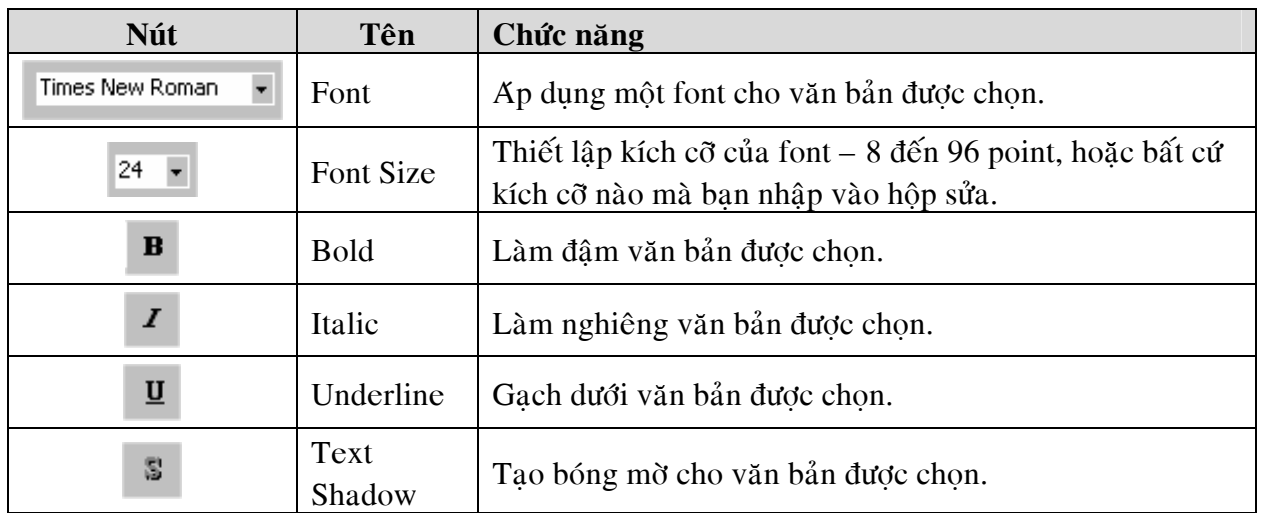

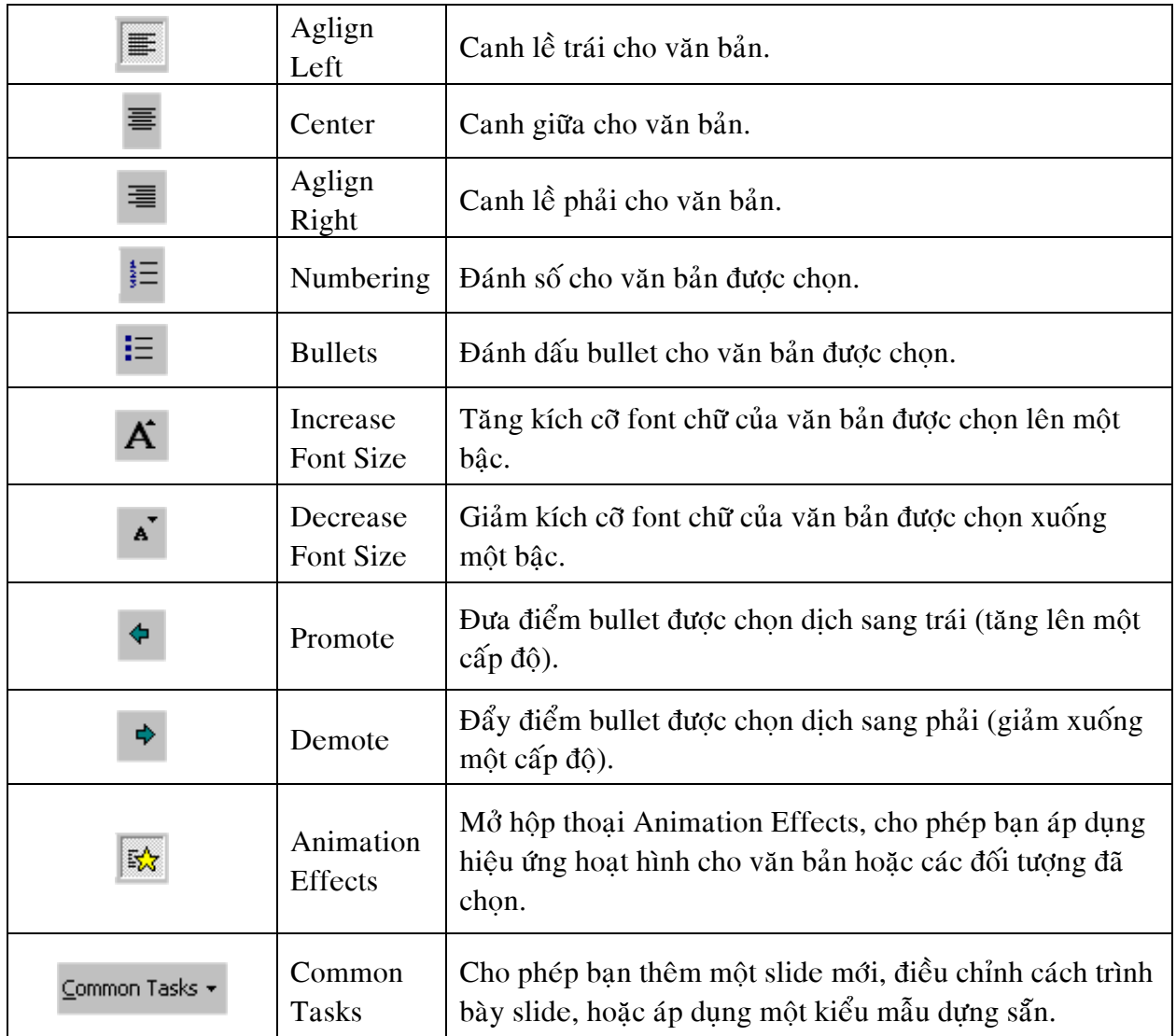

## *d. Thay theá font chöõ trong baøi trình dieãn*

Cách thay thế font định dạng cho văn bản làm như sau:

**B1**. Vào thực đơn **Format**, **Replace Font** để mở hôp thoai Replace Font như hình 3.24

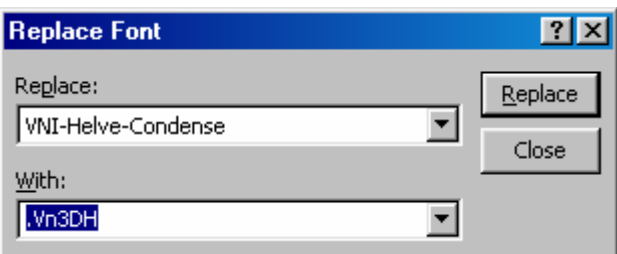

*Hình 3.24. Hoäp thoaïi Replace Font* 

**B2**. Lựa font cần thay thế từ danh sách xổ xuống của mục **Replace**. Chỉ hiển thị những font đang được dùng trong trình diễn.

**B3**. Lựa font để thay thế từ danh sách xổ xuống của mục With. Hiển thị tất cả các font có cài trong máy.

B4. Nhấp nút Replace để tự động thay thế tất cả các font tương ứng trong trình diễn. **B5**. Nhấp nút **Close** để đóng hộp thoại Replace Font

#### *e. Thay ñoåi daïng cuûa chöõ*

Để thay đổi dang của chữ trong trình diễn làm theo cách sau:

**B1**. Lưa văn bản mà ta muốn thay đổi

**B2**. Vào thực đơn **Format**, Change Case để mở hộp thoại Change Case như hình 3.25.

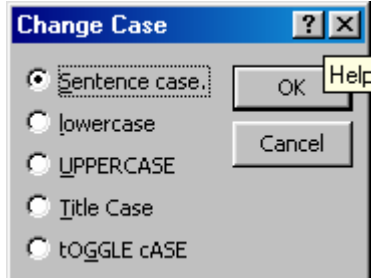

*Hình 3.25. Hôp thoai Change Case để thay đổi dang chữ* 

**B3**. Chon dang chữ mà ta muốn dùng để thay đổi. Có các tùy chon sau:

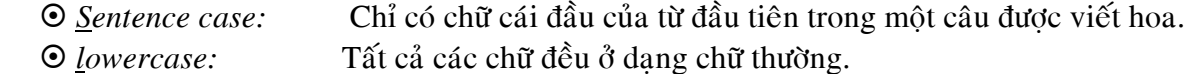

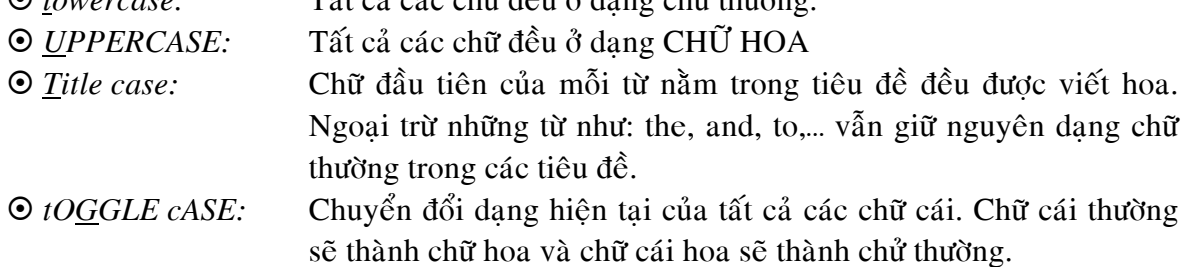

**B4**. Nhấp nút **OK** để áp dung những thay đổi về dang chữ cho văn bản được chon.

#### *f. Thieát laäp khoaûng caùch doøng (paragraph)*

Thiết lập khoảng cách dòng làm như sau:

**B1**. Lưa chon văn bản muốn đỉnh dang

**B2**. Vào thực đơn **Format**, Line Spacing để mở hộp thoại Line Spacing như hình 3.26.

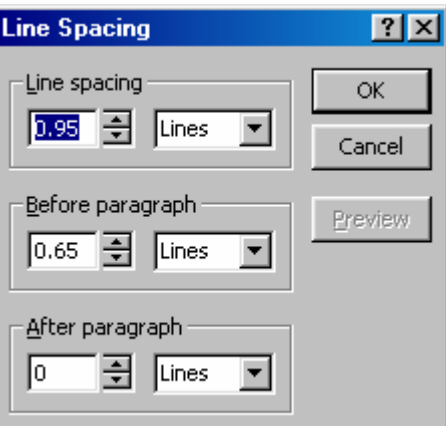

*Hình 3.26. Hoäp thoaïi Line Spacing* 

**B3**. Trong khung **Line spacing** (khoảng cách giữa các dòng trong đoan văn bản đang chon) ta chon một giá trì số, sau đó chon kiểu spacing là Lines hoặc Point.

B4. Trong khung **Before paragraph** (khoảng cách phía trên của đoạn văn) ta chọn một giá trị số, sau đó chon kiểu spacing là Lines hoặc Point.

**B5**. Trong khung **After paragraph** (khoảng cách phía trên của đoan văn) ta chon một giá trì số, sau đó chọn kiểu spacing là Lines hoặc Point.

**B6**. Nhấp nút Preview để xem trước những thay đổi xảy trước khi chấp nhận chúng.

**B7**. Nhấp nút OK để đóng hộp thoai Line Spacing và áp dung những thay đổi.

## *g. Söû duïng bullets*

B1. Chon đoan văn bản cần thêm bullet

**B2**. Vào **Format**, **Bullets and Numbering** hình 3.27 xuất hiện. Vào thẻ **Bulleted** 

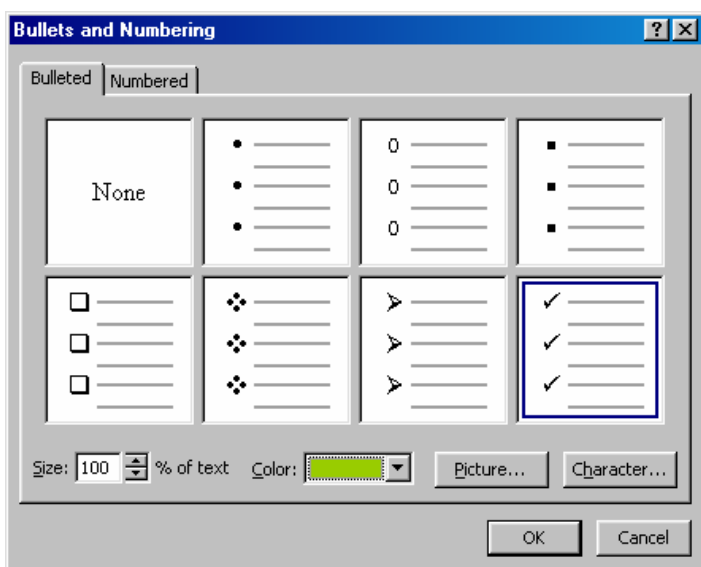

*Hình 3.27. Hôp thoai Bullets and Numbering – Thè Bulleted* 

B3. Chon kiểu Bullet mong muốn có sẵn. Chúng ta có thể đưa các hình (Picture) hoặc đưa các ký tự (Character) vào làm Bullet.

## *Ñöa hình vaøo laøm bullet*

Nhaáp vaøo nuùt **Picture…** ñeå môû hoäp thoaïi **Picture Bullet** nhö hình 3.28.

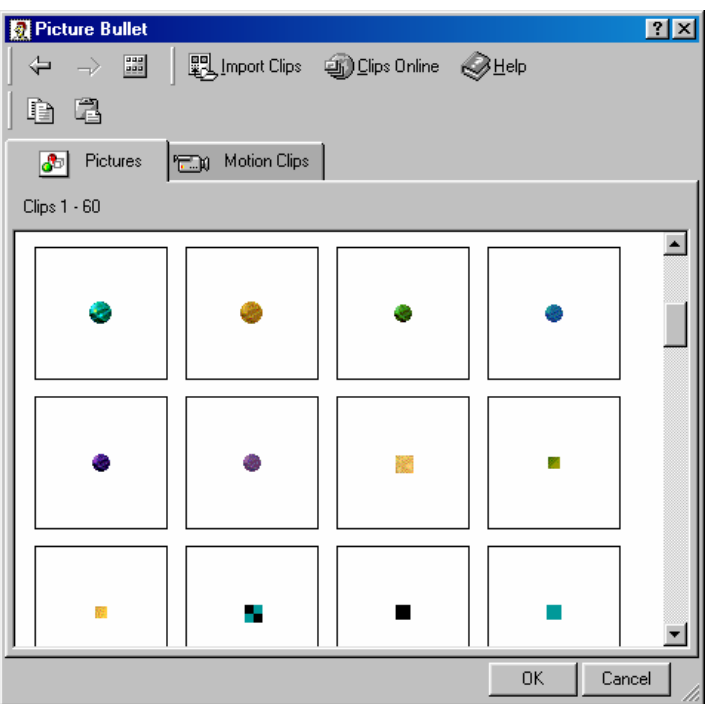

*Hình 3.28. Hoäp thoaïi Picture Bullet* 

Nhaáp chuoät leân hình mong muoán vaø choïn **Insert Clip** hoaëc nhaáp nuùt **OK**.

## *Ñöa kyù töï vaøo laøm bullet*

Nhaáp vaøo nuùt **Character…** ñeå môû hoäp thoaïi **Bullet** nhö hình 2.29.

| <b>Bullet</b><br><b>?I</b>                                                             |   |    |              |     |   |          |         |    |              |     |     |     |         |     |       |     |    |    |    |     |                |                |                |     |            |     |    |  |
|----------------------------------------------------------------------------------------|---|----|--------------|-----|---|----------|---------|----|--------------|-----|-----|-----|---------|-----|-------|-----|----|----|----|-----|----------------|----------------|----------------|-----|------------|-----|----|--|
| Bullets from:<br>Color:<br>Size:<br>$\boxed{100}$ $\frac{1}{2}$ % of text<br>Wingdings |   |    |              |     |   |          |         |    |              |     |     |     |         |     |       |     |    |    |    |     |                |                |                |     |            |     |    |  |
|                                                                                        | ℐ |    | امەاجە اتلا  |     |   | eleal    | B I     | 율  | Ф            | ∞   |     |     | 미허허허허더더 |     |       |     |    | ш  |    | е   | Н              | 몸.             | 6              | ŀð. | <b>TAB</b> | 星   |    |  |
| в                                                                                      | 冒 | ۰  | ø            | ×   | ٠ | a        | ۰b      | ۰  | $\mathbf{r}$ | ᠇   |     | Þ.  | ų.      | ۰   | ☺     | ⊛   | a. | ž. | Ю  | ₻   | ÷              | G.             |                | \$  | ٠          | ٠   | ٠  |  |
| $\ddot{}$                                                                              | * | e  | ۰            | \$. | ۰ | ٧I       | ৪       | п  | S.           | R   | Iþ. | ≙   | П,      | л   | y,    | ≪ ∣ | ₩  | øι | æl | ٠   | o              |                | □              | □   | □          | □   |    |  |
|                                                                                        |   | ۰  |              | ×   | ⊠ | 噐        | Ø.      |    | 66.          | 99  | П   | ◍   | ⊙       | ⊙   | ۰     | ۰   | ⊙  | ۰  | ⊙∣ | ٧   | ۰              | Φ              | ۰              | 0   | o          | ⊜   | ۰  |  |
| ٥                                                                                      | ۰ | 0  | ۰            | e   | Φ | los:     | so iso. |    | œ            | Ą۵. | –≁  | -97 | w.      |     | ٠     |     | O  | O  | ۰  | ۰   | ۰              | ο              | $\blacksquare$ | □   | ж.         | $+$ | ×  |  |
| <b>*</b>                                                                               | ₩ |    | 杂            | ₩   | ۰ | ❖        | ×       | ◈  | o            | ☆   | ⊛   | ⊛   | ◔       | ⊙   | Ø     | ΦI  | စ  | ۹  | ۰  | ⊛   | ۹              | ⊙∣             | ಕ              | Ф   | ٩          | ô   | ú. |  |
| D                                                                                      | Œ | P. | ≫ ⊞  ≫       |     |   | । ¤  ⊠ ' |         |    | এছ           | গ্ৰ |     | ø   |         | ସା⊗ | ≺∣    | ⊁   | 人  | v  | c  | ٠   | 0.             | υI             | $\leftarrow$   | →   | 不          | ↓   | κ  |  |
| z                                                                                      | v | N  | $\leftarrow$ | →   | ٠ | ₩        | €∣      | 7. | ĸ            | a.  | ⇔ l | ় ⊧ | l ûr    | ⊕   | ا≉ا ♦ |     | 馬  | 凋  | Q  | 'n. | $\blacksquare$ | $\blacksquare$ | $\mathbf{r}$   | √   | ⊠          | ⊠   | 幡  |  |
| <br>Cancel<br>ОΚ<br>*                                                                  |   |    |              |     |   |          |         |    |              |     |     |     |         |     |       |     |    |    |    |     |                |                |                |     |            |     |    |  |

*Hình 2.29. Hoäp thoaïi Bullet* 

Nhấp chọn một ký tự mong muốn và nhấp nút OK.

B4. Chọn kích thước của Bullet từ mục Size. Thông thường nên bằng kích thước của font chữ (mặc đinh là  $100\%$ ).

- B5. Chon màu cho Bullet từ mục Color.
- **B6**. Nhấp OK để chấp nhận

#### *h. Söû duïng chöùc naêng ñaùnh soá ñaàu doøng*

B1. Chon đoan văn bản cần thêm bullet

#### B2. Vào Format, Bullets and Numbering hình 3.30 xuất hiện. Vào thẻ Numbered

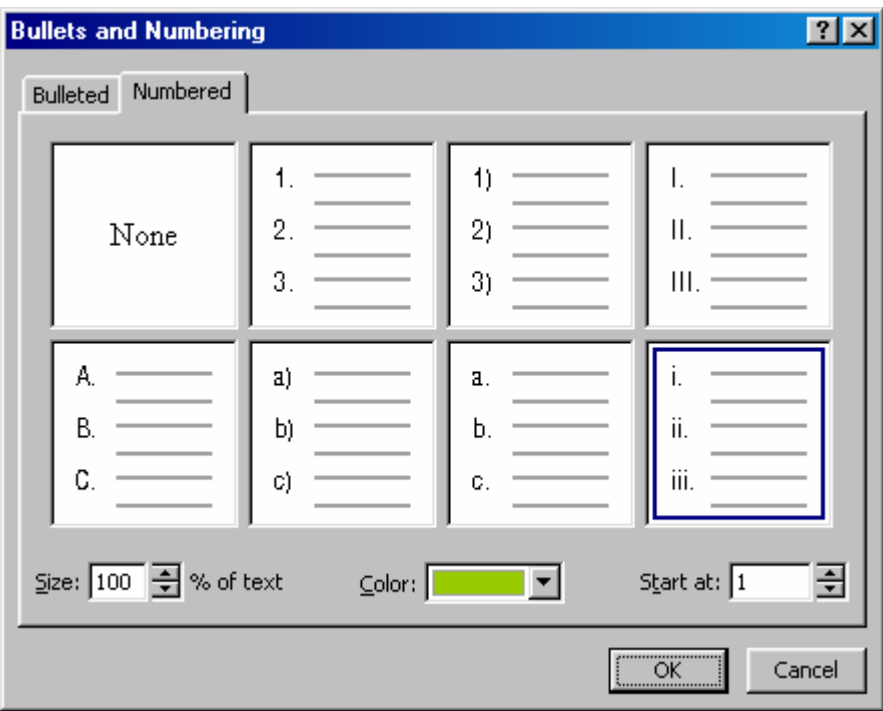

*Hình 3.30. Hộp thoại Bullets and Numbering – Thẻ Numbered* 

- **B3**. Chon một trong các kiểu có sẵn
- **B4**. Chọn kích thước (Size) (mặc định là 100% bằng với kích thước của font chữ).

B5. Từ muc Color hãy chon màu mong muốn

**B6**. Nếu muốn đánh số bắt đầu bằng một số khác 1, hãy nhập số đó vào mục Start at và nhập vào số mới.

B7. Nhấp nút OK để áp dụng việc đánh số.

## **6. THÊM CÁC WORDART**

#### *Cheøn moät WordArt vaøo slide*

**B1**. Để mở hộp thoại WordArt ta tào thực đơn Insert, Picture, WordArt hoặc nhấp vào nút WordArt <sup>4</sup> trên thanh công cụ WordArt. (Xem hình 3.31).

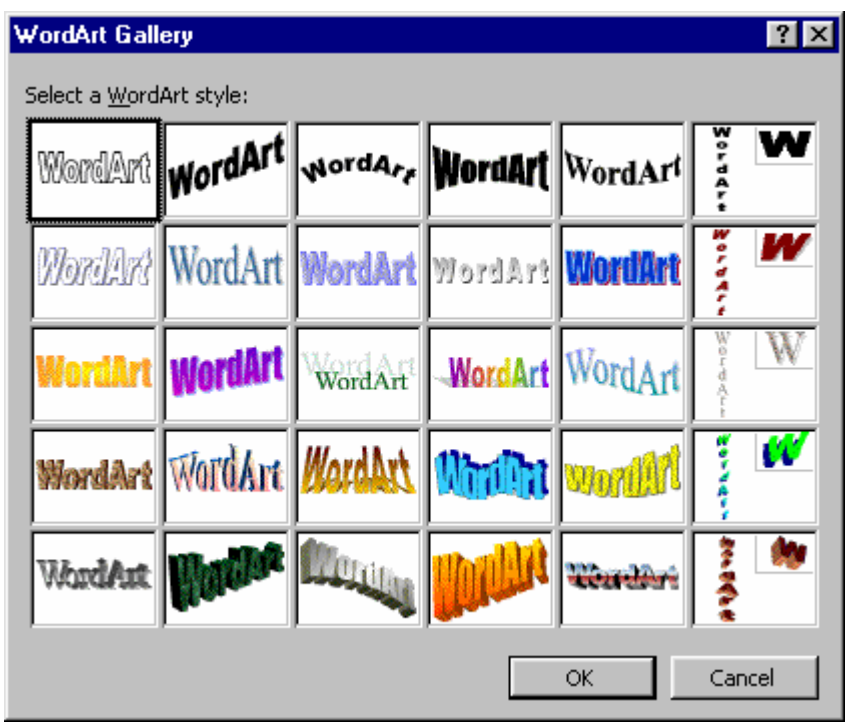

*Hình 3.31. Hoäp thoaïi WordArt Gallery ñeå choïn loaïi WordArt* 

B2. Chọn kiểu WordArt vào nhấp vào nút OK. Hộp thoại Edit WordArt Text sẽ xuất hiện như hình 3.32.

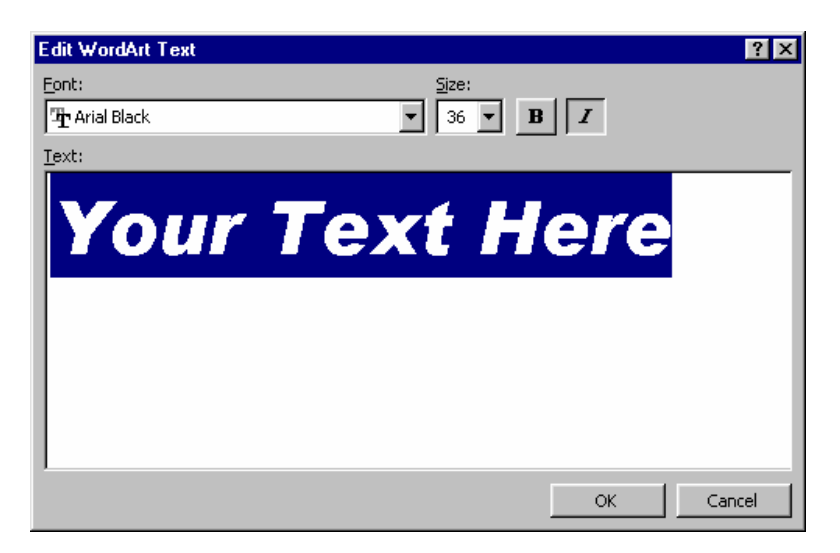

*Hình 3.32. Hộp thoại Edit WordArt Text* 

B3. Nhập nội dung văn bản mà bạn muốn định dạng bằng WordArt.

B4. Chọn kiểu **Font**, Size và kiểu chữ nghiên hoặc đậm cho văn bản.

B5. Nhấp vào nút OK để chèn WordArt vào slide.

Bảng 3.2. Các nút trên thanh công cụ Wordart

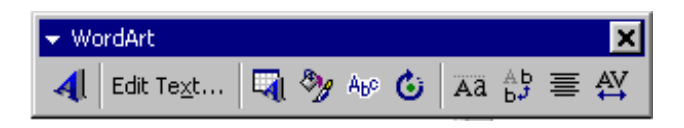

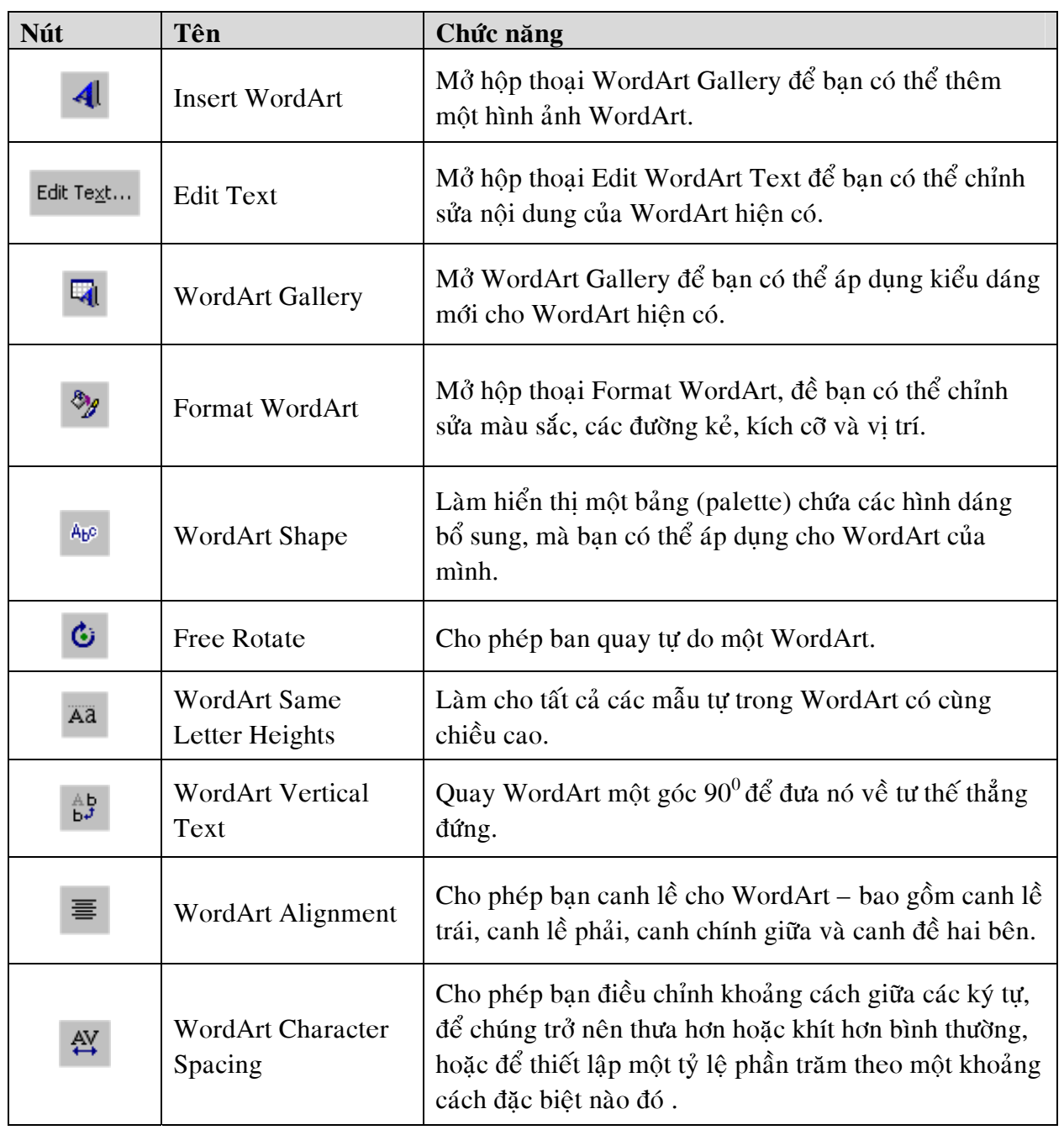

### *Caùc böôùc ñònh daïng laïi WordArt*

**B1.** Nhấp chon WordArt cần đỉnh dang

B2. Nhấp vào nút Format WordArt trên thanh công cụ WordArt hộp thoại như hình 3.33 hiên ra.

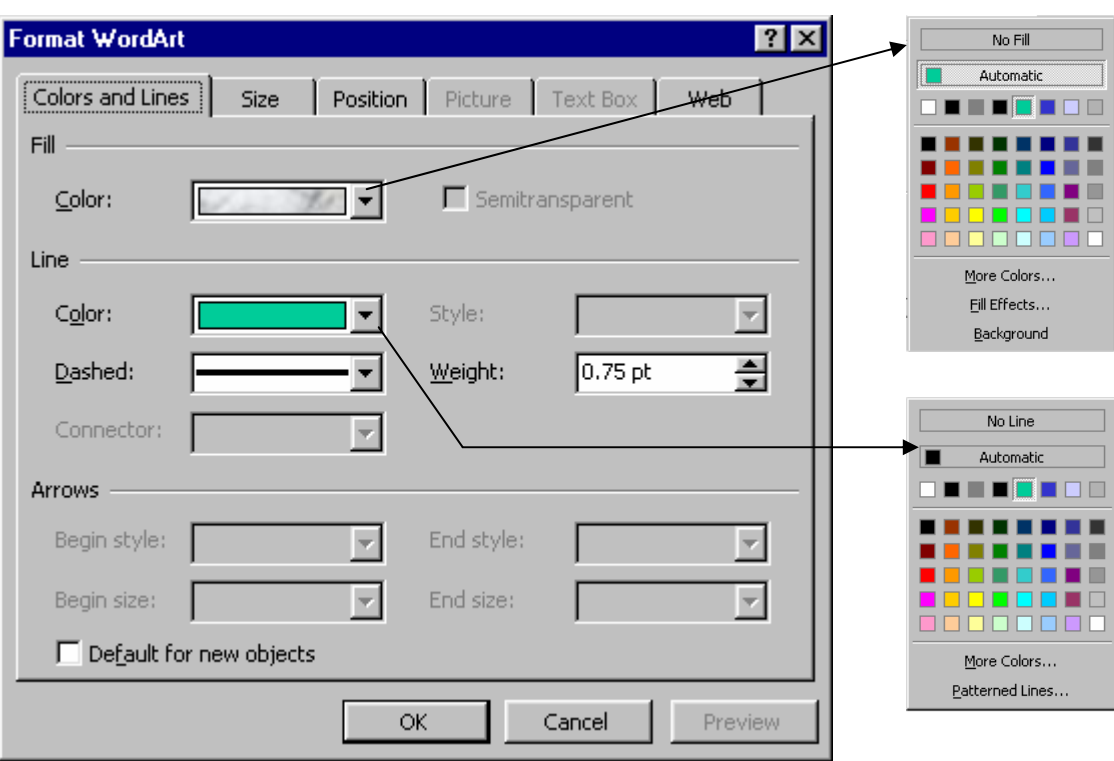

*Hình 3.33. Hoät thoaïi Format WordArt* 

**B3**. Tai khung Fill, ta nhấp vào nút xổ xuống ở muc **Color** và chon màu nền cho WordArt từ bảng màu.

**B4**. Tai khung Line, ta nhấp vào nút xổ xuống ở muc **Color** và chon màu đường kẻ cho WordArt từ bảng màu.

**B5**. Qua the Size va the Position để chỉnh kích thước va vị trí của WordArt.

B6. Nhấp OK để hoàn tất việc định dạng.

#### *Canh leà cho WordArt*

**B1.** Chon WordArt

**B2**. Nhấp vào nút **WordArt Alignment**  $\equiv$  trên thanh công cụ WordArt, các kiểu canh lề được xổ xuống.

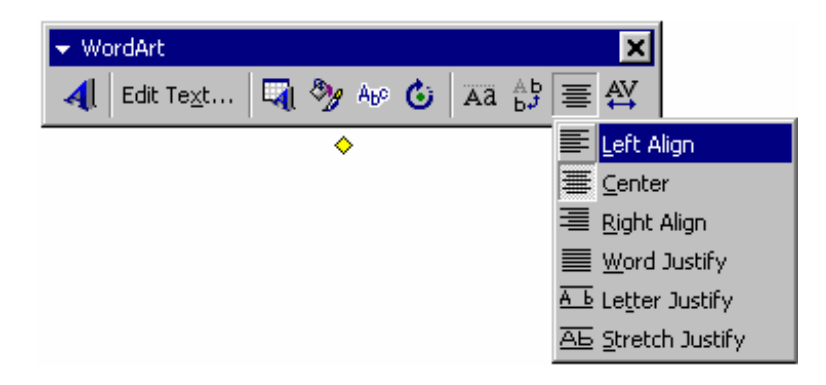

*Hình 3.34. Canh leà cho WordArt* 

B3. Nhấp chọn một kiểu canh lề thích hợp.

#### *Hiệu chỉnh khoảng cách giữa các ký tư trong WordArt*

#### **B1.** Chon WordArt

**B2**. Nhấp vào nút **WordArt Character Spacing**  $\frac{AY}{Y}$  trên thanh công cụ WordArt, một danh sách các kiểu đinh dang hiên ra.

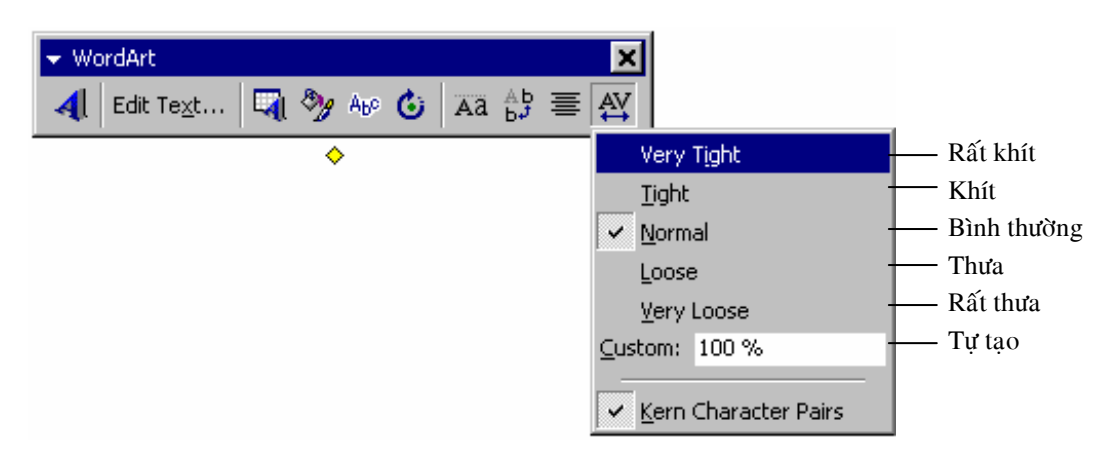

*Hình 3.35. Canh khoảng cách giữa các ký tự* 

**B3**. Nhấp chọn kiểu thích hợp.

## **7. VỀ CÁC HÌNH TRÊN SLIDE**

Ñeå veõ caùc hình treân slide ta söû duïng thanh coâng cuï **Drawing**

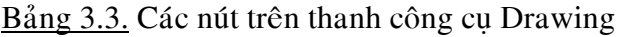

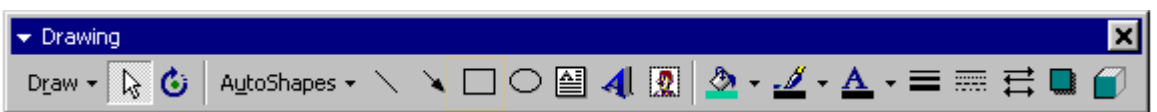

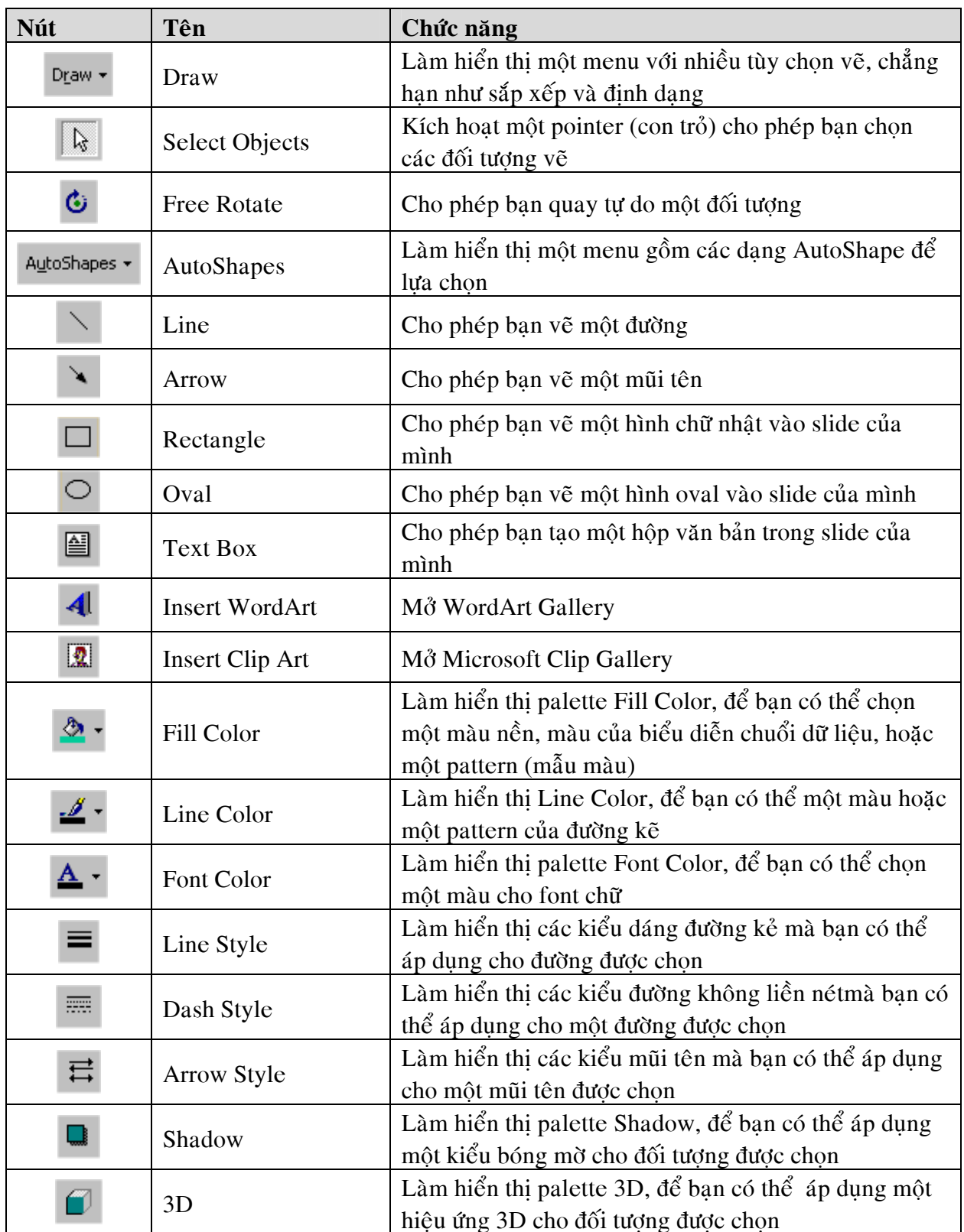

Bảng 3.4. Các nút trên thanh công cụ Shadow Settings

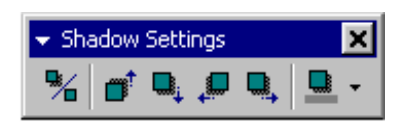

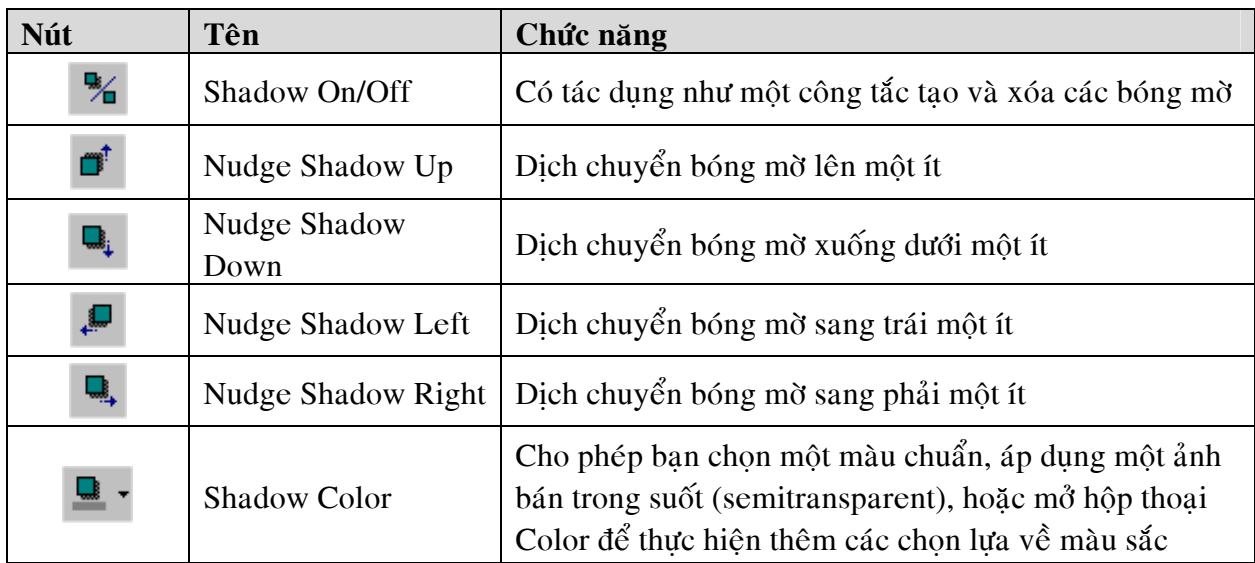

Bảng 3.5. Các nút trên thanh công cụ 3D Settings

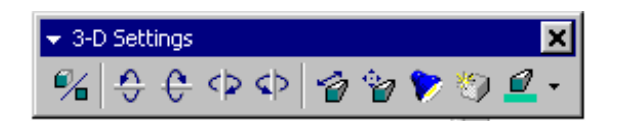

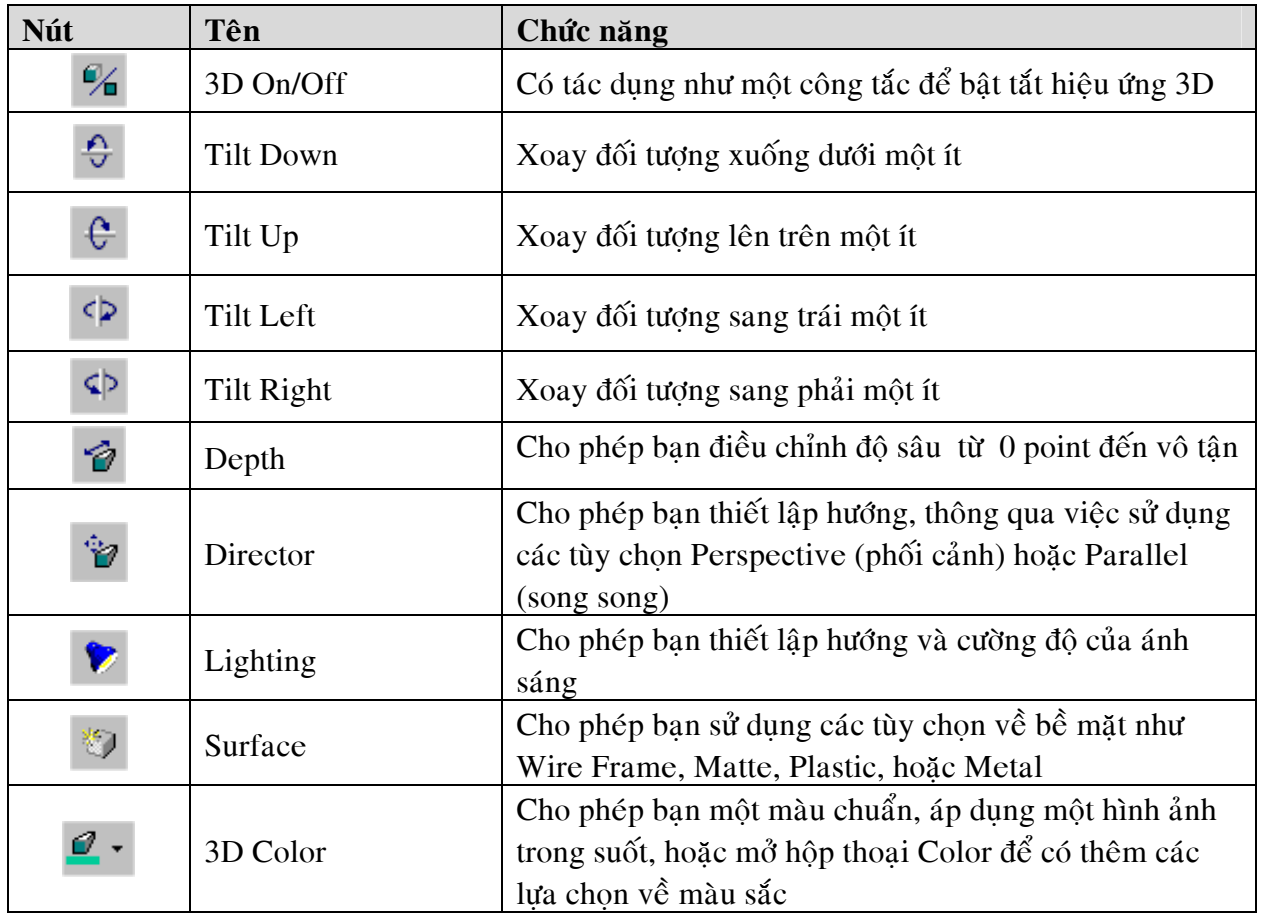

## **8. THÊM CÁC CLIPART**

Để chèn các Clip Art vào slide ta làm như sau:

**B1**. Vào thực đơn **Insert**, **Picture**, **Clip Art**. Hộp thoại Insert Clip Art hiện ra như hình 3.36. B2. Nhấp chuột vào hình ảnh mong muốn, một thực đơn tắt hiện ra.

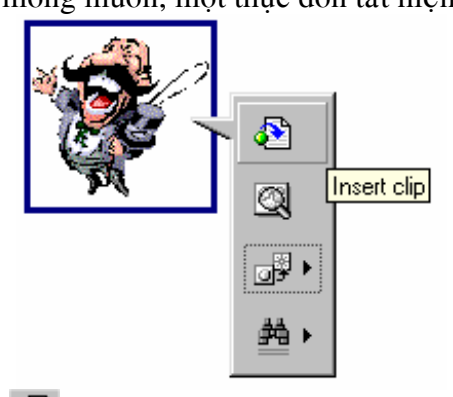

**B3**. Nhấp vào nút **Insert Clip d**ể chèn hình vào slide.

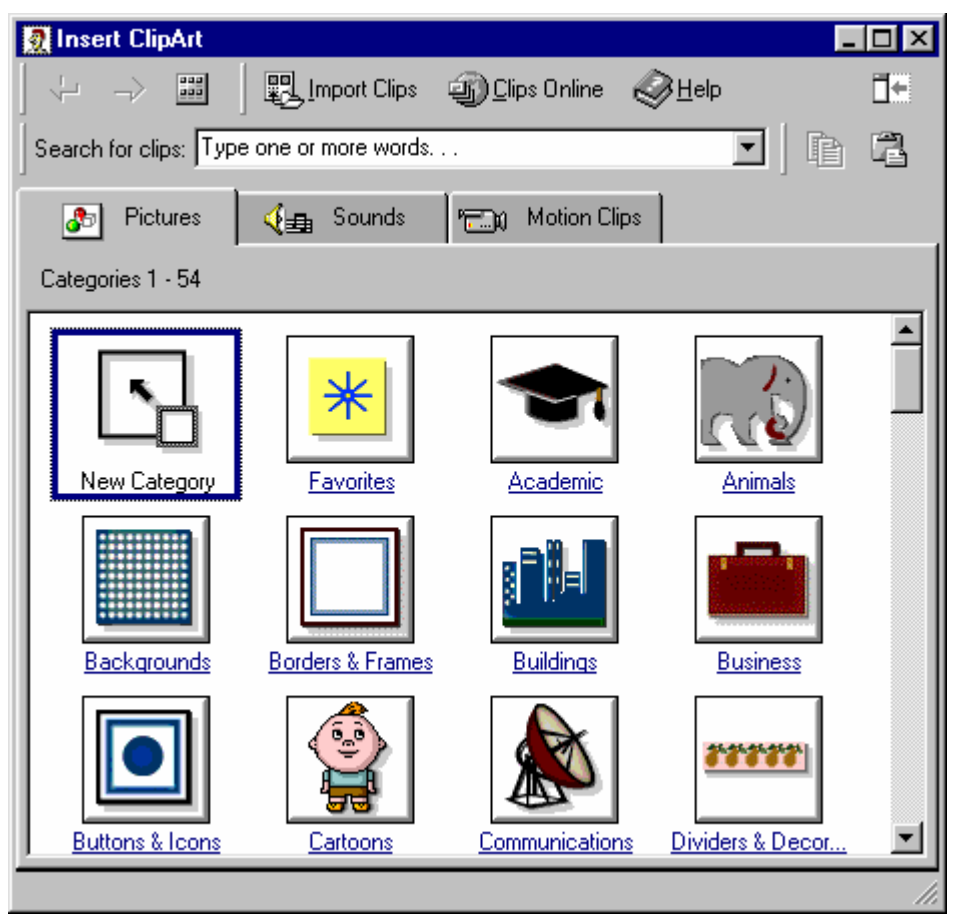

*Hình 3.36. Hoäp thoaïi Insert Clip Art* 

Để chỉnh sửa các hình ảnh Clip Art ta dùng thanh công cụ Picture

## Bảng 3.6. Các nút trên thanh công cụ Picture

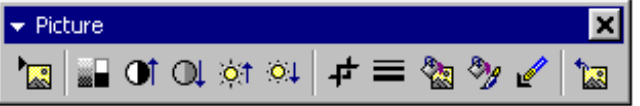

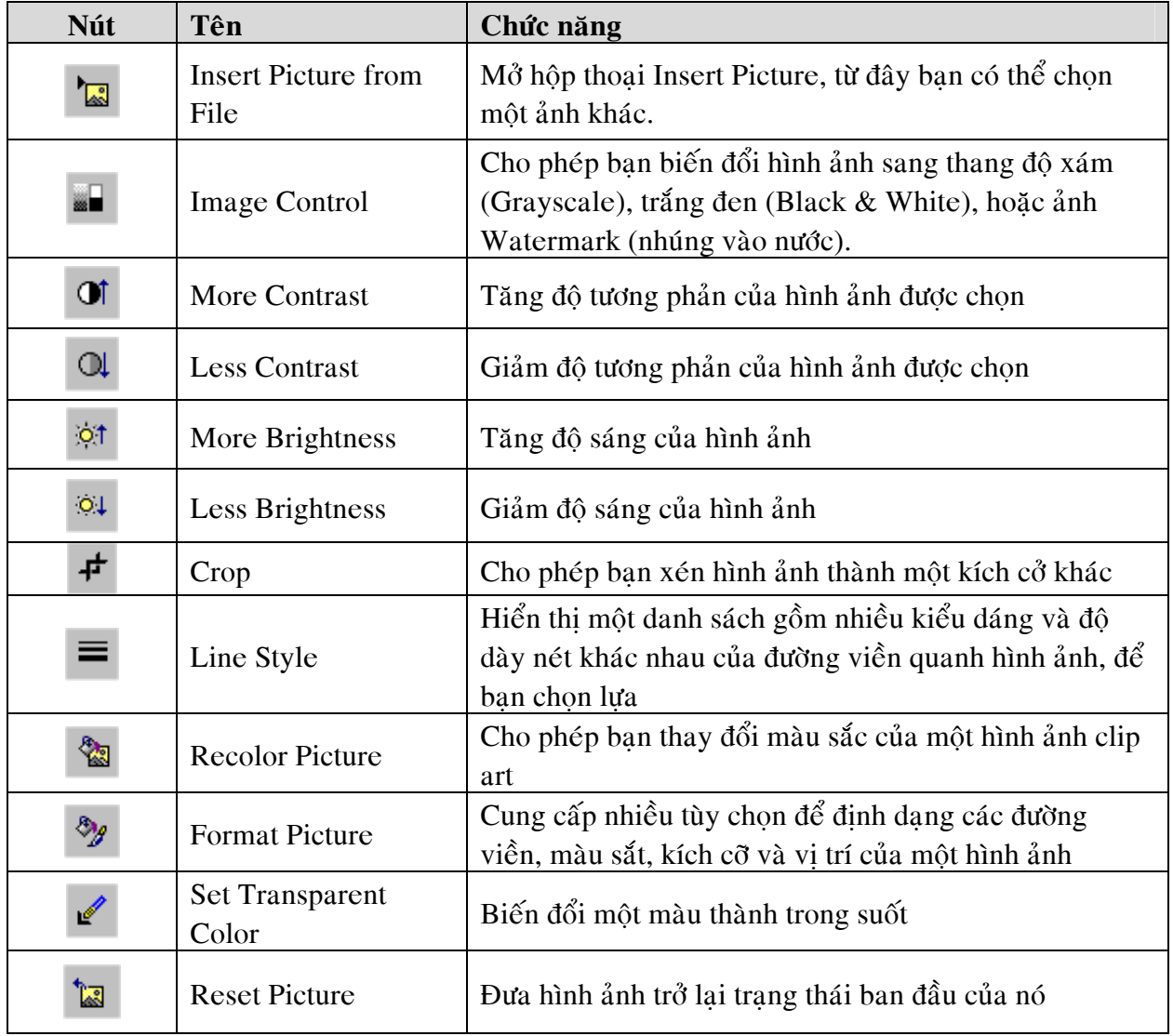

## **9. THÊM ĐỒ THỊ VÀO SLIDE**

Để chèn đồ thị vào slide, chúng ta làm theo các bước sau:

**B1**. Vào thực đơn **Insert**, Chart... hoặc nhấp nút Insert Chart<sup> (II</sup>I trên thanh công cụ chuẩn (Standard) màn hình sau hiện ra (hình 3.37)

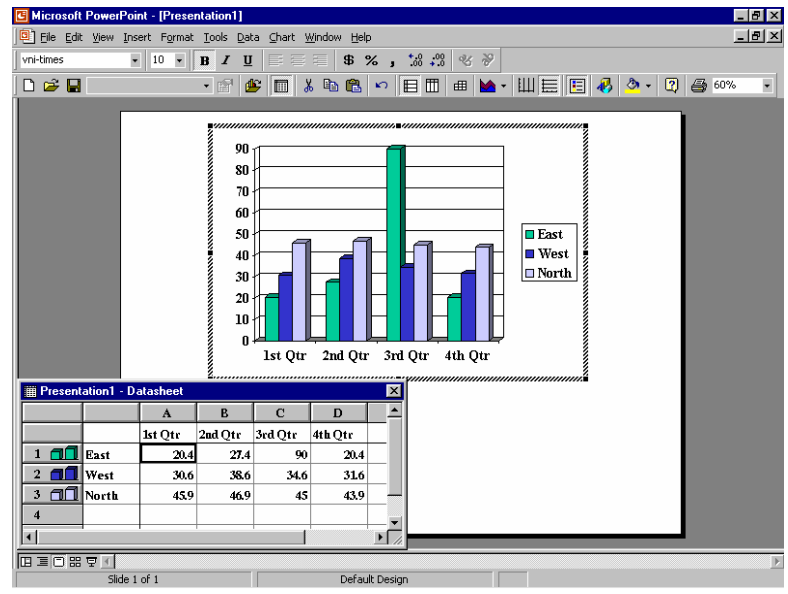

*Hình 3.37. Chèn đồ thị vào slide* 

**B2**. Nhập dữ liệu vào bảng dữ liệu bằng cách xóa các dữ liệu ví dụ thay vào dữ liệu của bạn. **B3**. Để chon kiểu đồ thì khác ta vào: Chart, Chart Type hộp thoai Chart Type hiện ra (xem hình 3.38. Xem xét các kiểu đồ thị và nhấp chọn một kiểu, nhấp nút OK.

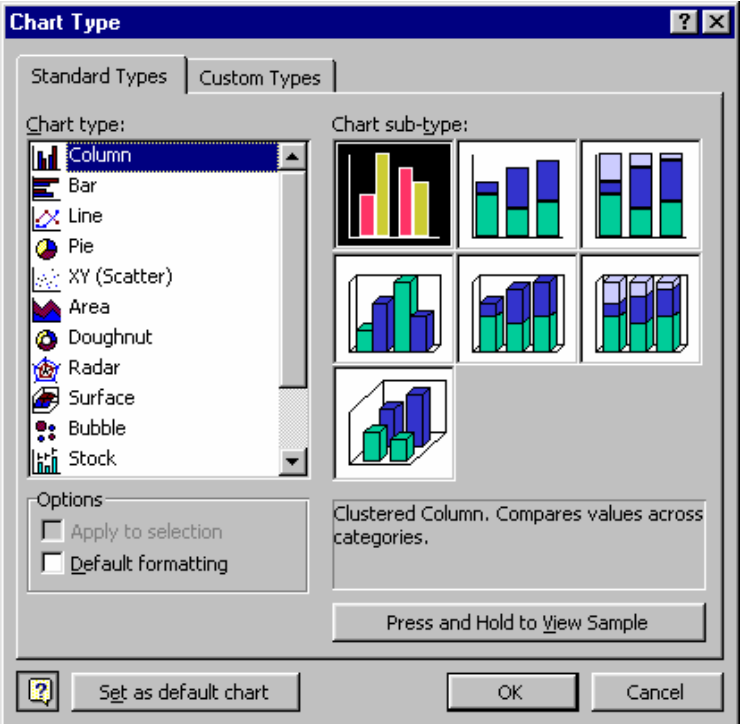

*Hình 3.38. Chọn kiểu đồ thị mong muốn từ hộp thoại Chart Type* 

**B5**. Để thay đổi các màu sắc, nét kẻ, màu nền, font của trong đồ thị ta vào Format, Selected **Chart Area**... hộp thoại hình 3.39. hiện ra. Sau khi lựa chọn xong nhấp OK.

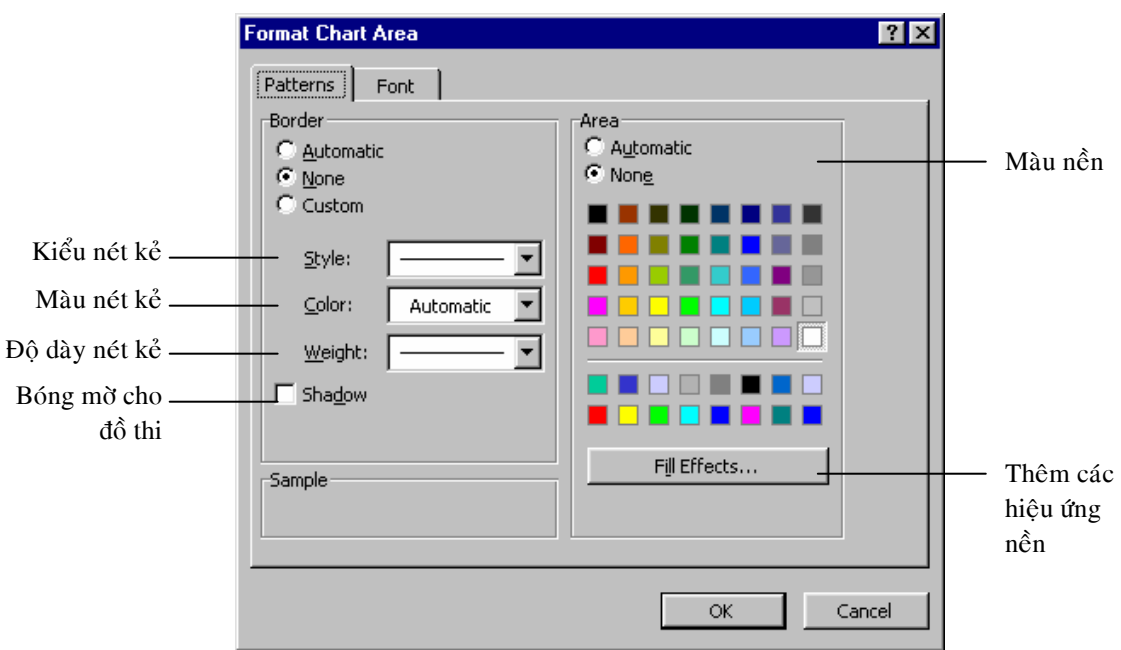

*Hình 3.39. Hiệu chỉnh màu và font cho đồ thị* 

**B6.** Để thêm hoặc thay đổi tiêu đề, nhãn,... cho đồ thị ta vào **Chart**, **Chart Options**.... Hộp thoại 3.40 hiện ra với nhiều thẻ tùy chọn:

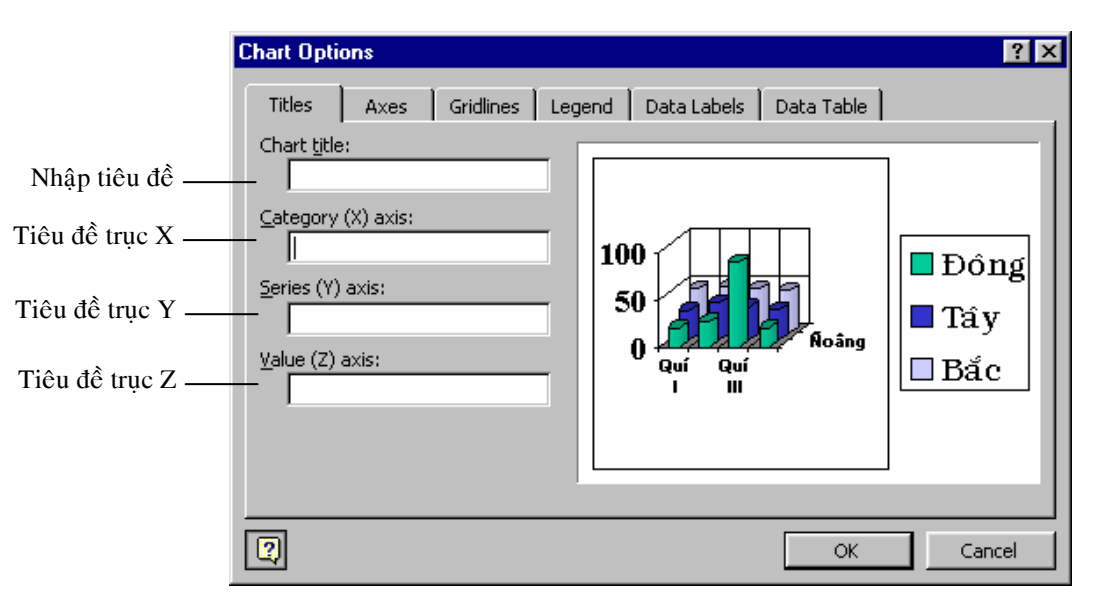

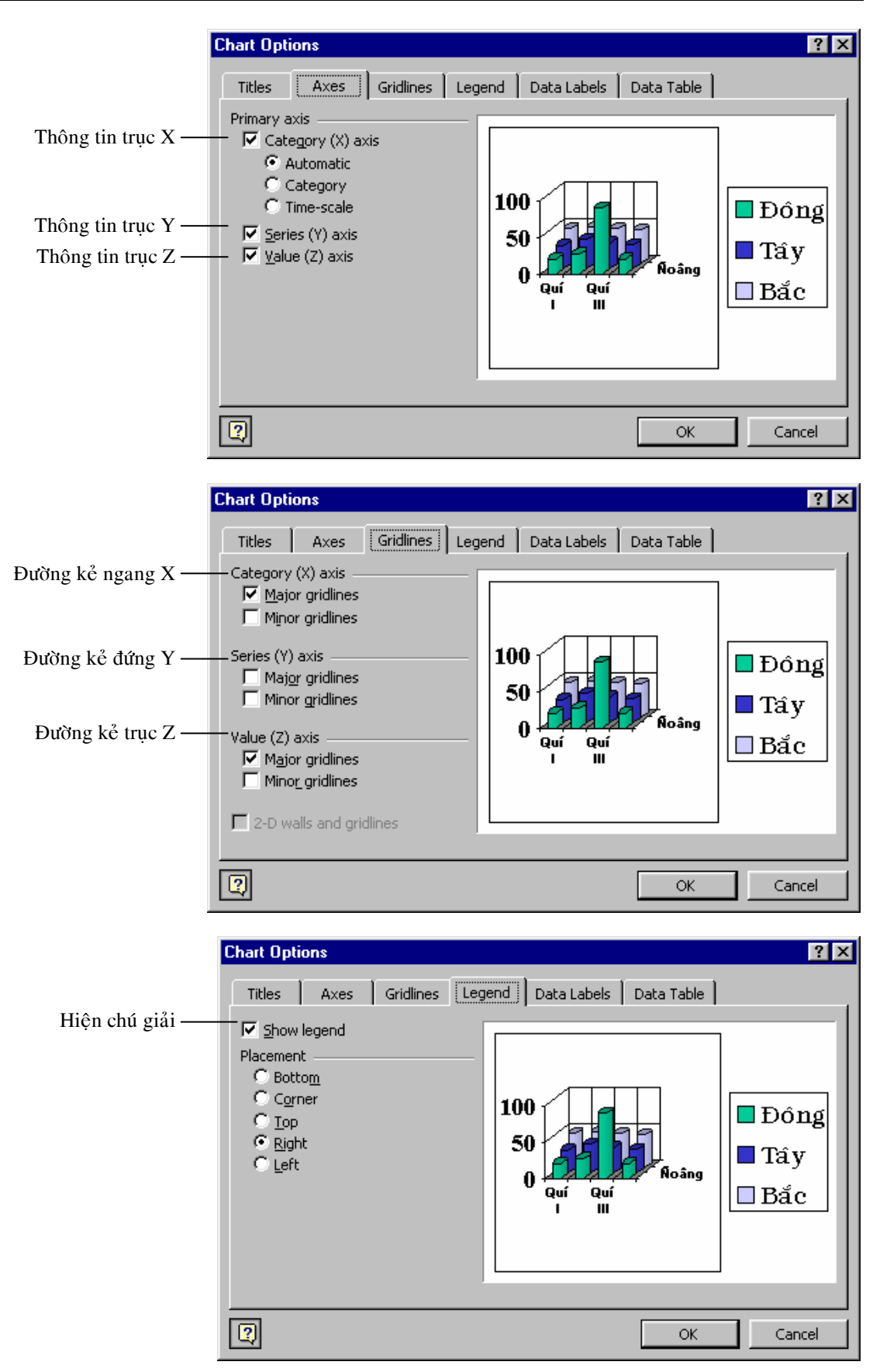

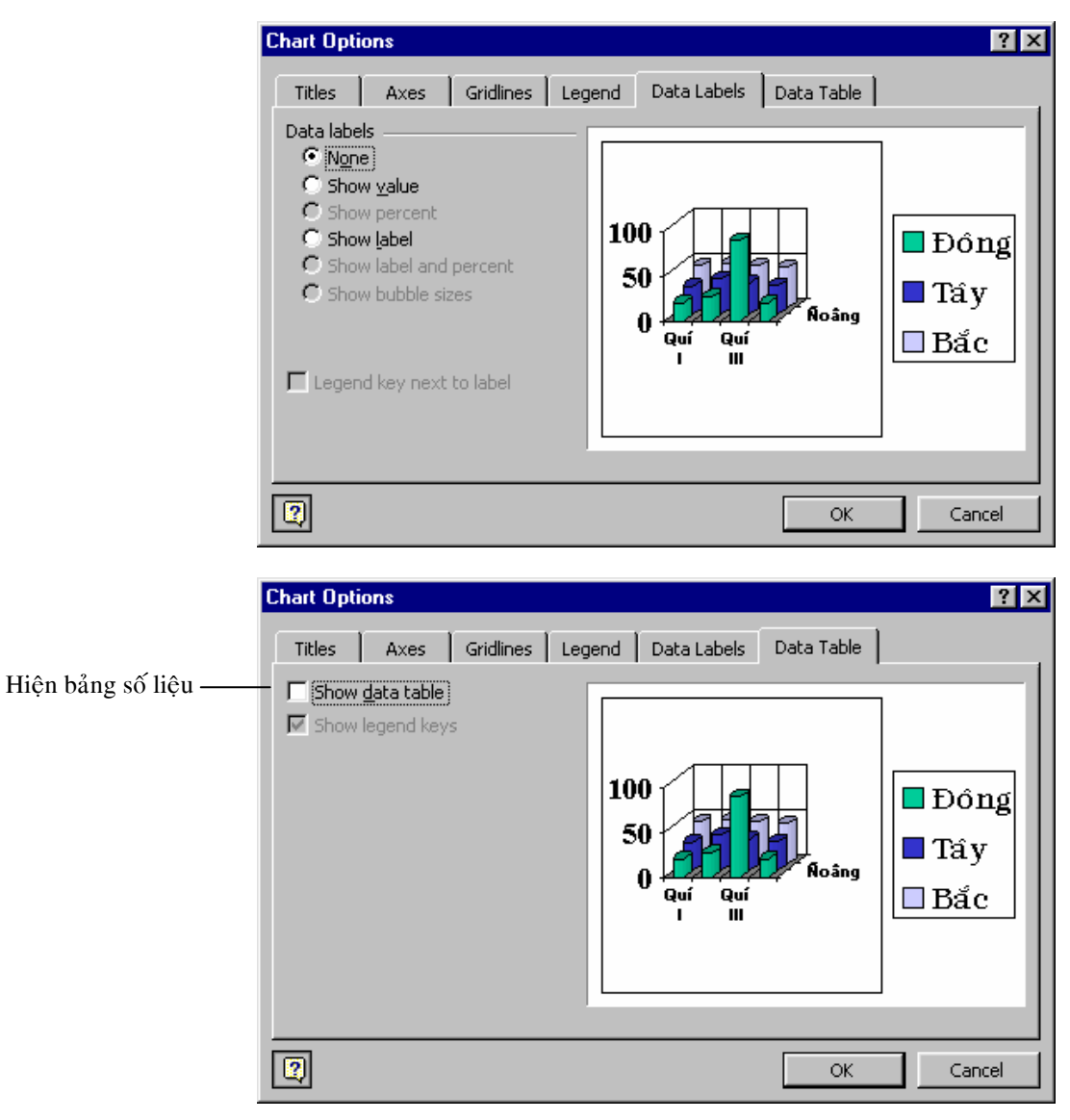

*Hình 3.40. Các thẻ của hộp thoại Chart Options* 

Sau khi chọn lựa các tùy chọn xong nhấp vào nút OK. B7. Nhấp ra ngòai vùng trống trên slide để đưa đồ thị vào slide.

# **10. THÊM CÁC BẢNG BIỂU**

#### *a. Cheøn moät baûng vaøo slide*

**B1**. Vào thực đơn **Insert**, **Table**... để mở hộp thoại Insert Table như hình 3.41.

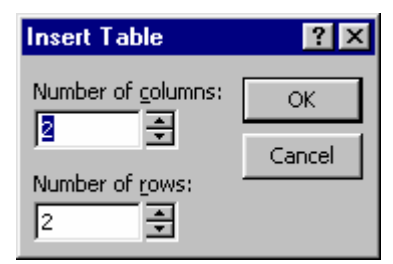

*Hình 3.41. Hoäp thoaïi Insert table*

B2. Nhập vào số lượng các cột và dòng cho bảng. Nhấp nút OK để chèn bảng vào slide. B3. Nhập nội dung vào bảng.

Bảng 3.7. Các nút trên thanh công cụ của Tables và Borders

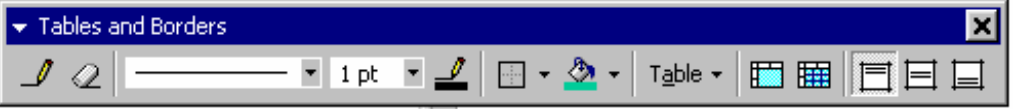

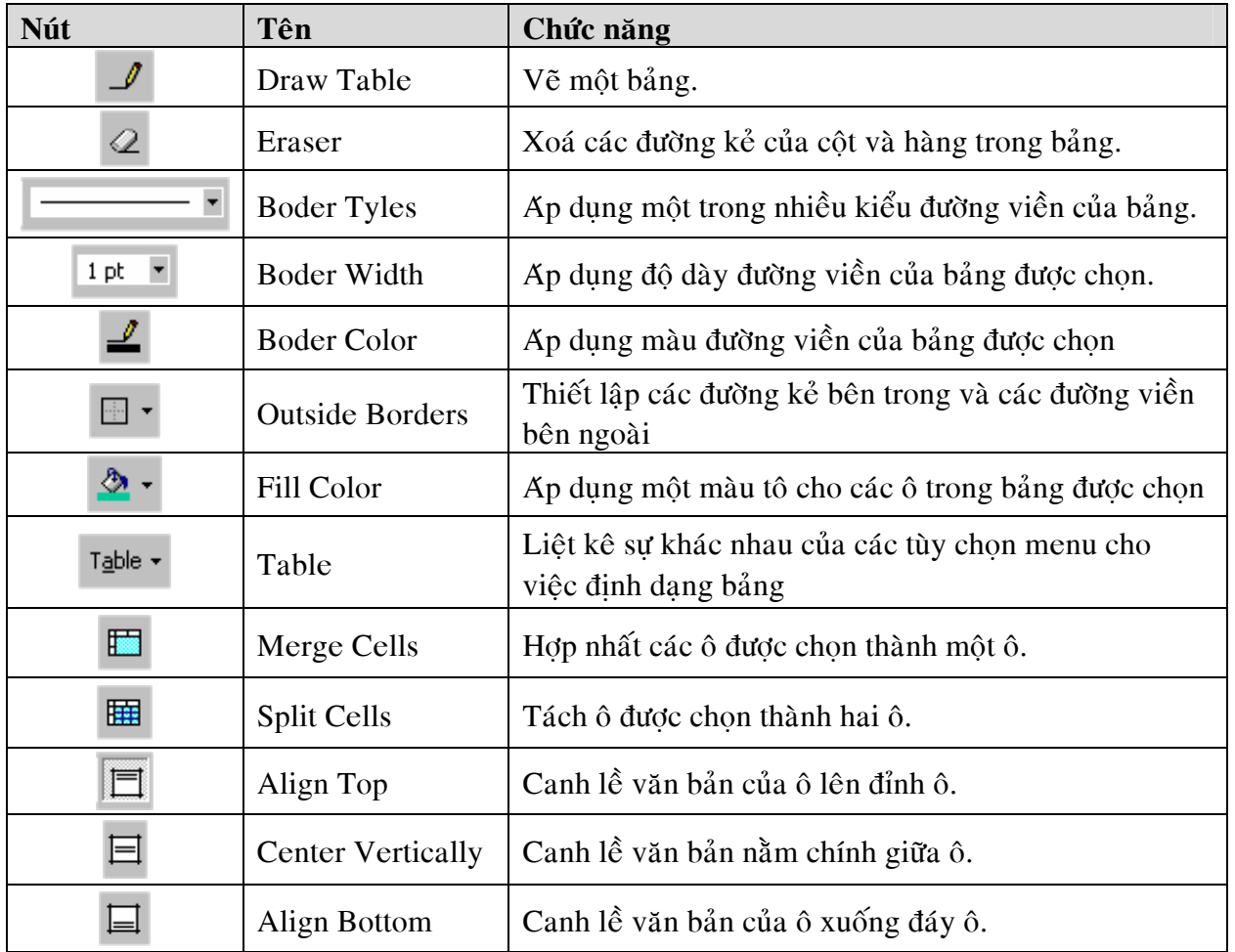

#### *b. Định dạng bảng*

- **B1**. Chon bảng hoặc các ô trong bảng cần đỉnh dang.
- **B2**. Vào thực đơn **Format**, **Table**... để mở hộp thoại Format Table như hình 3.42.

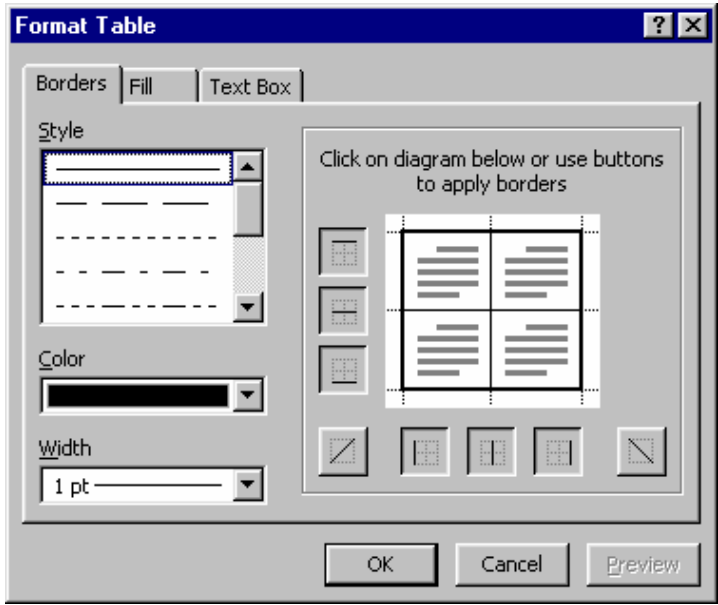

*Hình 3.42. Định dạng nét kẻ* 

B3. Nhấp vào thẻ Borders để đinh dang khung của bảng.

- Tại **Style** ta chọn kiểu đường kẻ của khung bảng.
- Tại **Color** ta chọn màu cho nét kẻ của khung bảng.
- Tại Width ta chọn độ dày của nét kẻ khung.
- Nhấp chọn (hoặc bỏ) các nút đại diện cho các nét kẻ trong bảng.

B4. Nhấp vào thẻ Fill để tô màu nền cho bảng.

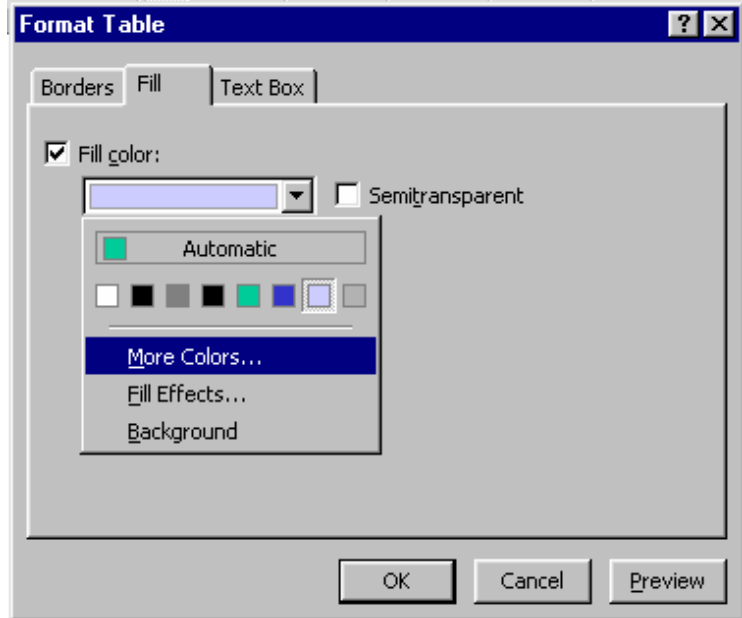

*Hình 3.43.Toâ maøu neàn*

Chọn màu thích hợp từ bảng màu xổ xuống ở mục Fill color. Có thể nhấp vào nút More Color để chọn thêm các màu khác.

**B5.** Nhấp vào thẻ **Text Box** để đỉnh dang văn bản trong các ô của bảng.

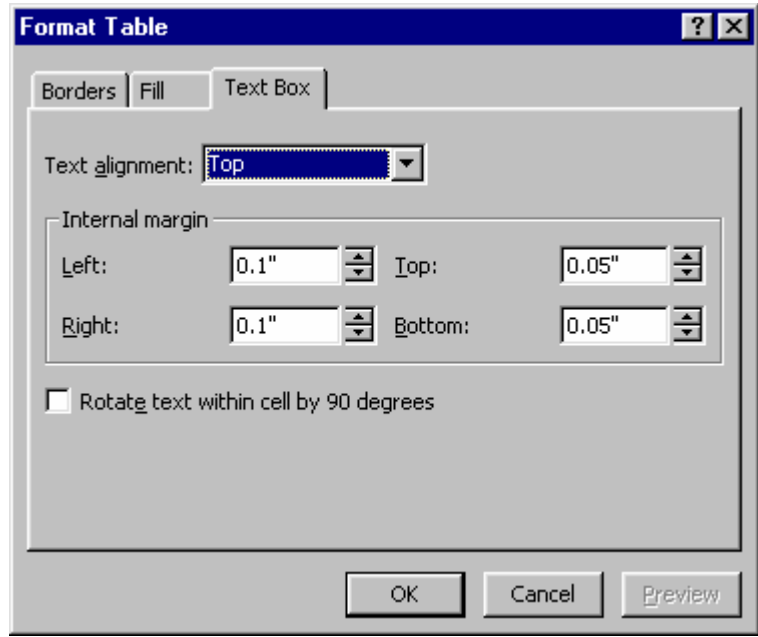

*Hình 3.44. Định dạng các ô văn bản* 

- Chon kiểu canh lề cho văn bản từ danh sách xổ xuống ở muc **Text alignment.**
- Hiệu chỉnh biên bên trong của văn bản đối với các canh ô chứa văn bản.
- Chon muc Rotate text within cell by 90 degrees để xoay văn bản 90<sup>0</sup> trong ô.

# **11. THEÂM SÔ ÑOÀ HÌNH CAÂY VAØO SLIDE**

#### **B1**. Vaøo **Insert**, **Picture**, **Organization Chart**, hình 3.45 hieän ra

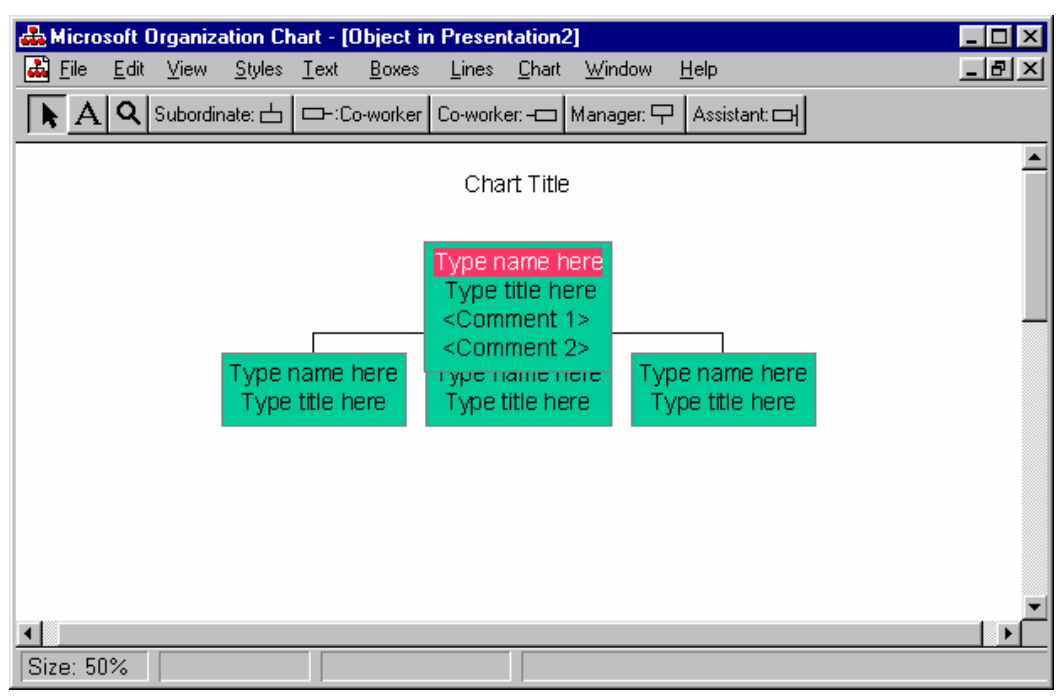

*Hình 3.45. Cheøn sô ñoå toå chöùc vaøo slide* 

**B2**. Chon môt kiểu sơ đồ tổ chức: Chon cây sơ đồ, sau đó nhấp vào nút **Styles** và chon kiểu.

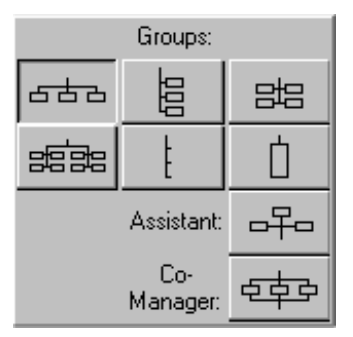

*Hình 3.46. Chon kiểu sơ đồ tổ chức* 

## $B3$ .  $B\acute{o}$  sung cây sơ đồ

Để bổ sung một cấp nào đó vào cây sơ đồ, trước hết ta nhấp vào nút biểu thị cho cấp đó trên thanh công cu, sau đó chon vào hộp tương ứng trên cây sơ đồ. Một số cấp như sau:

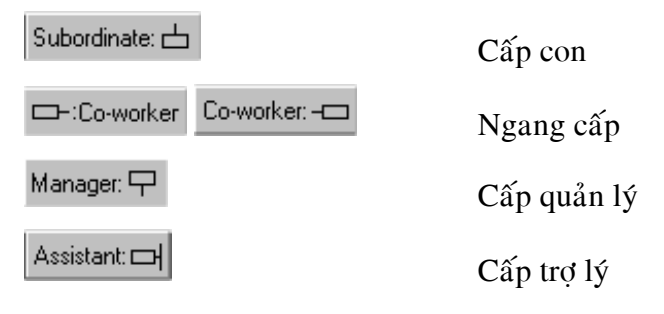

**B4**. Định dạng font chữ: Chọn cây sơ đồ, vào thực đơn Text, Font. Hộp thoại Font hiện ra như hình 3.47. Chọn một loại font, chọn kiểu ký tự và chọn kích thước chữ. Xong nhấp nút OK.

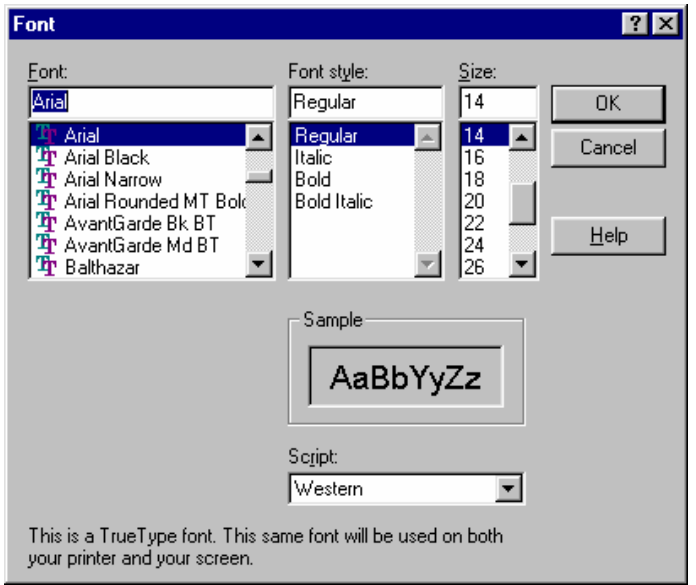

*Hình 3.47. Hộp thoại định dạng font* 

B5. Để thay đồi màu của văn bản: vào thực đơn Text, Color. Hộp thoại Color hiện ra (xem hình 3.48), ta chọn màu thích hợp và nhấp nút **OK** để chấp nhận.

| <b>Color</b>        |
|---------------------|
|                     |
|                     |
|                     |
| Cancel<br><b>OK</b> |

*Hình 3.48. Chọn màu cho văn bản* 

B6. Định dạng các hộp trong cây sơ đồ: Chọn hộp cần định dạng, vào thực đơn Boxes.

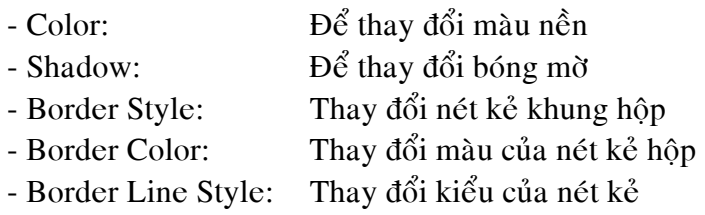

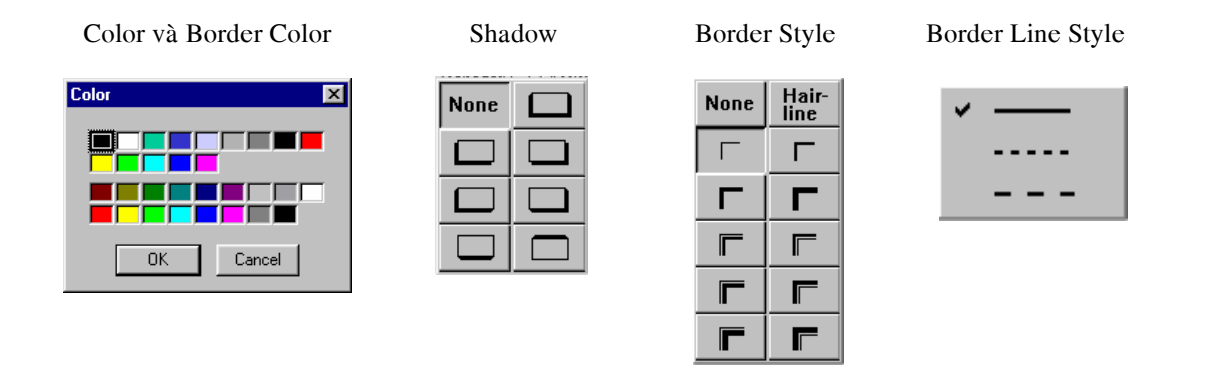

*Hình 3.49. Định dạng các hộp* 

B7. Định dạng đường kẻ nối các hộp: Chon đường kẻ, vào thực đơn Lines.

- Thickness: Chọn độ dày của nét kẻ
- Style: Chon kiểu cho nét kẻ
- Color: Chon màu cho nét kẻ

| <b>Ihickness ▶</b><br>None | Ihickness ▶ | 図<br>Color          |
|----------------------------|-------------|---------------------|
| Hairline<br>Style<br>▸     | Style<br>м  | S٣                  |
| Color<br>v                 | Color       |                     |
|                            |             |                     |
|                            |             | <b>OK</b><br>Cancel |
|                            |             |                     |

*Hình 3.50. Định dạng nét kẻ* 

B8. Vào thực đơn File chọn Close and Return to... để chèn sơ đồ vào slide.

## 12. THÊM ÂM THANH (AUDIO) VÀ PHIM (VIDEO)

#### *a. Theâm taäp tin aâm thanh vaø phim aûnh töø Microsoft Gallery vaøo trình dieãn*

Chèn tập tin âm thanh và phim ảnh vào trình diễn theo các bước sau:

**B1**. Chèn slide mới vào trình diễn: Từ thực đơn **Insert**, New Slide, hộp thoai New Slide hiện ra.

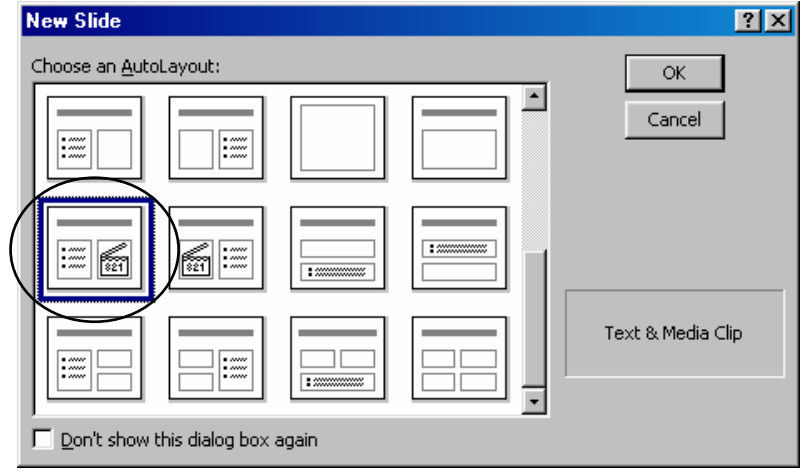

*Hình 3.51. Chon kiểu slide âm thanh và phim ảnh* 

B2. Nhấp chon kiểu slide âm thanh và phim ảnh như hình trên, nhấp OK. Một slide mới hiện ra như hình 3.52.

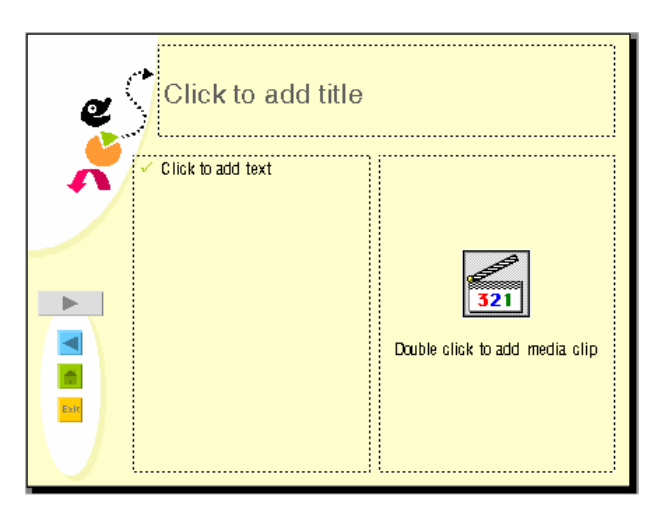

*Hình 3.52. Slide aâm thanh, phim aûnh* 

**B3**. Nhấp chuột 2 lần vào vùng placehoder bên phải (có ký hiệu  $\mathbb{R}$ ) để thêm âm thanh hoặc phim ảnh vào silde. Hộp thoại Microsoft Gallery xuất hiện như hình 3.53.

**B4**. Nhấp vào thẻ **Sounds**, nhấp chon loai âm thanh thích hơp, một thực đơn tắt hiện ra, nhấp nút Insert Clip để chèn âm thanh vào trình diễn. Nhấp nút Colse **X** để đóng hộp thoại **Microsoft Gallery**.

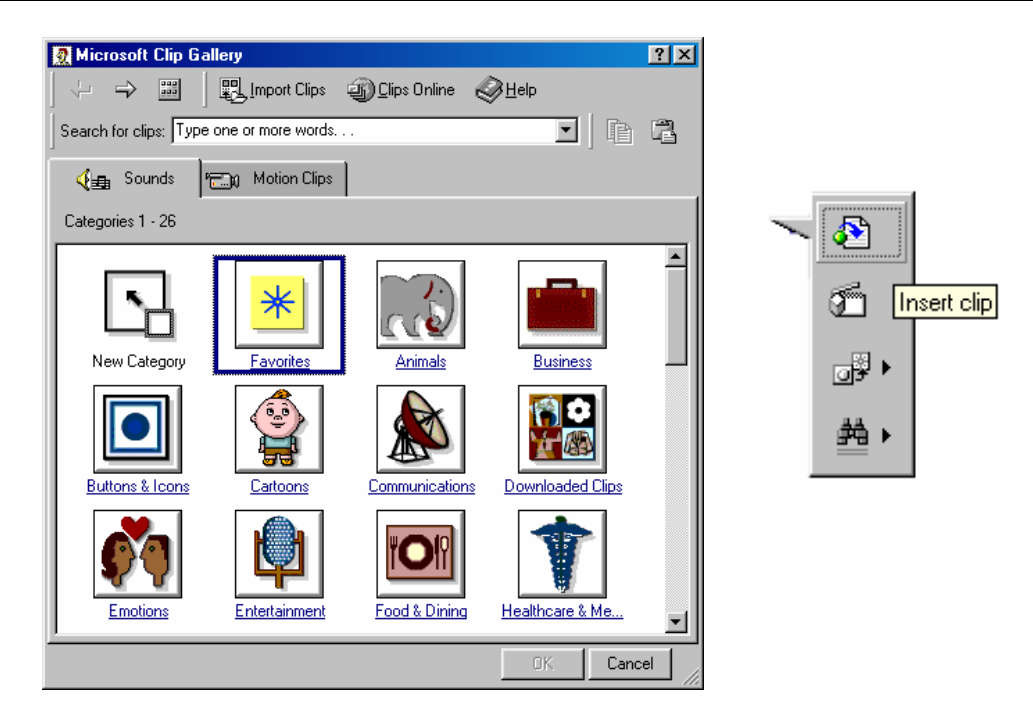

*Hình 3.53. Cheøn aâm thanh vaøo trình dieãn* 

**B5**. Nhấp vào thẻ **Motion Clips**, nhấp chọn loại phim ảnh thích hợp, một thực đơn tắt hiện ra, nhấp nút **Insert Clip** để chèn âm thanh vào trình diễn. Nhấp nút **Colse X** để đóng hộp thoai **Microsoft Gallery** (hình 3.54)

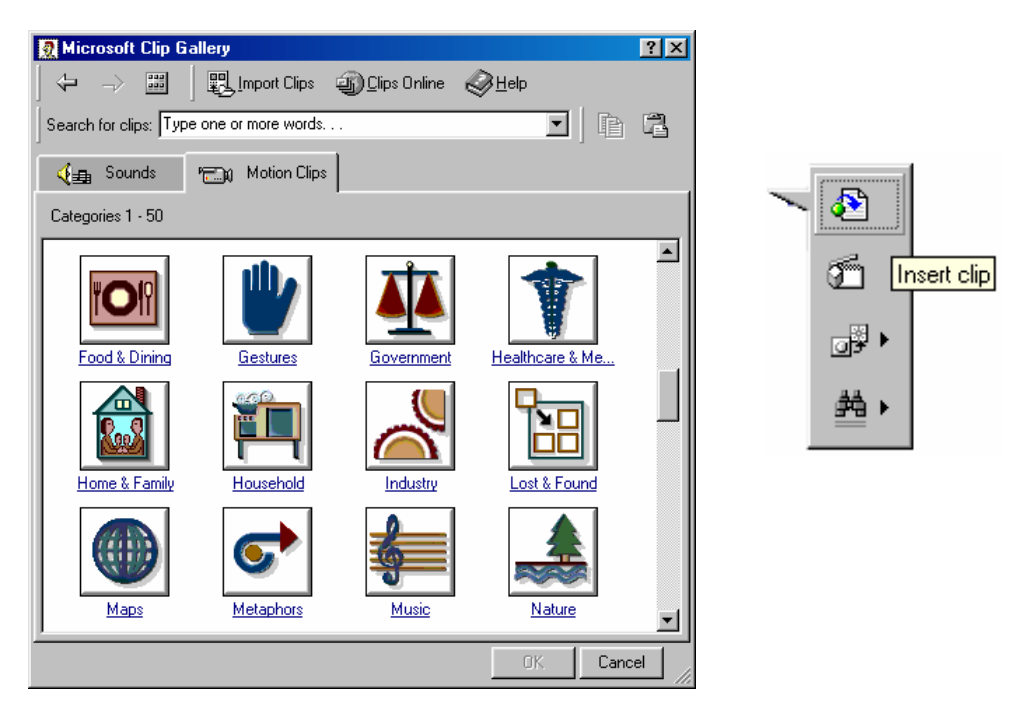

*Hình 3.54. Cheøn phim aûnh vaøo trình dieãn* 

## *b. Theâm taäp tin aâm thanh cuûa rieâng baïn vaøo trình dieãn*

B1. Vào thực đơn *Insert*, Movies and Sound, Sound from File. Hộp thoại Insert Sound hiện ra như hình 3.55.

| <b>Insert Sound</b>                                  |                                                                                                    |                                                                                                    | $?$ $\times$                                                                                                    |
|------------------------------------------------------|----------------------------------------------------------------------------------------------------|----------------------------------------------------------------------------------------------------|----------------------------------------------------------------------------------------------------|
| Look in:                                             | Media                                                                                                    | $\Leftrightarrow$ $E \mid Q \times E$ $E \mid E$ Tools -                                                                                                    |                                                                                                    |
| ۳<br>History<br>My Documents<br>Desktop<br>Favorites | Microsoft Office 2000<br>] Bach's Brandenburg Concerto No. 3.rmi  <br>Beethoven's 5th Symphony.rmi<br>Beethoven's Fur Elise.rmi<br>Canyon.mid<br>ଏ- Chimes.wav<br>∜ीChord.wav<br>0] Dance of the Sugar-Plum Fairy.rmi<br>小 Debussy's Claire de Lune.rmi<br>¶f∏Ding.wav<br><mark>り</mark> In the Hall of the Mountain King.rmi<br>∜∫Jungle Asterisk.wav<br>∜⊟Jungle Close,wav<br><b>I</b> Jungle Critical Stop,wav<br>∜∫Jungle Default.wav<br>File name: | <b>I</b> f]Jungle Error.wav<br><b>I</b> Jungle Exclamation.wav<br><b>0</b> f] Jungle Maximize.wav<br>Jungle Menu Command.wav<br>Jungle Menu Popup.wav<br>Jungle Minimize.wav<br>Jungle Open.wav<br>Jungle Question.wav<br>Jungle Recycle.wav<br>Jungle Restore Down.wav<br>∫l-]Jungle Restore Up.wav<br>Jungle Windows Exit.wav<br>Jungle Windows Start.wav<br>l⊟Logoff.wav<br><mark>4]</mark> Mozart's Symphony No. 40.rmi<br>⊂∼ੇ | ≮ili Musica /<br>∜ilMusica (I<br>∜ilMusica (l<br>¶⊟Musica [ <br>∜il Musica E<br>∜il Musica E<br>∜l Musica II<br>¶∜]Musica II<br>∜l Musica II<br>∜l Musica II<br>¶€]Musica (l<br><b>र्थ</b> ीMusica (<br>∜⊟Musica F<br>∜⊟Musica F<br>∰Musica F<br>OK |
|                                                      | Files of type:                                                                                                    | Sound Files (*.mid;*.rmi;*.wav;*.aif;*.aifc;*.aiff;*.au;*.r =                                                                                                    | Cancel                                                                                                    |

*Hình 3.55. Chèn tập tin âm thanh vào trình diễn* 

**B2**. Tìm đến thư muc chứa tâp tin âm thanh của ban và chon tâp tin âm thanh, sau đó nhấp vào nút OK.

**B3**. Một hộp thoại hiện ra hỏi bạn có muốn tập tin âm thanh này được phát tự động khi bạn trình diễn slide chứa nó hay không.

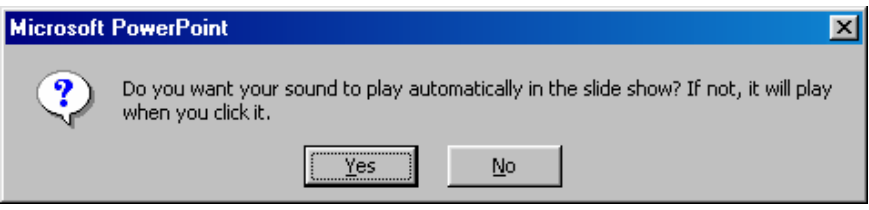

*Hình 3.56. Hoäp thoaïi xaùc nhaän* 

Nhấp vào nút *Yes* nếu đồng ý, nhấp vào nút No để mỗi khi bạn nhấp vào tập tin âm thanh đó nó mới phát âm thanh.

Tập tin âm thanh sẽ được chèn vào slide sau khi bạn nhấp nút Yes hoặc No. Ta có thể di chuyển tùy ý biểu tượng của nó vào vị trí mong muốn.

## *c. Theâm taäp tin phim aûnh cuûa rieâng baïn vaøo trình dieãn*

B1. Vào thực đơn *Insert*, Movies and Sound, Movie from File. Hộp thoại Insert Movie hiện ra như hình 3.57.

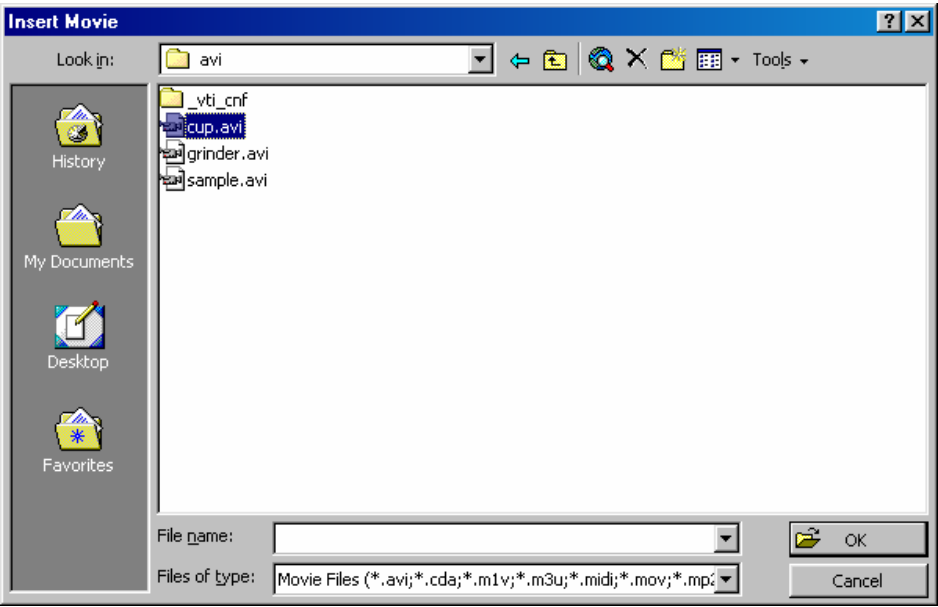

*Hình 3.56. Chèn tập tin phim ảnh vào trình diễn* 

**B2**. Tìm đến thư mục chứa tập tin phim ảnh, chọn tập tin, sau đó nhấp vào nút **OK**.

**B3**. Một hộp thoại hiện ra hỏi bạn có muốn tập tin phim ảnh này được phát tự động khi bạn trình diễn slide chứa nó hay không.

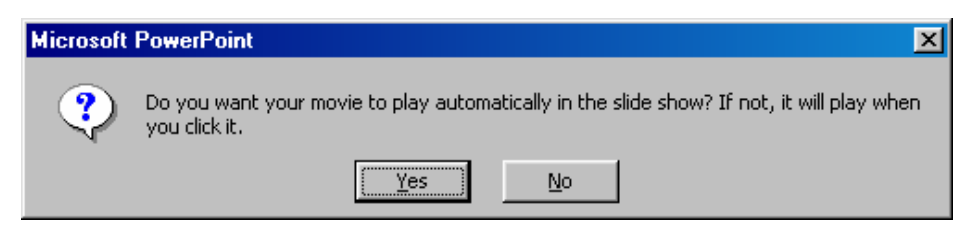

*Hình 3.56. Hoäp thoaïi xaùc nhaän* 

Nhấp vào nút **Yes** nếu đồng ý, nhấp vào nút **No** để mỗi khi ban nhấp vào tâp tin phim ảnh đó nó mới phát âm thanh.

Tâp tin âm thanh sẽ được chèn vào slide sau khi ban nhấp nút Yes hoặc No. Ta có thể di chuyển tùy ý biểu tương của nó vào vi trí mong muốn.

# **Baø øi 4. Taï ïo Caù ùc Hieä äu ÖÙ Ùng**

#### **1. Thieát laäp caùc hieäu öùng chuyeån tieáp slide (Slide Transition)**

Hiệu ứng chuyển tiếp slide là hiệu ứng hoat hình phổ biến nhất của PowerPoint. Để áp dung hiệu ứng này vào trình diễn ta làm theo các bước sau:

**B1**. Vào thực đơn Slide Show, Slide Transition. Hộp thoại Slide Transition xuất hiện như hình 4.1

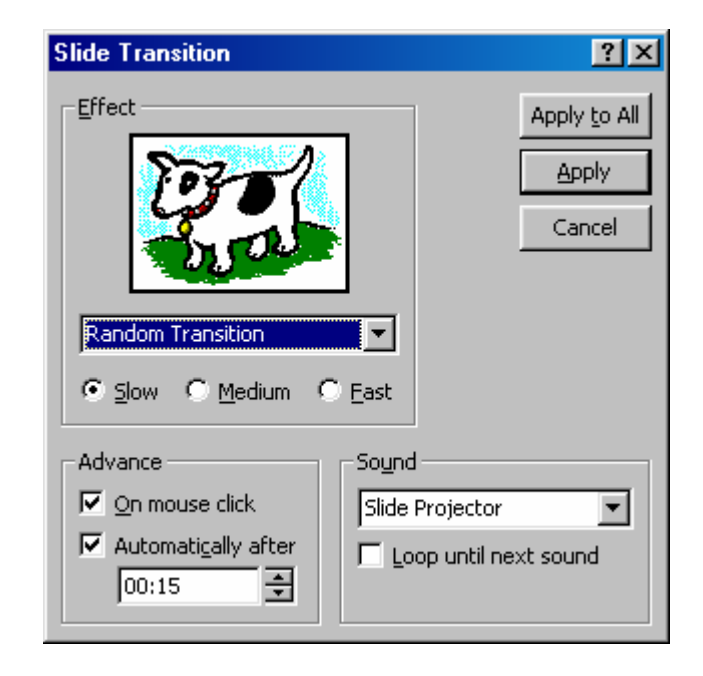

*Hình 4.1. Hoäp thoaïi slide transition* 

**B2**. Từ danh sách xổ xuống trong khung **Effect**, hãy chon kiểu chuyển tiếp muốn áp dụng. Có một số kiểu chuyển tiếp chính như sau:

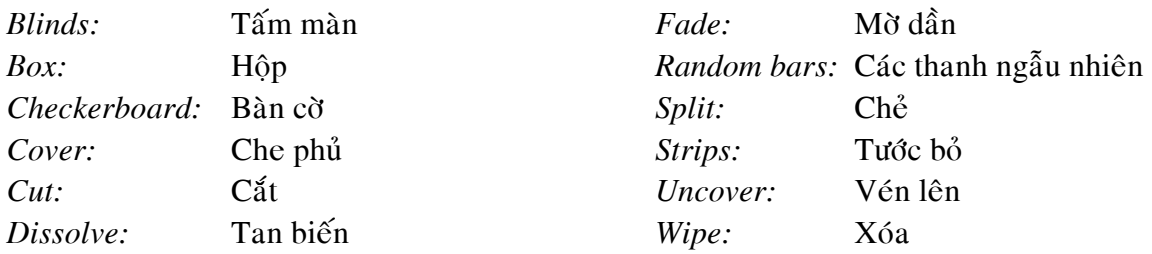

**B3**. Nếu ban muốn hiệu ứng chỉ có tác dung khi nhấp chuột hoặc ấn một phím từ bàn phím như: Spacebar, Enter, Page Up, Page Down thì ban đánh dấu chon vào hôp **⊠ On mouse click**.

**B4**. Nếu muốn PowerPoint tư động chuyển tiếp đến slide kế tiếp sau một thời gian xác đinh trước thì bạn đánh dấu chọn vào hộp **⊠ Automatically by after** và nhập một khoảng thời gian cu thể vào muc nằm ở bên dưới.

**B5**. Để thêm các hiệu ứng âm thanh vào giai đoan chuyển tiếp, ban hãy chon một kiểu âm thanh từ danh sách xổ xuống của muc **Sound**.

B6. Nhấp vào nút Apply để áp dụng hiệu ứng cho slide hiện hành hoặc nhấp Apply to All để áp dụng hiệu ứng cho toàn trình diễn.

## **2. Söû duïng caùc hieäu öùng hoaït hình döïng saün**

Áp dung các hiệu ứng hoat hình của Preset Animation nhằm áp dung cho các đối tương trên slide một cách nhanh chóng. Các bước thực hiện như sau:

**B1**. Nhấp chọn đố tượng cần tạo hiệu ứng

B2. Vào thực đơn Slide Show, Preset Animation, một thực đơn liệt kê các hiệu ứng hoạt hình sẵn có xuất hiện như hình 4.2.

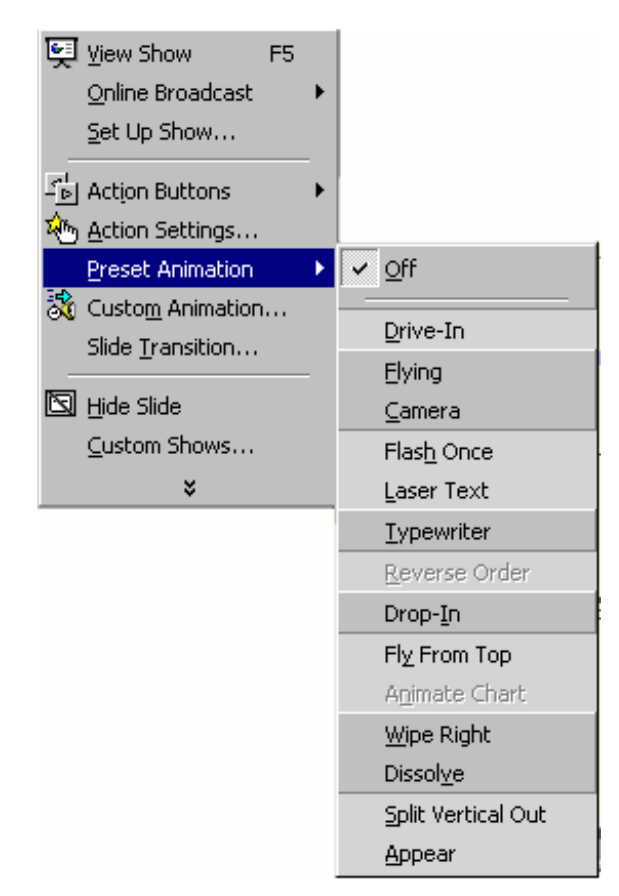

*Hình 4.2. Söû duïng hieäu öùng hoaït hình döïng saün* 

**B3**. Tùy thuộc vào đối tượng mà ta chon để áp dung hiệu ứng mà các kiểu hiệu ứng tượng ứng sẽ có hiệu lực. Nhấp chọn vào một kiểu hiệu ứng hoạt hình mong muốn.

*Ghi chú:* Để gỡ bỏ một hiệu ứng hoạt hình có sẵn khỏi một đối tượng, hãy chon **Slide Show, Preset Animation, Off**

#### **3. Tư tao các hiệu ứng hoạt hình**

Cung cấp rất nhiều hiệu ứng khác nhau giúp ta tạo được các bài trình diễn thật hấp dẫn. Qui trình tư tao hiệu ứng như sau:

**B1**. Vào thực đơn Slide Show, Custom Animation, hộp thoại như hình 4.3. xuất hiện

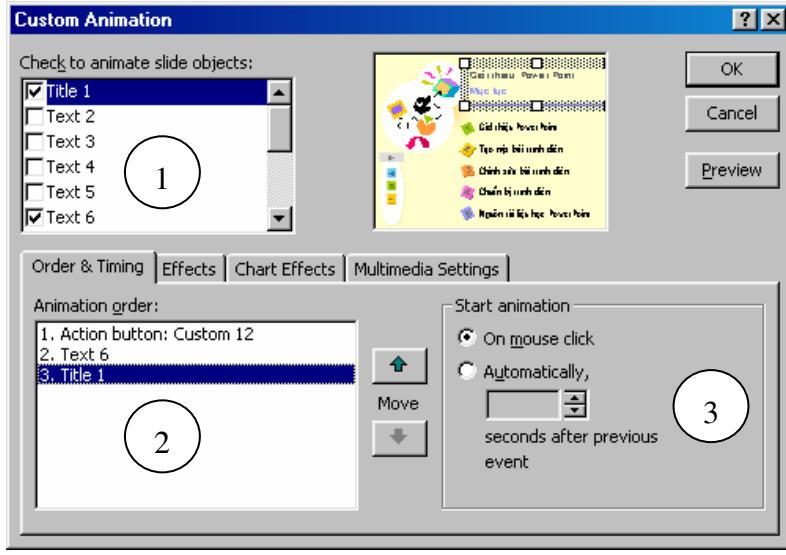

*Hình 4.3. Thiết lập thứ tự và thời lượng* 

- $B2. \mathring{O}$  the **Order & Timing:** 
	- Vùng số 1: Hãy đánh dấu chon vào hôp chon nằm bên trái các đối tương mà ban muốn tao hiêu ứng hoat hình.
	- Vùng số 2: Nhấp chon đối tượng, nhấp các núit  $\mathbf{\hat{f}}$   $\mathbf{\hat{f}}$  dể sắp xếp thứ tư trình diễn của đối tương.
	- Vùng số 3: Chon tùy chon  $\odot$  **On mouse click** thì hiệu ứng hoat hình sẽ kích hoat mỗi khi nhấp chuột khi đang trình diễn. Để hiệu ứng tự động kích hoạt ta hãy nhấp vào tùy chon  $\odot$  **Automatically** và nhập vào thời lương cu thể.
- **B3**. Nhấp vào thẻ **Effects** để áp dung các hiệu ứng.(Xem hình 4.4)

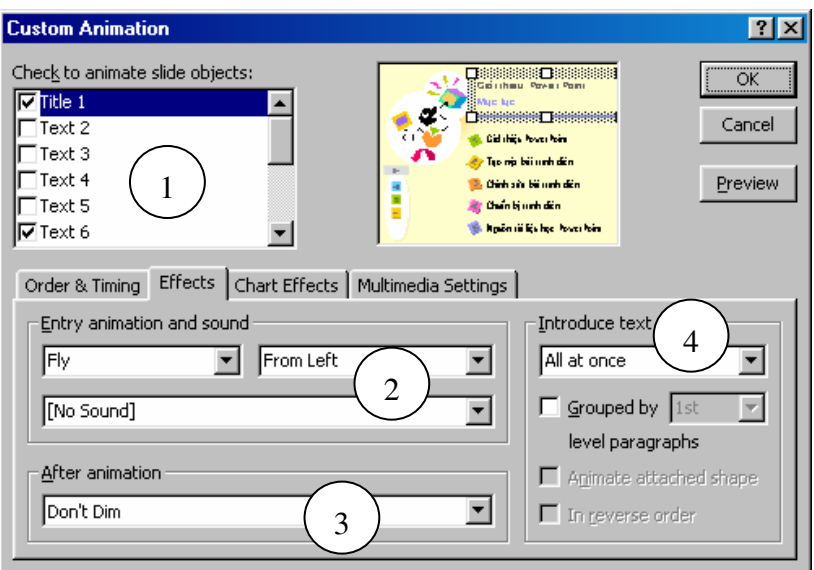

*Hình 4.4. Thieát laäp caùc hieäu öùng*

- Đánh dấu chọn một đối tượng ở vùng số 1 để áp dụng hiệu ứng
- Chon môt kiểu hiệu ứng trong vùng số 2, có thể chon âm thanh kèm theo hiệu ứng.
- Trong vùng số 3 có các tùy chon sau:
	- *Don't Dim:* Đối tượng sẽ tiếp tuc hiển thì sau hiệu ứng hoat hình
	- **Hide After Animation:** Đối tương sẽ biến mất sau hiệu ứng hoat hình.
	- **Hide on Next Mouse Click: Giấu đối tương khi ta nhấp chuột.**
- Trong vùng số 4 có một số tùy chon: Nếu đối tượng là văn bản, mục Introduction text sẽ được kích hoạt
	- **All at once:** Hiện tất cả cùng lúc
		- **By word:** Hiện từng từ
		- **By letter:** Hiện từng mẫu tư.

Ta chon  $\boxtimes$  In reverse order để tao các hiệu ứng hoat hình theo chiều ngược lai.

**B4**. Vào thẻ **Chart Effetcs** để tao hiệu ứng cho đồ thì, thẻ này chỉ có hiệu lực khi trên slide  $\cot$  chứa đồ thì. (Xem hình 4.5)

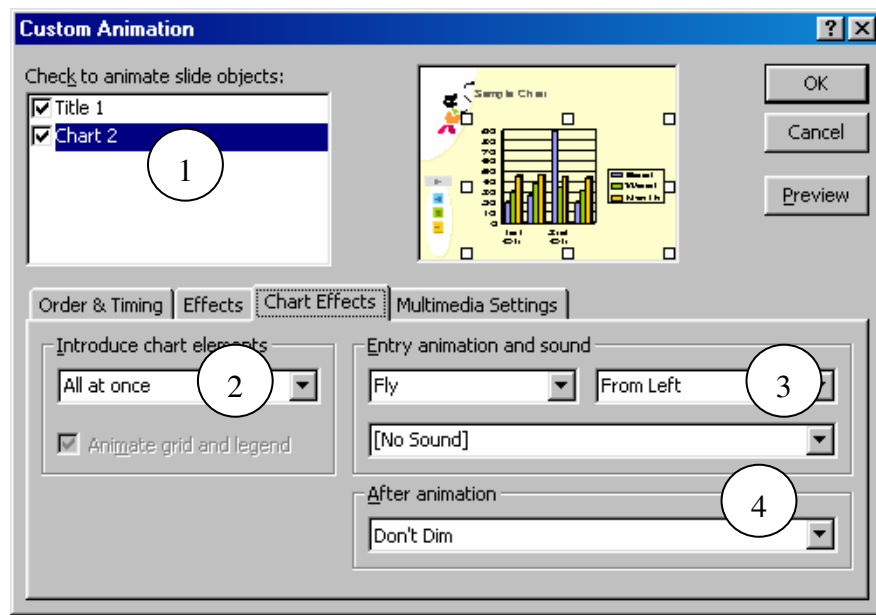

*Hình 4.5. Thieát laäp hieäu öùng cho ñoà thò* 

- Đánh dấu chọn một đồ thị ở vùng số 1 để áp dụng hiệu ứng
- Chọn một kiểu hiệu ứng trong vùng số 2, có một số tùy chọn
	- **All at once:** Hiện toàn bộ đồ thì
		-
		-
		-
		- **By series:** Hien theo cac loat
		- **By category:** Hien theo loai
		- **By element: Hien** theo thành phần
		- **By element in series:** Hiện theo thành phần trong loat
			- *By element in category:* Hiện theo thành phần trong loai

Nhấp vào hộp **⊠ Animate Grid and Legend** để hiện cả khung lưới và chú thích của đồ thi.

Chọn một kiểu hiệu ứng trong vùng số 3, có thể chọn âm thanh kèm theo hiệu ứng.
- Trong vùng số 4 có các tùy chọn sau:
	- *Don't Dim:* Đối tương sẽ tiếp tuc hiển thì sau hiệu ứng hoat hình
	- **Hide After Animation:** Đối tương sẽ biến mất sau hiệu ứng hoat hình.
	- **Hide on Next Mouse Click: Giấu đối tượng khi ta nhấp chuột.**

**B5**. Nhấp vào thẻ **Multimedia Settings** để áp dung các hiệu ứng cho đối tương âm thanh và phim ảnh. (Xem hình 4.6).

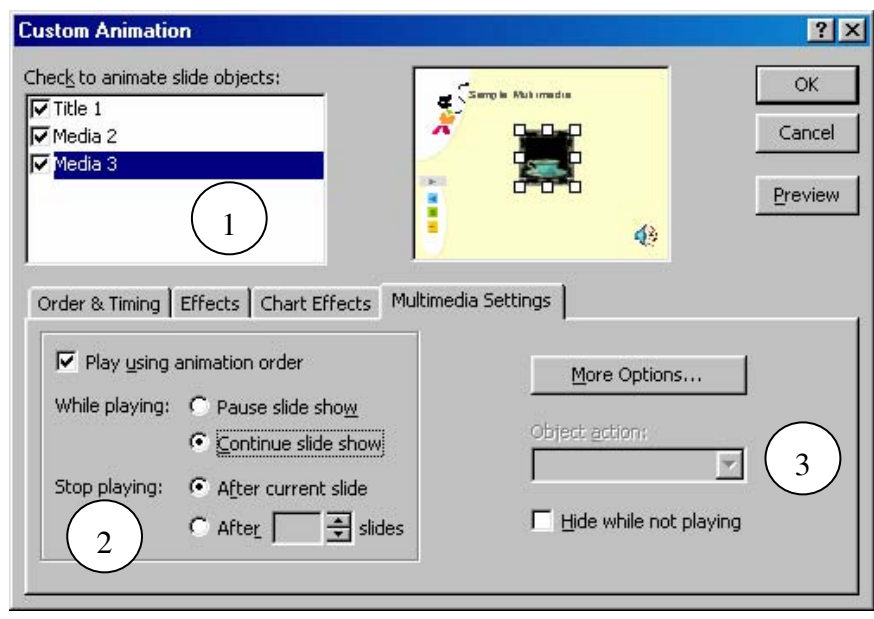

*Hình 4.6. Thieát laäp hieäu öùng cho multimedia* 

- Nhấp chon media cần áp dung hiệu ứng trong vùng số 1.
- Trong vùng số 2:
	- Đánh dấu chọn **⊠ Play** *u***sing animation order** để chạy media clip trong trình diễn hiên hành.
	- Nhấp chọn **O Pause slide show** để tạm dừng việc trình diễn nội dung các slide.
	- Nhấp chon  $\odot$  **Continue slide show** để cho phép tiếp tuc trình diễn nôi dung các slide. Nếu chon thêm <sup>®</sup> After current slide thì media sẽ bi kết thúc tai thời điểm chuyển sang phần trình diễn của slide khác, hoặc có thể chon  $\odot$  After và gõ vào các số slides.
- Trong vùng số 3, chọn nút **More Options...**

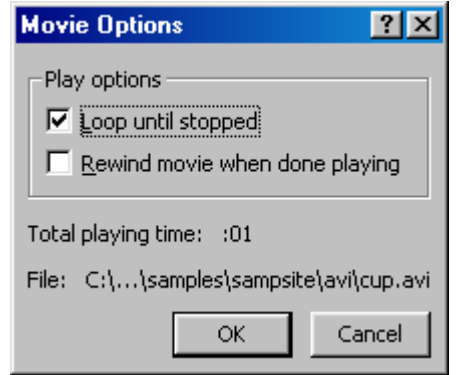

*Hình 4.7. Movie Option*

 $\boxtimes$  *Loop until stopped:* Chon sẽ cho phép media phát đi phát lại liên tục cho đến khi chuyển sang phần trình diễn của slide khác hoặc khi nhấp chuôt.

 $✓$  *Rewind movie when done playing:* Cho phép hiển thì khung hình đầu tiên của phim sau khi đã phát xong.

# **4. Söû duïng hoäp thoaïi Action Settings**

Để gán một thao tác cho một đối tượng trong PowerPoint ta làm như sau:

- **B1**. Chon đối tượng muốn gán thao tác.
- **B2**. Vào thực đơn Slide Show, Action Settings, hộp thoại hình 4.8 xuất hiện.

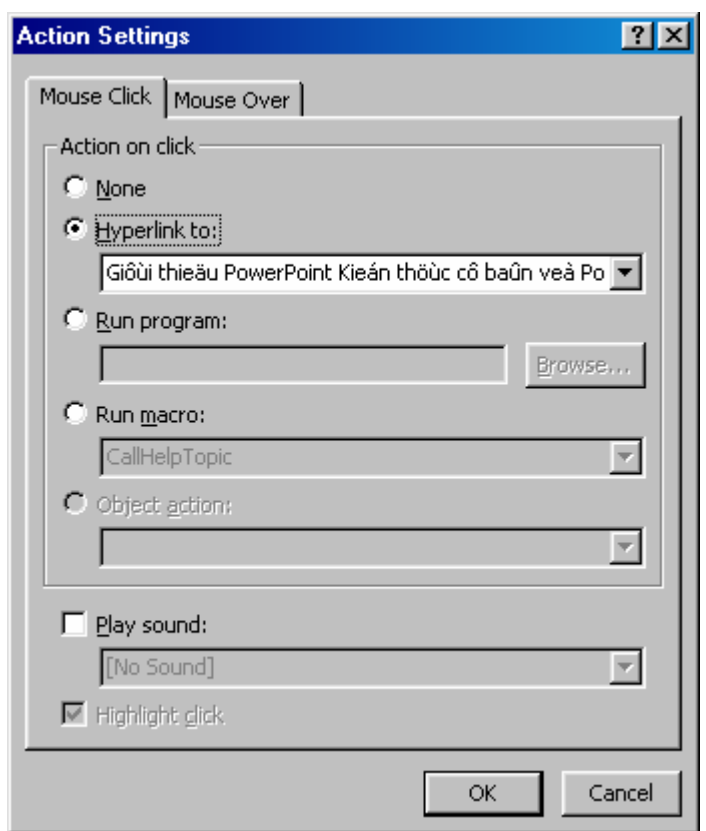

*Hình 4.8. Hoäp thoaïi Action Settings* 

**B3**. Chon the Mouse Click neu ban muốn khởi đông thao tác bằng cách nhấp chuột. Chon the Mouse Over để khởi đông thao tác bằng cách đưa chuột ngang qua đối tương.

**B4**. Có một số tùy chon trong thẻ **Mouse click**:

- ⊙ *None*: Không có thao tác nào xuất hiện.
- $\odot$  *Hyperlink to:* Tạo một siêu liên kết đến một slide được chọn trong phạm vi trình diễn của bạn, một trình diễn PowerPoint khác, một tập tin trên máy tính hoặc một trang Web.

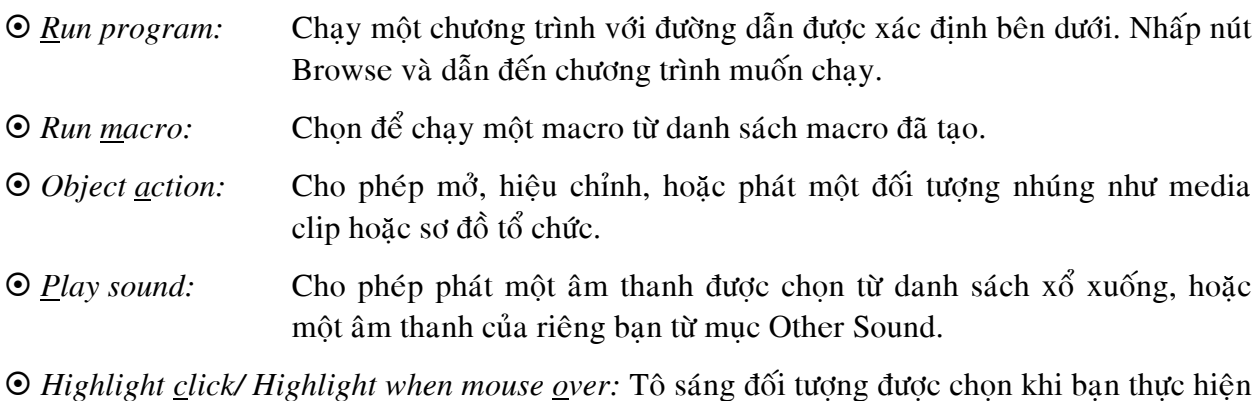

thao tác nhấp hoặc di chuyển chuột lên đối tượng.

B5. Nhấp nút OK để đóng hộp thoại Action Settings.

# 5. Sử dụng các nút tác động

Thiết lập các nút tác động (action button) rất giống khi thiết lập tác động (action settings). Qui trình thực hiện như sau:

**B1**. Vào thực đơn Slide Show, Action Buttons. Một bảng các nút hiện ra như hình 4.9.

| 61 ใ   |   |   |
|--------|---|---|
|        | I |   |
| ı<br>Ľ | I | ᆵ |

*Hình 4.9. Các nút tác động* 

# PowerPoint cung cấp một số nút tác động như sau:

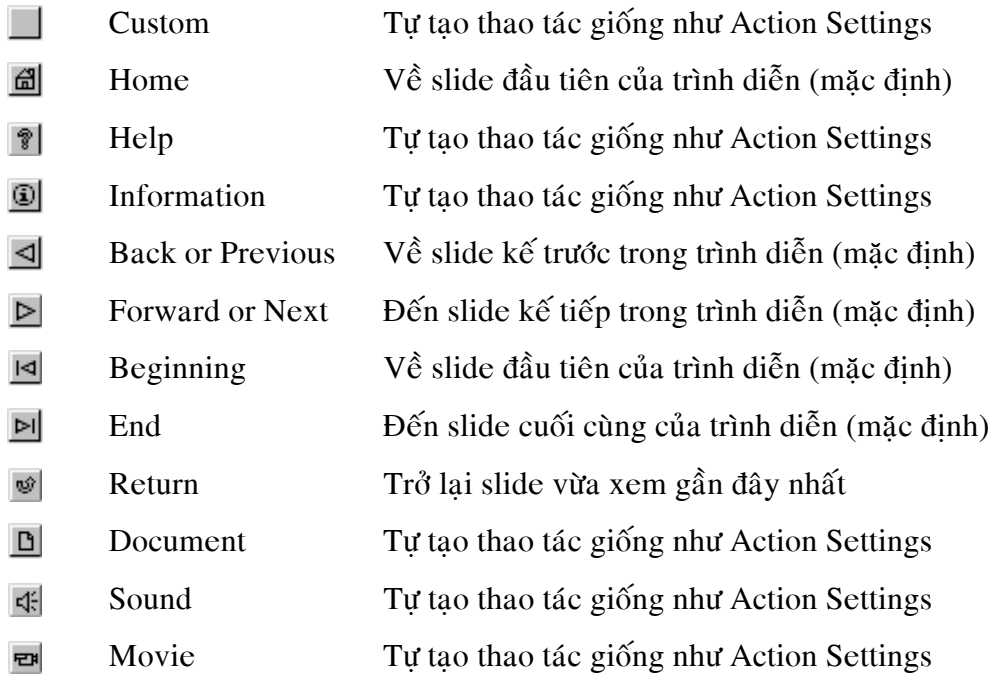

**B2**. Chọn một nút tác động và vẽ lên slide, hộp thoại **Action settings** hiện ra (xem hình 4.8).

B3. Thiết lập các tùy chọn, sau đó nhấp nút OK.

Ví dụ ta chọn nút tác động Home, kết quả như hình 4.10 sau:

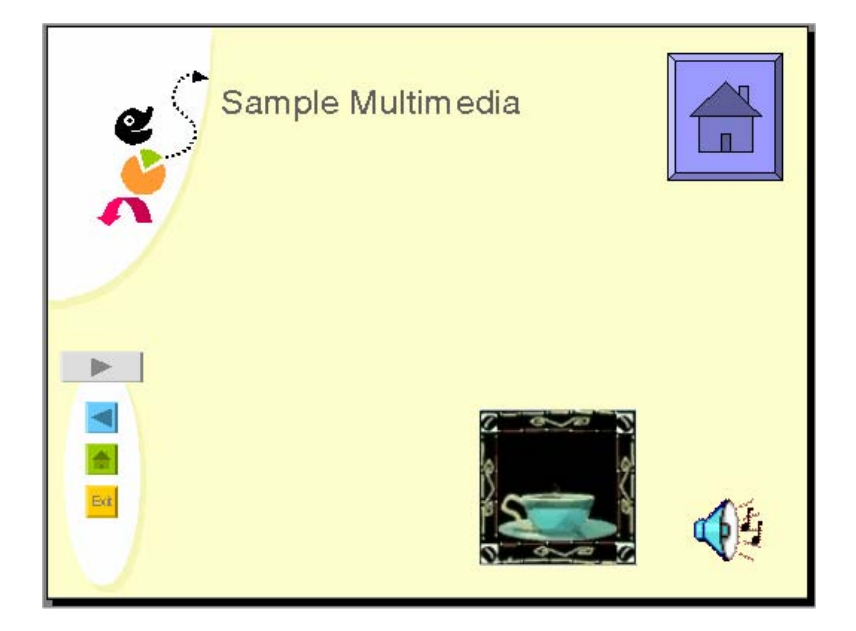

*Hình 4.10. Áp dụng nút tác động* 

## Bảng 4.1. Các nút trên thanh công cụ Animation Effects

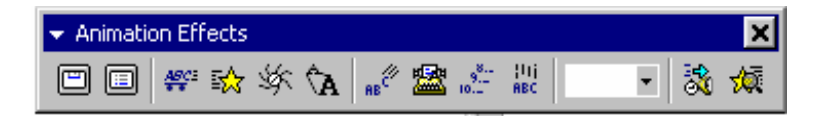

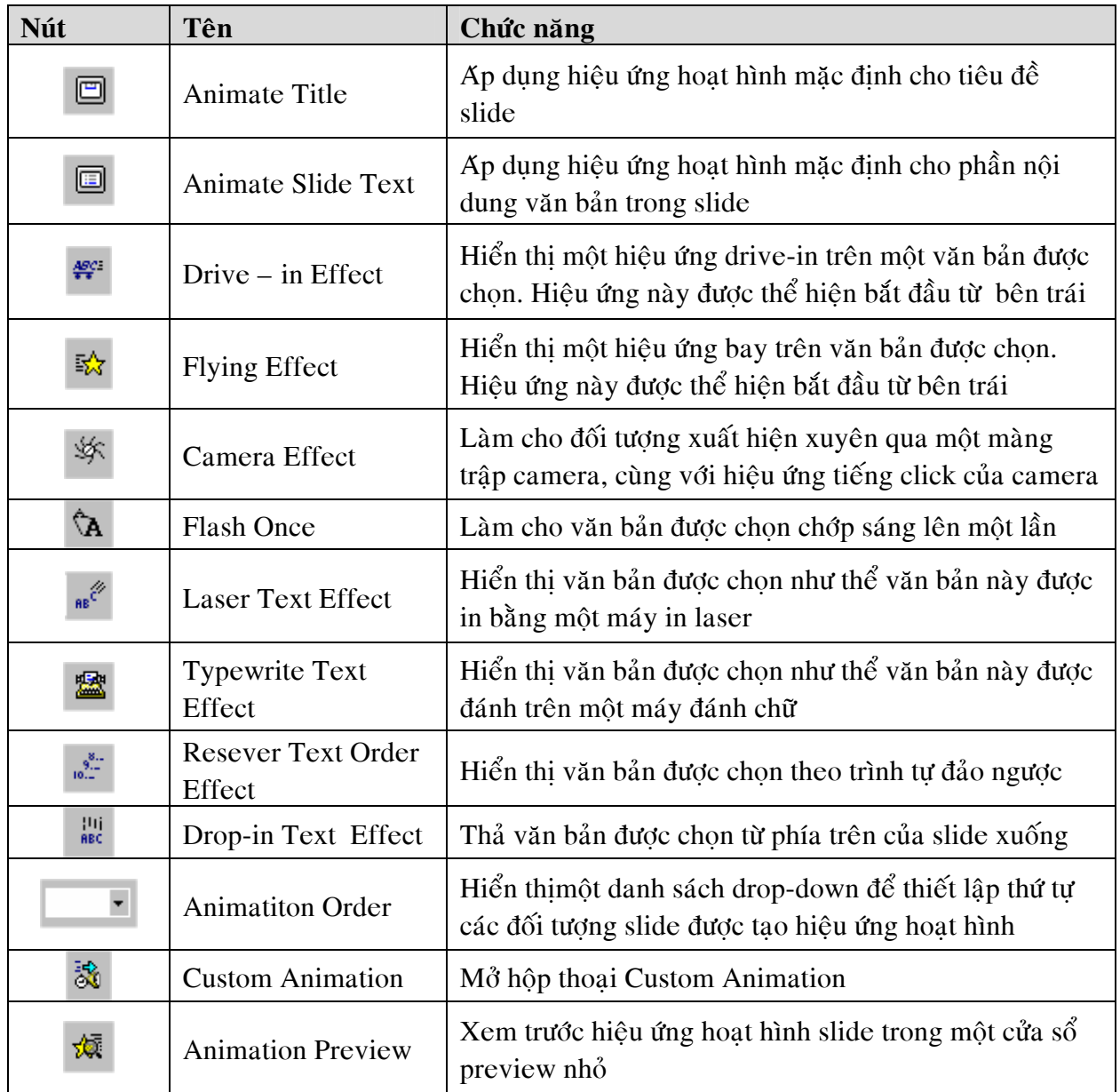

# **i Bài 5. In Các Trình Diễn**<br>1. Thiết lập các tùy chọn trong page setup

Trước khi in chúng ta cần thiết lập một số thuộc tính cho trang in như kích thước trang in, hướng trang in.

**B1**. Chon **File**, vào **Page Setup** để mở hộp thoại Page Setup như hình 5.1.

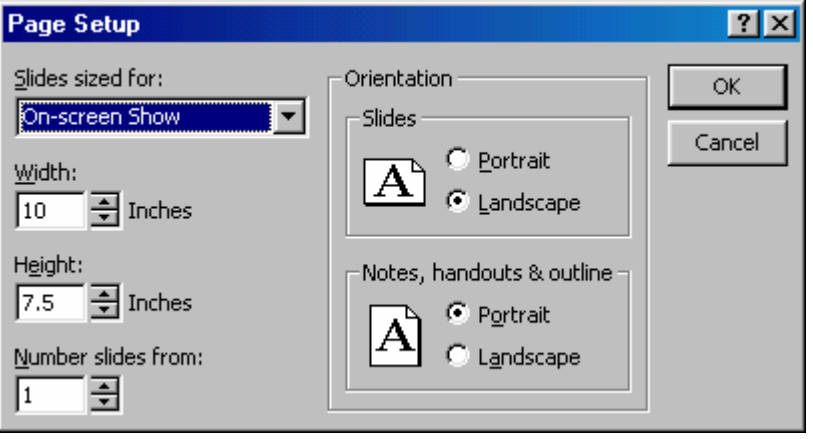

*Hình 5.1. Qui định khổ giấy và hướng trang in* 

**B2**. Chon kích thước trang in từ danh sách xổ xuống của muc **Slides sized for**. Các tùy chon trong danh sách này gồm: On-screen Show, Letter Paper, A4 Paper, 35mm Slides, Overhead, Banner và Custom nhằm phục vụ cho nhiều mục đích in ấn khác nhau.

**B3**. Nếu chọn **Custom**, ta phải nhập các con số vào các mục **Width** (bề rộng trang in) và **Height** (chiều cao trang in) theo đơn vi inch.

**B4**. Trong muc **Number slides from**, hay chon con so bat đầu để đánh số kể từ slide đầu tiên.

**B5**. Chon hướng in (Orientation) của các slide: chon **Portrait** (in thẳng đứng) hoặc chon Landscape (in nằm ngang). Mặc đỉnh hướng trang in là Landscape.

**B6**. Chon hướng in cho các ghi chú (notes), handout và dàn bài (outline) là **Portrait** hoặc **Landscape**.

**B7**. Khi đã hoàn thành ta chọn **OK** để đóng hộp thoại.

# 2. Các tùy chọn trong hộp thoại Print

Nhằm tiết kiệm giấy và mực in chúng ta cần làm theo các bước sau để thiết lập các thuộc tính các trang in phù hợp với nhu cầu.

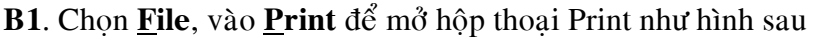

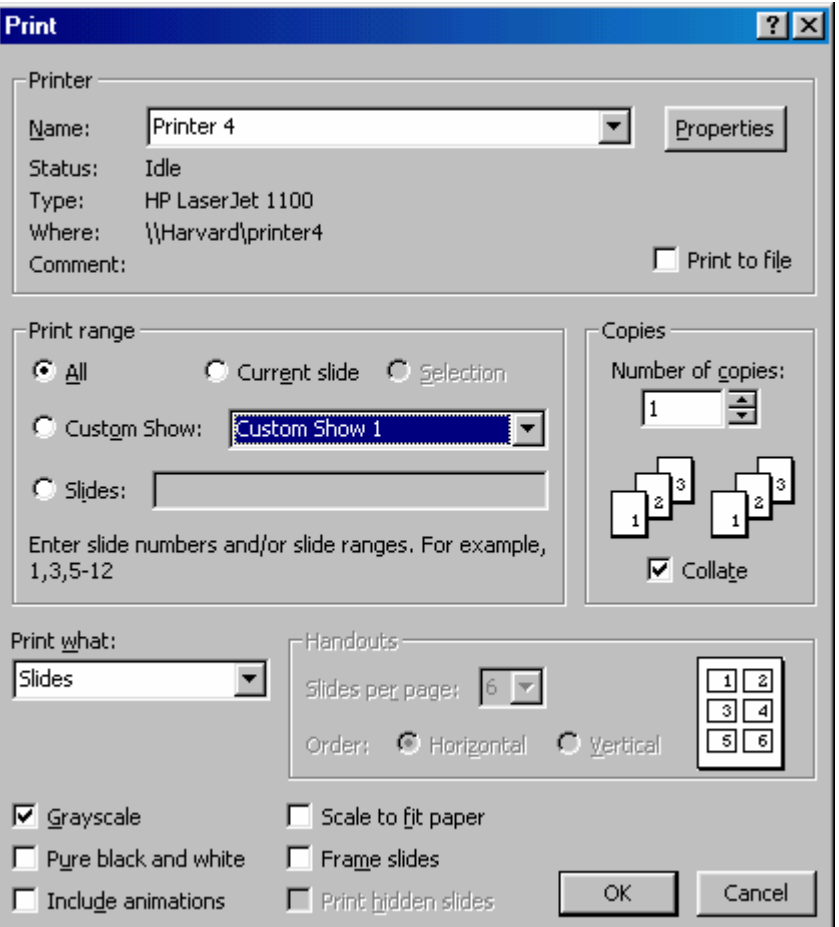

*Hình 5.2. Hoäp thoaïi Print ñeå thieát laäp caùc thoâng soá in* 

B2. Trong khu vực Printer của hộp thoại, hãy chọn một máy in từ danh sách máy in có kết nối với máy tính của ban.

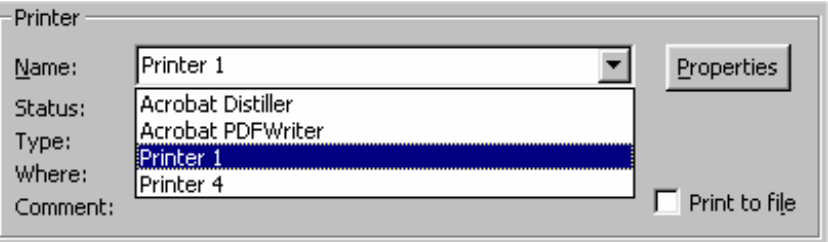

*Hình 5.3. Chọn máy in có kết nối với máy tính* 

Nếu nhấp chuột vào nút *Properties* một hộp thoại sẽ hiện ra cho ta hiệu chỉnh các thuộc tính của máy in như khổ giấy, chất lượng in (độ phân giải),...

**B3**. Trong khu vực Print range, hãy chọn các slide muốn in như sau: Chọn  $\Theta$  All  $\Theta$ <sup> $\acute{\epsilon}$ </sup> in tất cả các slide trong bài trình diễn

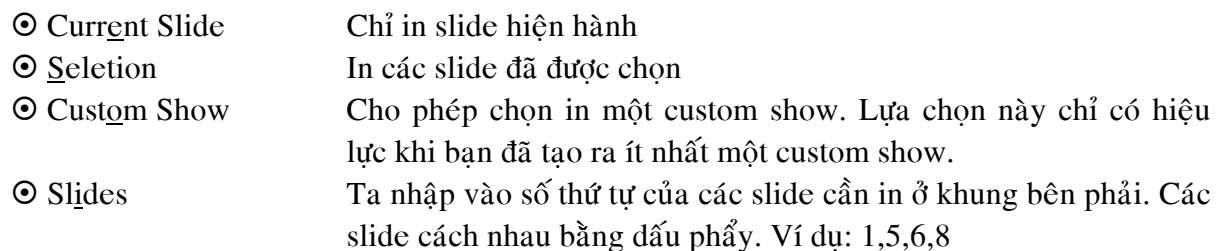

**B4**. Trong khu vưc **Copies**, nhập vào số bản in muốn in vào muc **Number of copies** và xem có chon **Collate** không.

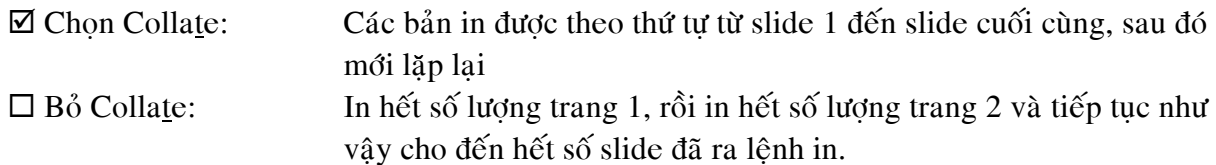

**B5**. Tai **Print what**, ta cần xác đỉnh loai tài liêu mà ta muốn in bằng cách chon từ danh sách xổ xuống. Các lưa chon như hình 5.4.

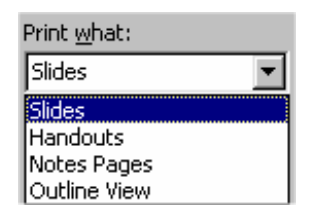

*Hình 5.4. Các tùy chon loai tài liệu muốn in* 

Khi chon một loai tài liệu cần in thì các chức năng cần thiết cho loai tài liệu đó sẽ có tác dung. Khi chon **Print what** là **Handouts** thì các chức năng của Handouts phía bên phải mới có tác dung như hình 5.5 dưới đây.

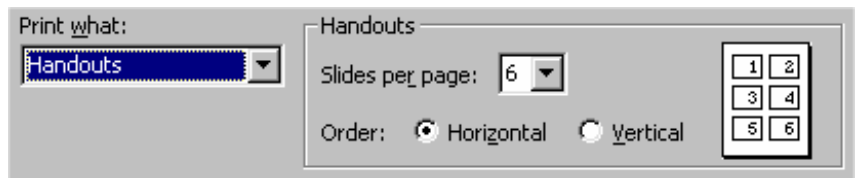

*Hình 5.5. Các tùy chọn in ấn cho kiểu in handouts* 

Trong mục Slides per page ta cần xác định số lượng slide cần in trong 1 trang giấy theo khổ đã chon ở phần trên (xem hình 5.1).

Trong muc Order: Ta chon để sắp xếp các slide trên trang in.

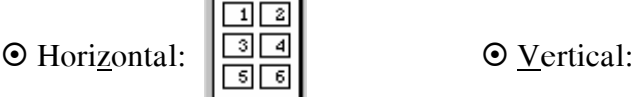

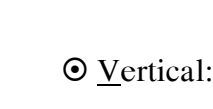

(Thứ tư theo chiều ngang) (Thứ tư theo chiều doc)

**B6**. Tiếp theo ta chọn các tuỳ chọn sau:

## ; *Grayscale:*

In trình diễn theo tông màu xám (đen, trắng và xám). Đây là tùy chọn tốt nhất khi in một trình diễn màu bằng máy in trắng đen.

; *Pure Black and White:* 

In trình diễn chỉ bằng hai màu đen và trắng.

; *Include animations:* 

Hiển thì các hình ảnh hoat hình tong trình diễn của ban như là những biểu tương trên trang in.

; *Scale to fit paper:* 

Thay đổi kích thước của các slide cho vừa với khổ giấy.

; *Frame slides:* 

Tạo đường viền quanh các slide. Tùy chọn này sẽ khong có hiệu lực khi in trong chế độ Outline View.

; *Print hidden slides:* 

Tùy chon này chỉ có hiệu lực khi trình diễn có các slide bi ần.

*Ghi chú:* Nếu muốn in trình diễn màu ra máy in màu ta phải bỏ các tùy chon Grayscale và Pure Black and White

# **B7**. Nhaáp nuùt **OK** ñeå in

Bảng 5.1. Kết quả khi in và các đối tương theo tông màu xám và đen trắng

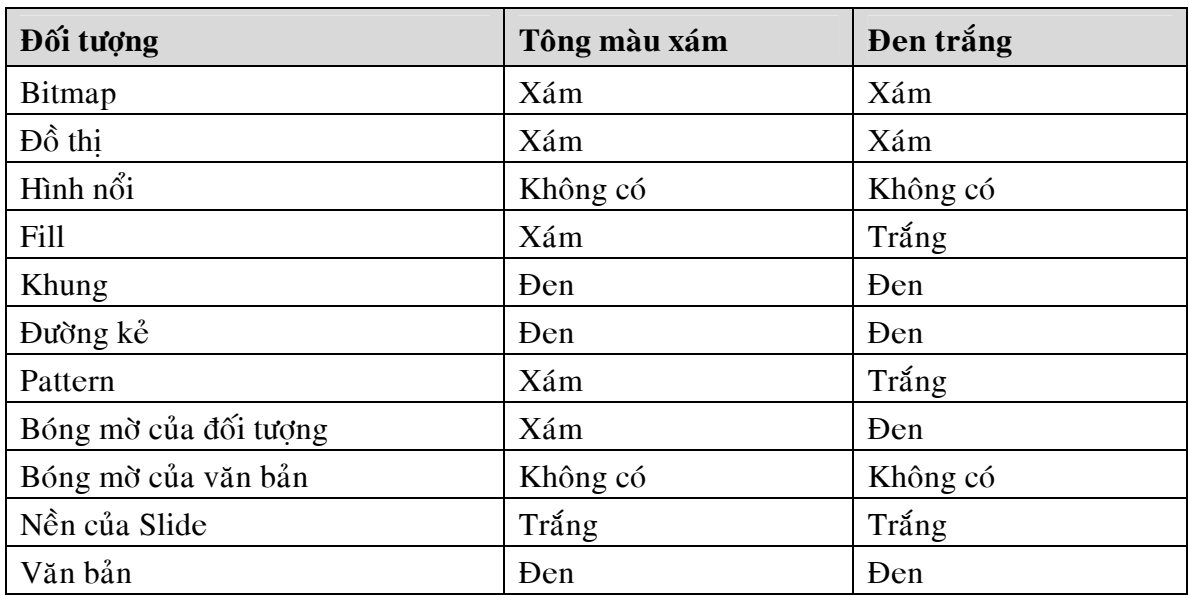

# 3. Dòng tiêu đề đầu trang (header) và cuối trang (footer) khi in ấn

Khi in các outline, notes và handout, chúng ta có thể thêm các header và footer vào trang in. Các thao thác  $b\delta$  dung như sau:

**B1**. Vào thực đơn View, chon Header and Footer, hộp thoai Header and Footer hiện ra và ta vào thẻ **Notes and Handouts** như hình 5.6.

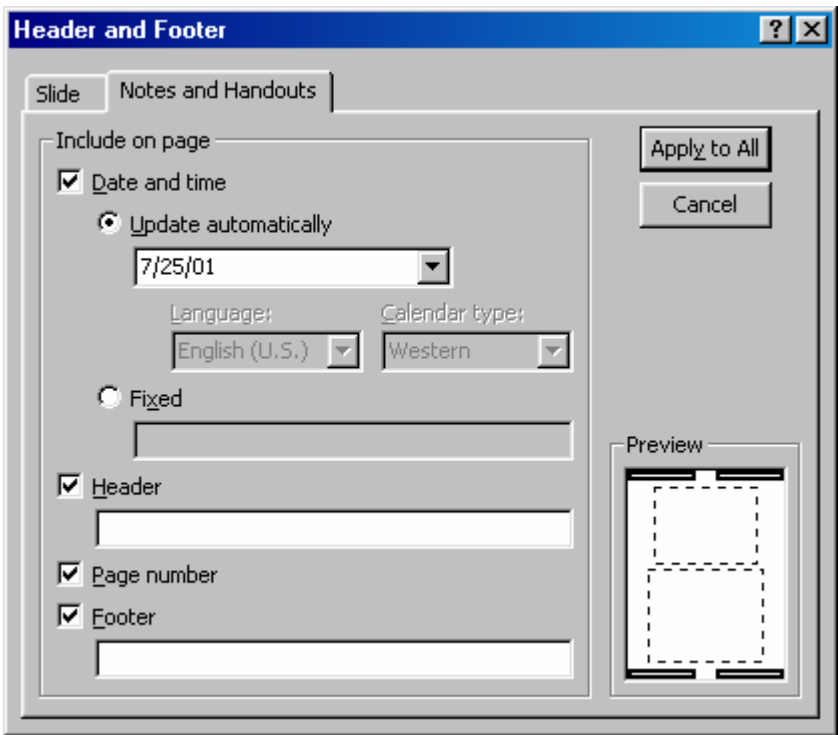

*Hình 5.6. Hộp thoại Header and Footer* 

**B2**. Trong khung **Include onpage** có một số các tùy chon cho hiển thi nội dung khi in ra giấy như sau:

# ; *Date and time:*

Nếu muốn hiển thì ngày và giờ khi in ra giấy ta phải chon vào hôp này. Phía dưới có 2 lưa chon:

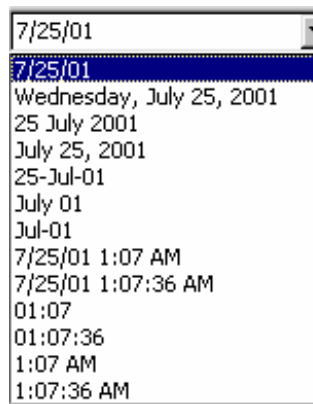

**⊙** *Update automatically:* Nếu chon, mỗi khi in thì ngày và thời gian in ra chính là ngày và thời gian hiện tai (theo thiết lập của máy tính đang ra lệnh in). Có một số lưa chon kiểu hiển thì ngày và thời gian như hình 5.7 sau.

> *Hình 5.7. Các tùy chon ngày và thôøi gian hieån thò treân trang in*

 $\odot$  *Fixed:* Néu chon muc này, ta hãy nhập vào một ngày giờ nào đó, giá trì nhâp vào này sẽ được giữ nguyên mỗi khi in ra giấy.

; *Header:*

Cho phép in dòng tiêu đề đầu trang (header) mà ta đã nhâp vào hộp văn bản bên dưới.

; *Page number:*

Cho phép in số trang trên mỗi trang in.

; *Footer:*

Cho phép in dòng tiêu đề cuối trang (footer) mà ta đã nhập vào hộp văn bản bên dưới.

*Ghi chú:* Khung Preview bên phải cho ta xem trước hình dang trước khi in ra của các thuộc tính thiếp lập.

**B3**. Nhấp nút **Apply to All** để áp dung các thuộc tính vừa hiệu chỉnh cho tất cả các slide trong bài trình diễn và đóng hôp thoai.

# 4. Chuyển bài trình diễn qua Word để in ấn

Do có môt số han chế khi in ấn trong PowerPoint nên chúng ta có thể chuyển bài trình diễn sang phần mềm Microsoft Word để in ấn. Ta thực hiện các bước sau:

**B1.** Vào thực đơn **File**, chon **Send To** và chon **Microsoft Word**… như hình 5.8.

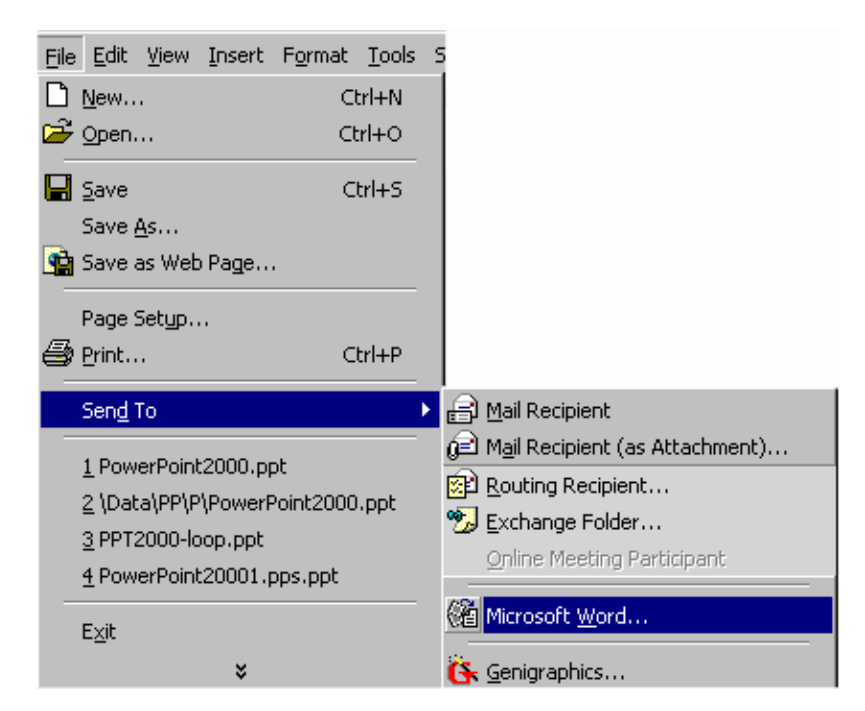

*Hình 5.8. Môû hoäp thoaïi Write-Up* 

Chờ một lát hộp thoại Write-Up hiện ra như hình 5.9.

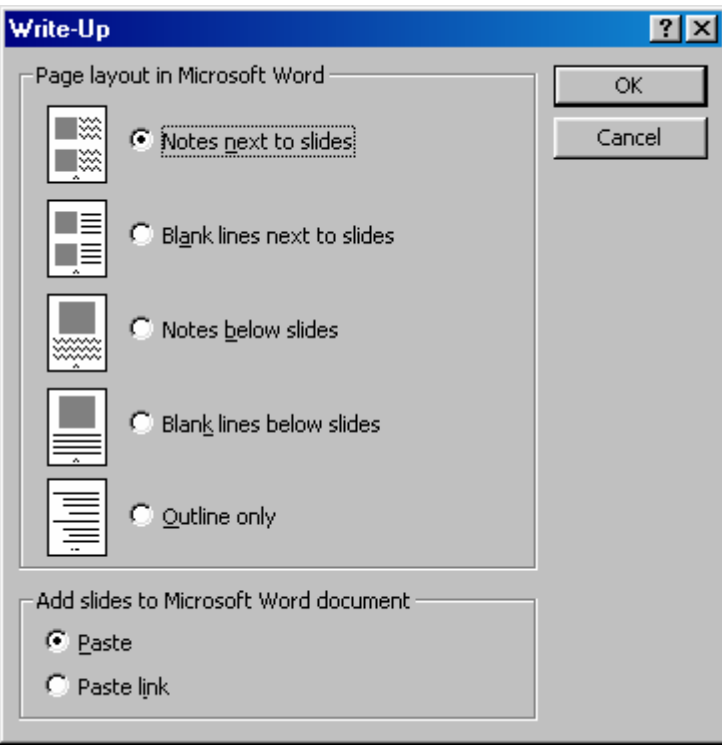

*Hình 5.9. Hoäp thoaïi Write-Up* 

Trong khung Page layout in Microsoft Word chứa các tùy chọn về cách bố trí bài trình diễn trong Word.

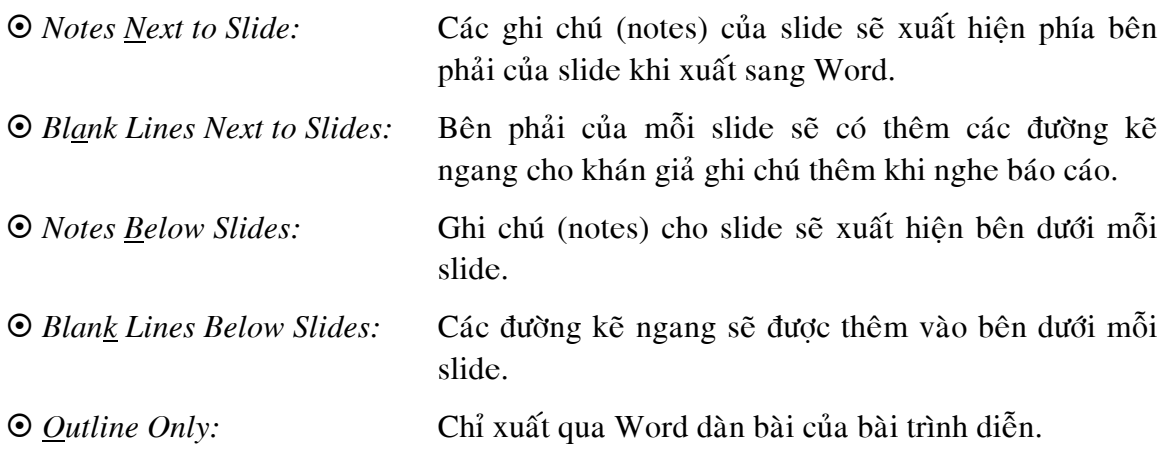

Trong khung Add slide to Microsoft Word document có 2 tùy chọn.

- $\odot$  *Paste:* Nếu chọn tùy chọn này, bài trình diễn được xuất qua Word, nếu sau này có chỉnh sửa nội dung bài trình diễn bên PowerPoint thì các hiệu chỉnh sẽ không được cập nhật qua Word.
- $\odot$  *Paste link:* Nếu chọn, nội dung bài trình diễn xuất qua Word sẽ được cập nhật mỗi khi ta thay đổi nôi dung bài trình diễn bên PowerPoint.

### ${\bf B}$ ài 6. Trình Diễn & Các Kỹ Thuật Trình Diễn **ã**

Trước khi thực hiện một cuộc trình diễn ta cần duyệt lại tất cả các nội dung trong bài trình diễn và thiết kế trình diễn.

# 1. Thiết kế một cuộc trình diễn

Các bước thiết kế trình diễn như sau:

**B1**. Vào thực đơn **Slide Show, Set Up Show** để mở hộp thoai **Set Up Show** như hình 6.1.

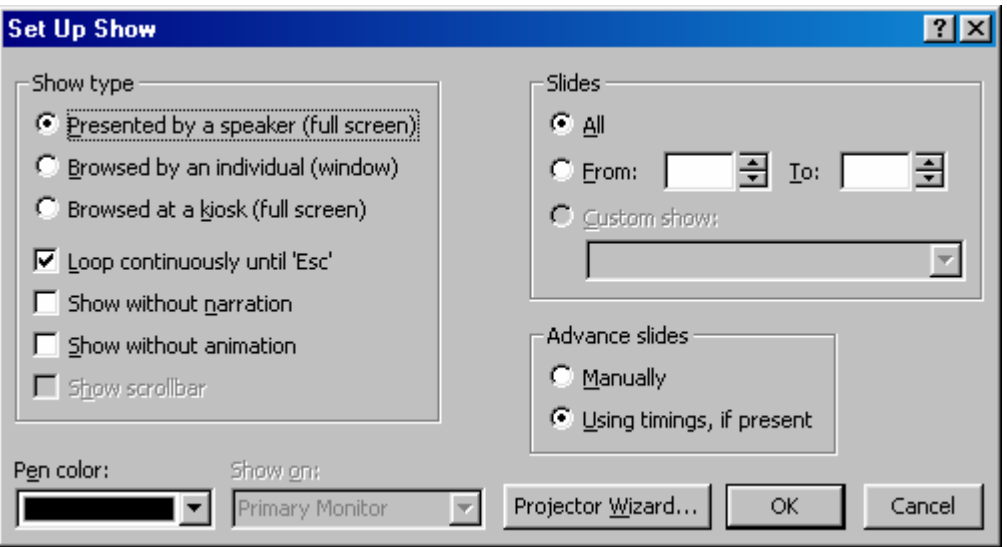

*Hình 6.1. Hoäp thoaïi Set Up Show* 

**B2**. Chon một trong các tùy chọn sau trong vùng **Show type**:

 $\odot$  *Presented by a speaker (full screen)* – Đây là tùy chọn mặc định cho việc trình diễn. Nó cho phép thực hiện trình diễn trên toàn màn hình. (Xem minh hoa hình 6.2)

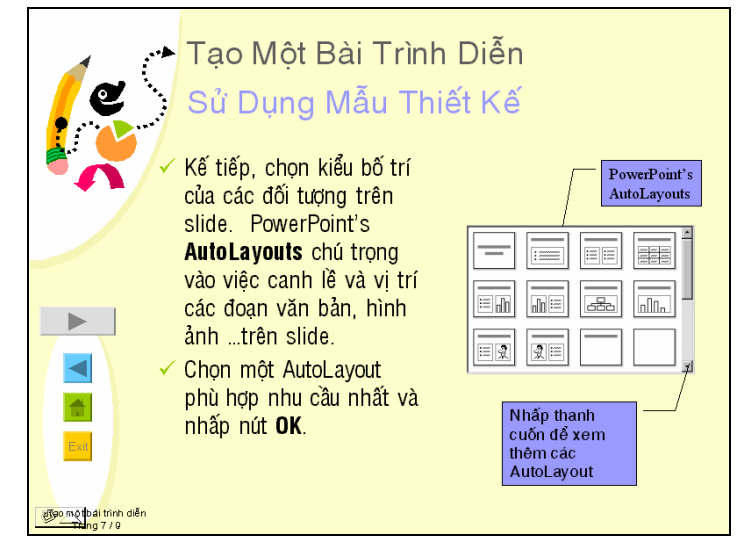

*Hình 6.2. Trình dieãn toaøn maøn hình bôûi dieãn giaû* 

 $\odot$  *Browse by an individual (window)* – (Trình diễn bởi từng người theo từng cửa số) Tùy chon này cho phép mỗi khán giả có thể tư điều kiển việc trình diễn của PowerPoint theo nhu cầu riêng của mình. (Xem hình minh hoa 6.3).

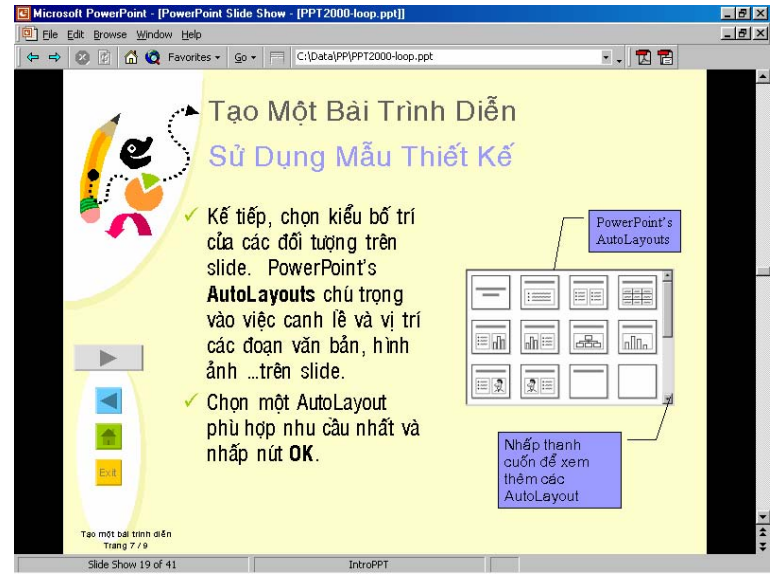

*Hình 6.3. Trình dieãn trong cöûa soå Window* 

 $\odot$  *Browed at a kiosk (full screen)* – (Trình diễn tai gian hàng) Tùy chon này cho phép ban tao một trình diễn tư động thể hiện mà không cần phải có người điều khiển. Việc trình diễn sẽ tư đông lăp đi lăp lai.

 $\boxtimes$  *Loop continuously until 'Esc'* – Chon muc này nếu ban muốn việc trình diễn được lặp lai liên tuc cho đến khi nhấn phím Esc.

 $\boxtimes$  *Show without narration* – Chon muc này để tam thời tắt bất cứ giong thuyết minh nào đi kèm.

 $\boxtimes$  *Show without animation* – Chon muc này để tam thời không cho trình diễn các slide hoat hình đi kèm.

⊠ *Show scrollbar* – Chon mục này nếu muốn xuất hiện một thanh cuốn ở cạnh bên phải của cửa sổ trình duyệt trong khi xem.

**B3**. Trong muc **Slides**, ta xác đinh số slide muốn sử dung trong trình diễn. Các tùy chon gồm:

 $\odot$  *All:* Sử dụng tất cả các slide.

 $\odot$  *From và To*: Sử dụng một nhóm các slide liên tục nhau.

 $\odot$  *Custom show:* Cho phép chon Custom show từ danh sách xổ xuống. Chỉ có hiệu lực khi đã có ít nhất một custom show trong trình diễn.

**B4.** Chức năng **Pen color** chỉ có khi trình diễn ở chế độ © **Presented by a speaker**. Đây là chức năng bút đánh dấu khi trình diễn.

**B5**. Trong khung Advance Slides có hai tùy chon:

- $\odot$  *Manually*: Điều khiển bằng cách nhấn phím hoặc nhấp chuột.
- ~ *Using Timing if present:* Caùc slide seõ ñöôïc ñieàu khieån theo thôøi gian.

**B6**. Nhấp nút **OK** để đóng hộp thoai.

## **2. Tao một Custom Show**

Để tạo một Custom show theo các bước sau:

**B1**. Vào thực đơn Slide Show, Custom Shows để mở hộp thoai Custom Shows như hình

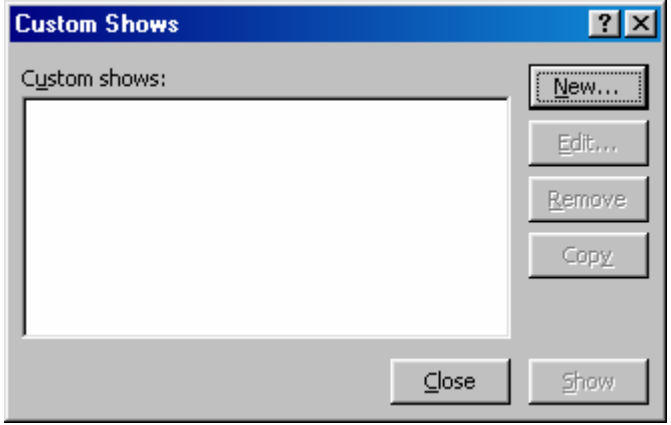

*Hình 6.4. Hoäp thoaïi Custom Shows* 

**B2**. Nhấp vào nút **New** để mở hộp thoại **Define Custom Show** như hình 6.5.

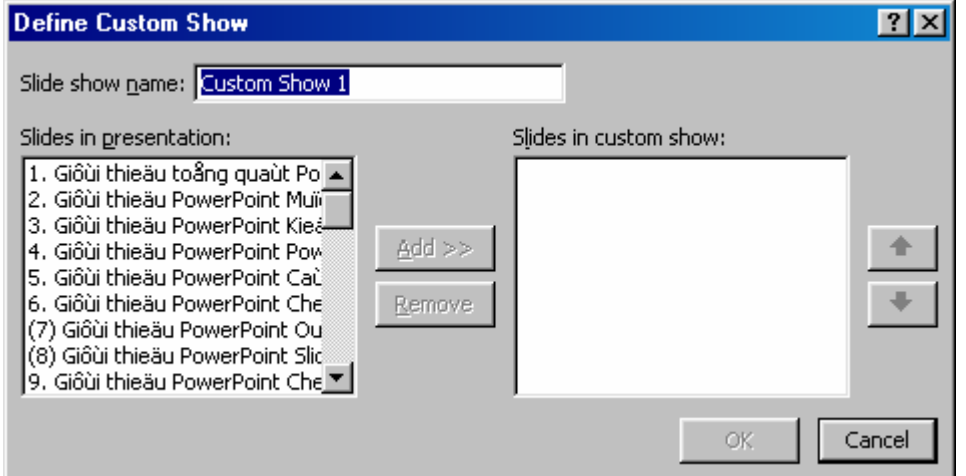

*Hình 6.5. Hộp thoại Define Custom Show* 

**B3**. Nhập tên cho Custom Show vào mục **Slide show name**.

B4. Từ danh sách **Slides in presentation**, hãy chon slide đầu tiên mà ban muốn đưa vào custom show của mình. Sau đó nhấp nút **Add>>** để đưa slide đó vào khung **Slides in custom** show bên phải.

**B5**. Lặp lai bước 4 để đưa thêm các slide khác vào khung **Slides in custom show**. Để xóa bớt slide khỏi danh sách ở khung **Slides in custom show**, ta chọn slide đó và nhấp nút **Remove.** 

B6. Nhấp nút OK để lưu custom show và quay trở về hộp thoại **Custom Shows**.

**B7**. Từ hôp thoai này, ban có thể nhấp vào các nút **Edit**, **Remove**, hoặc **Copy** để chỉnh sửa, xóa, hoặc sao chép bất cứ một custom show nào được chon.

**B8**. Để xem trước custom show của mình, ban hãy nhấp vào nút **Show.** Ban sẽ được quan sát nó trong chế độ Slide Show.

**B9**. Nhấp nút **Close** để đóng hộp thoai Custom Shows.

# 3. Trình diễn

Khi muốn trình diễn một bài trình diễn ta làm theo các cách sau:

Cách 1. Mở tập tin trình diễn cần trình diễn, sau đó vào thực đơn **Slide Show** và chọn **View Show**.

Cách 2. Mở tập tin trình diễn cần trình diễn, nhấp nút **Slide Show**  $\overline{\mathbf{F}}$  ở góc dưới, bên trái của màn hình.

Cách 3. Mở tập tin trình diễn cần trình diễn, nhấn phím tắt **F5**.

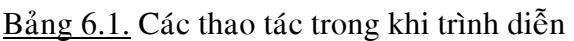

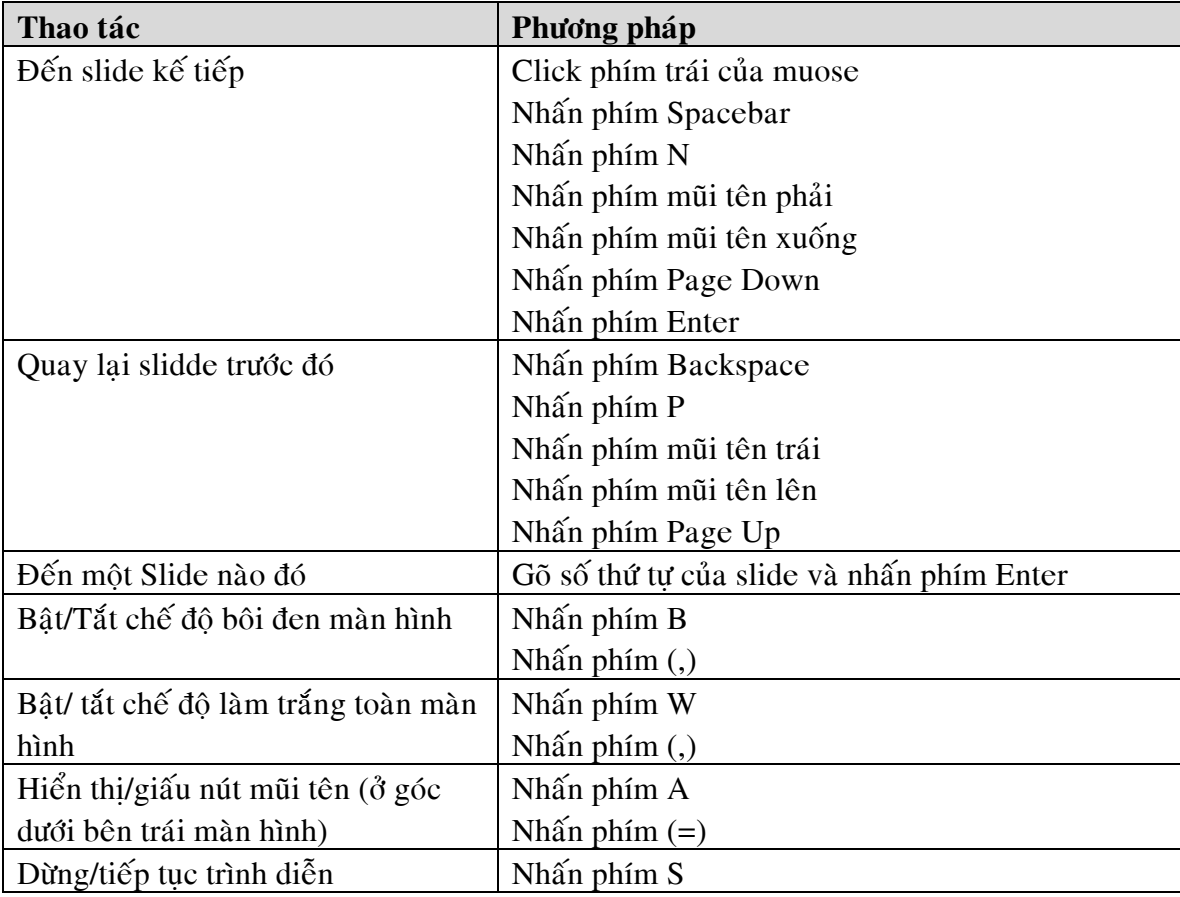

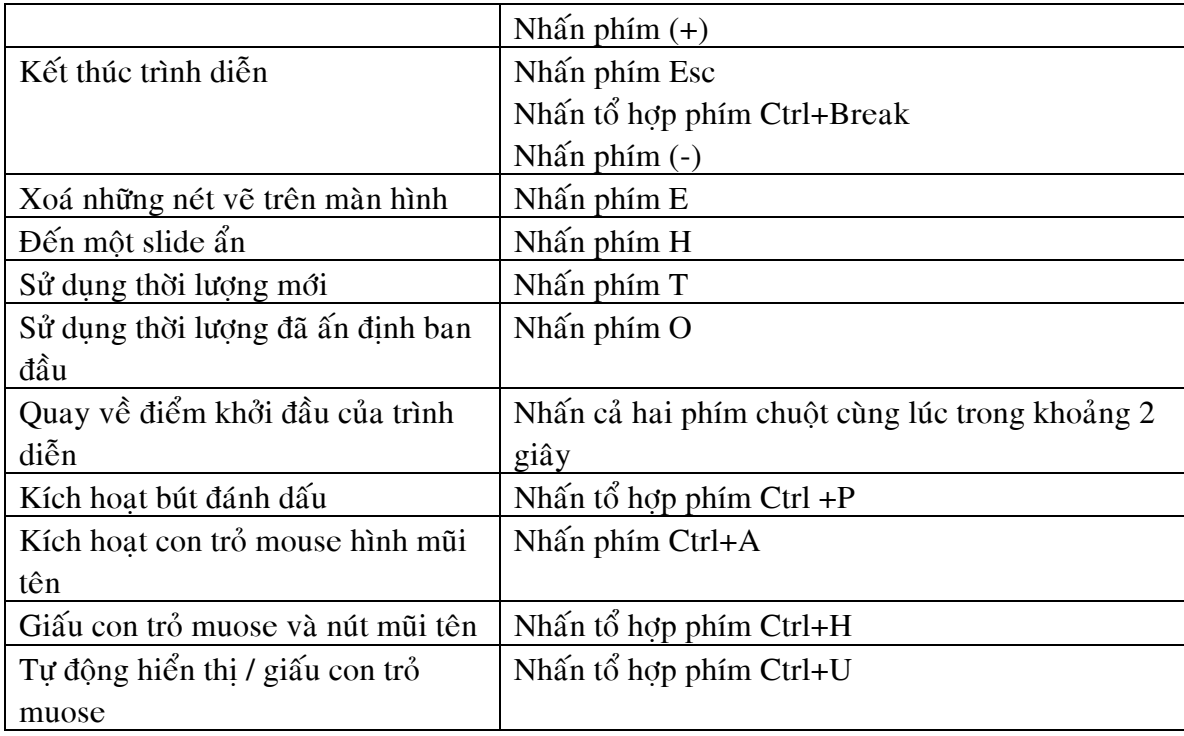

# **Soạn thảo một báo cáo hiệu quả trên máy tính**

Trình bài một cấu trúc điển hình cho một báo cáo trên máy tính hiệu quả

# **Thiết kế**

- Màu nền sậm và màu chữ sáng
	- Màu trắng hoặc vàng trên nền đen, xanh sậm hoặc xám sậm
	- Tối đa sự tương phản
- Tránh dùng các bóng mờ
- Tránh kẻ khung, đường viền

# **Kiểu chữ**

- Dùng kích thước chữ lớn
	- >36 point cho tiêu đề, >32 point cho các đầu mục lớn
	- 24 point cho các mục nhỏ nhất Dòng này dùng cở chữ 24 point
- Nên dùng các kiểu chữ sau
	- Arial, Helvetica, Tahoma, Impact, Verdana, Vni-Helve, Vni-Times, .VniTimes,.VniHelve
- Không dùng ALL CAPS (Tất cả chữ HOA)

# **Văn bản**

- Dùng một chủ đề trên một slide
- Dùng tiêu đề slide để làm nổi bật
	- Các nội dung chi tiết sẽ trình bày
	- Giới hạn nội dung từ 5-7 dòng

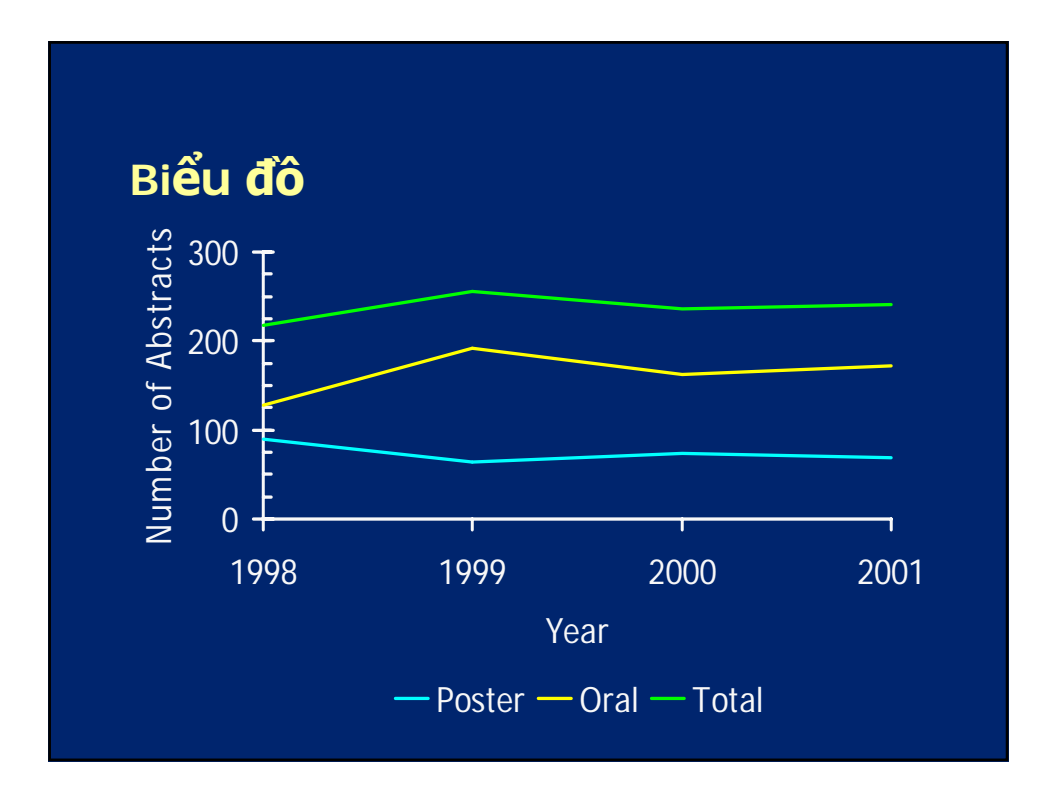

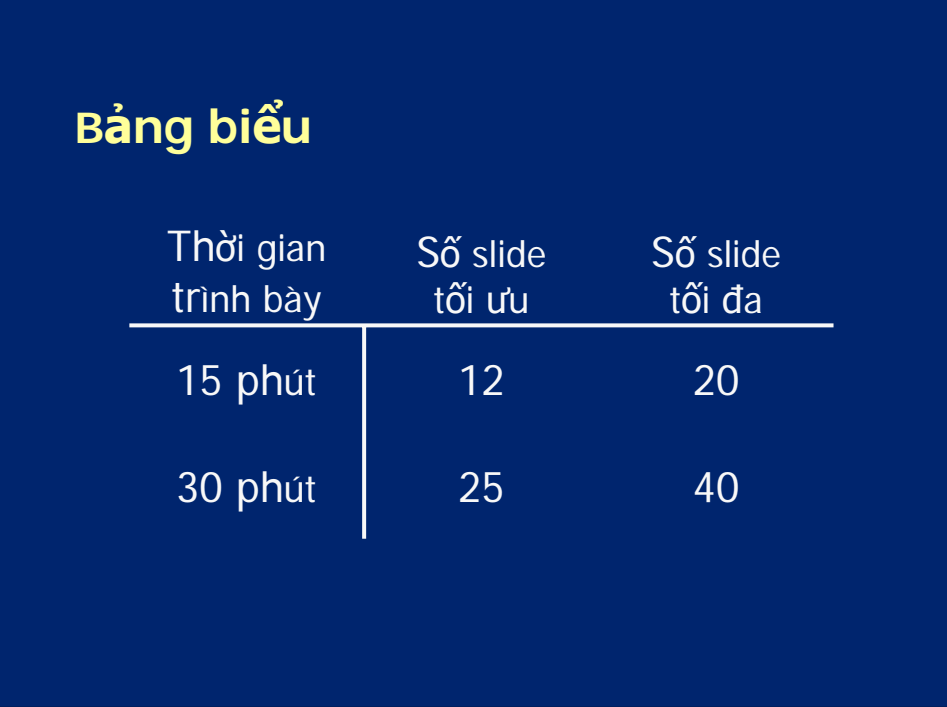

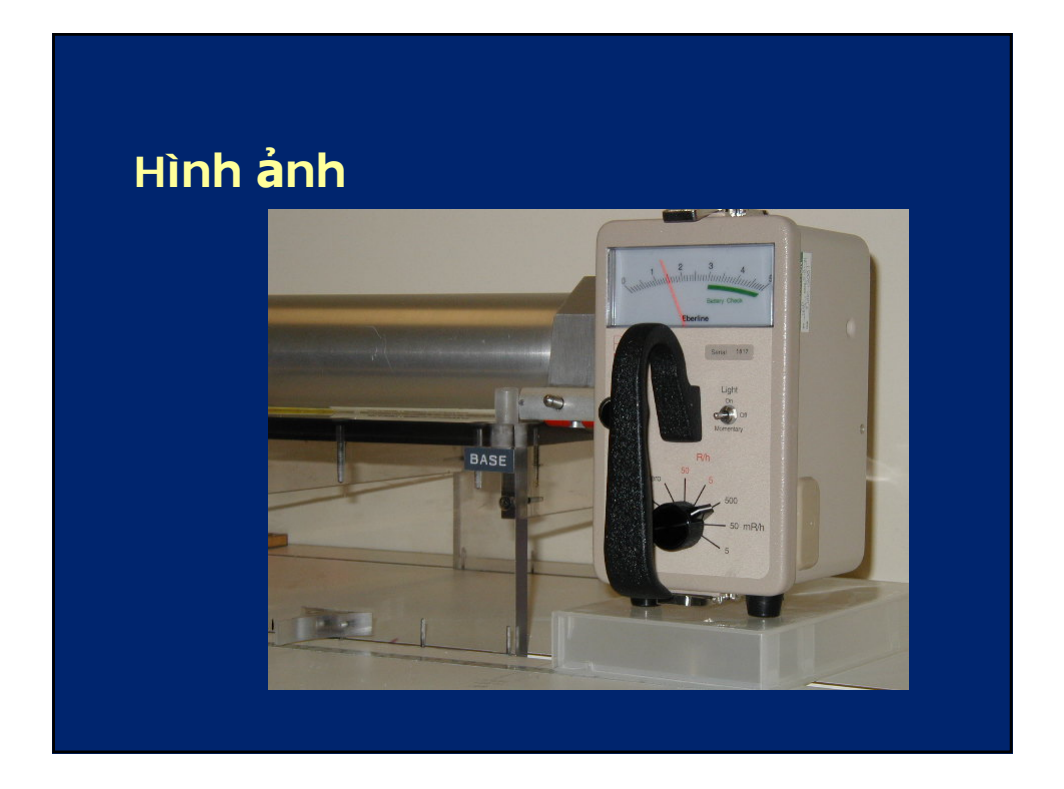

# **Kích thước bài báo cáo**

- Số slide trình bày giới hạn bởi thời gian
	- Qui tắc chung là 1 slide/ phút
	- Dùng 20 slides cho một báo cáo trong 15 phút là rất khó trình bày hết ý tưởng
- Kích thước tập tin giới hạn thời gian tải lên máy
	- Tập tin nên giới hạn ở 15 MB

# **Định dạng tập tin**

- Tập tin nên được định dạng sao cho Power Point 2000 có thể đọc được đúng nội dung, tránh lưu ở các định dạng quá mới.
- Tập tin nên chuyển sang định dạng của Power Point 2000 nếu chạy trên Office 2000.
- Tất cả fonts, hình, bảng, và biểu đồ phải được nhúng vào PowerPoint, tránh dùng link